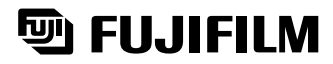

# **DIGITAL CAMERA FinePix 4900Zoom**

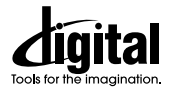

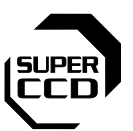

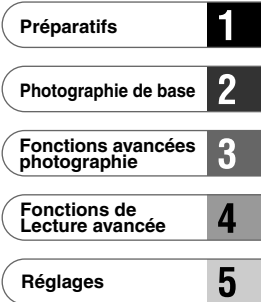

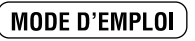

Cette brochure a été préparée pour vous expliquer l'utilisation correcte de votre FUJIFILM DIGITAL CAMERA FinePix4900 ZOOM. Veuillez en lire attentivement les instructions d'utilisation.

6X OPTICAL ZDON

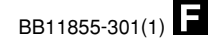

# **Avertissement**

# **Pour les utilisateurs au Canada**

## **ATTENTION**

Cet appareil numérique de la classe B est conforme à la norme NMB-003 du Canada.

**Veuillez lire les Notes pour la sécurité (**➡**P.128) et vous assurer de bien les assimiler avant d'utiliser l'appareil.**

# **Déclaration de conformité de la CEE**

# Nous<br>Nom

 $\epsilon$ 

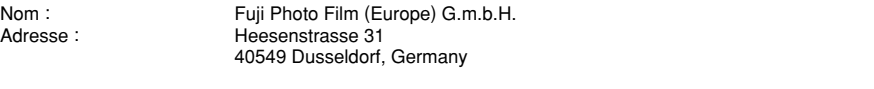

#### déclarons que ce produit

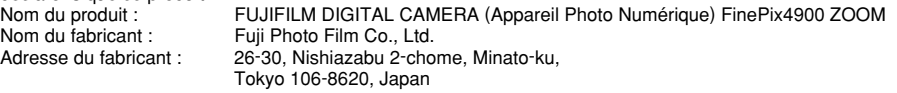

#### est conforme aux normes suivantes

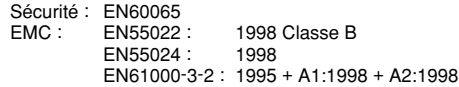

selon les dispositions de la directive de la CEE (89/336/EEC, 92/31/EEC et 93/68/EEC) et de la directive Basse tension (73/23/EEC).

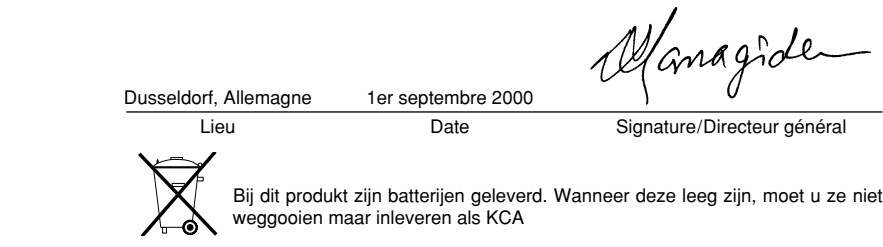

# **Table des matières**

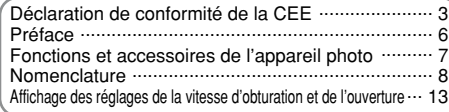

#### **1 Préparatifs**

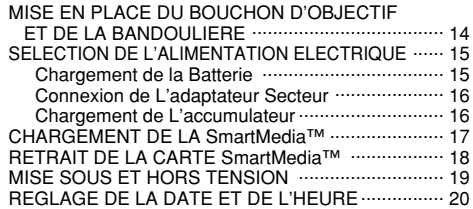

## **2 Photographie de base**

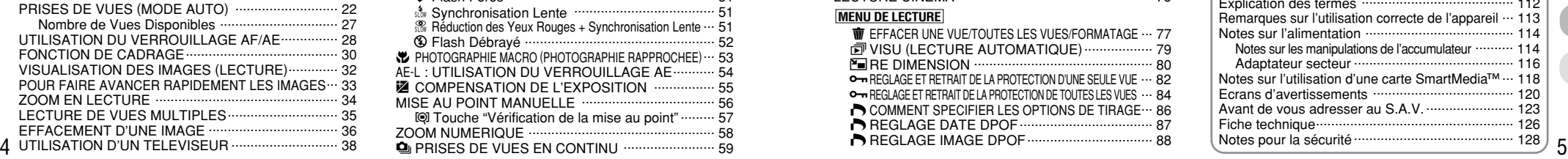

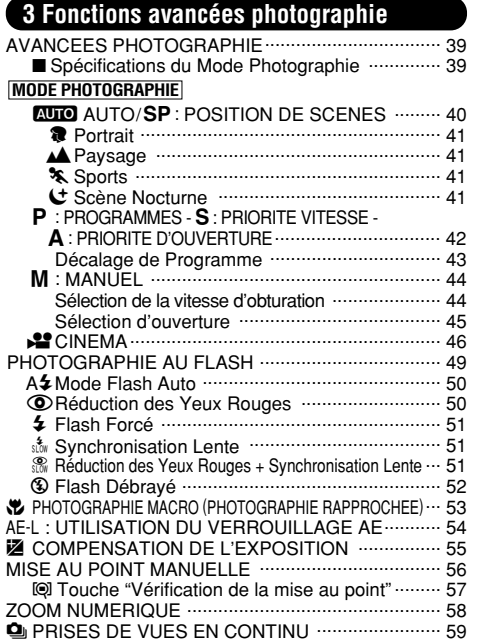

O PHOTOGRAPHIE AVEC RETARDATEUR .......... 60 INFORMATION SUR LA PHOTOGRAPHIE .............. 62

#### **MENU PHOTOGRAPHIE**

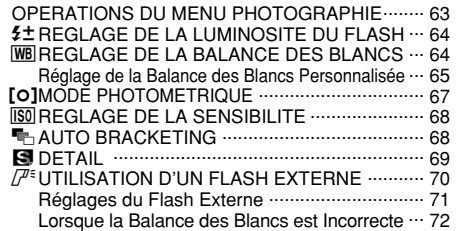

#### **4 Fonctions de Lecture avancée**

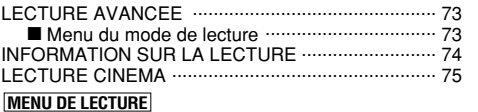

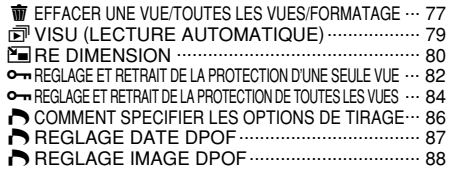

[CONFIRM/ANNULATION DPOF ..................... 92 CONFIRM/ANNULATION TOUT DPOF .......... 93 UCREATION D'UN INDEX ................................. 95

## **5 Réglages**

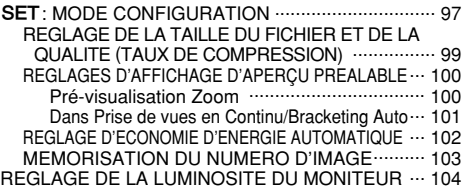

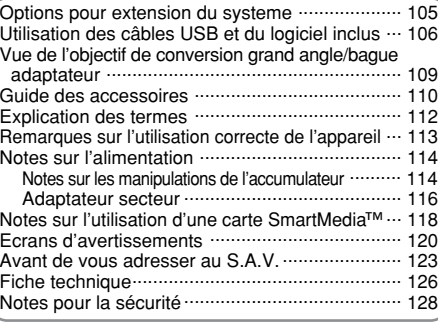

**5**

**4**

**3**

**2**

#### ■ **Essai préalable avant la photographie**

Lorsque vous voulez prendre des photographies particulièment importantes (lors d'un mariage ou pendant un voyage à l'étranger, par exemple), faites toujours une photographie d'essai au préalable pour vérfier que l'appareil fonctionne normalement.

• Fuji Photo Film Co., Ltd., n'accepte aucune responsabilité pour les pertes fortuites (telles que les coûts de photographies ou les pertes de revenus pouvant découler desdites photographies) subies en résultat d'un défaut quelconque de ce produit.

#### ■ **Notes sur les droits propriété**

Les images enregistrées sur cet appareil photo numérique ne peuvent pas être utilisées d'une manière allant à l'encontre de la Loi sur les droits de propriété, sans l'autorisation préalable du propriétaire, à moins qu'elles ne soient réservées qu'à un usage personnel. Notez également que certaines restrictions s'appliquent aux photos des activités sur scène, des divertissements et des expositions, même dans une intention d'utilisation personnelle. Les utilisateurs sont aussi priés de noter que le transfert des cartes mémoire contenant des images ou des données protégées par la loi des droits de propriété n'est autorisé que dans la limite des restrictions imposées par lesdites lois.

#### ■ **Cristaux liquides**

6

Quand le moniteur LCD ou l'écran LCD est endommagé, faites particulièrement attention aux cristaux liquides du moniteur ou de l'écran. Si l'une de ces situations se produisait, adoptez l'action d'urgence indiquée.

• Si les cristaux liquides touchent votre peau :

Essuyez votre peau et lavez-la complètement à grande eau avec du savon.

• Si des cristaux liquides pénètrent dans vos yeux :

Rincez l'œil affecté avec de l'eau claire pendant 15 mn au moins et consultez un médecin.

• Si vous avalez des cristaux liquides :

Rincez-vous complètement la bouche avec de l'eau. Buvez de grands verres d'eau et faites-vous vomir, puis consultez un médecin.

#### ■ **Remarques sur les interférences électriques**

Si I'appareil photo est utilisé dans un hôpital ou un avion, notez qu'il peut provoquer des interférences avec certains équipements de l'hôpital ou de l'avion.

Pour les détails, vévifiez la réglementation en vigueur dans l'emplacement concerné.

#### ■ Manipulation de votre appareil

Cet appareil renferme des pièces électroniques de précision. Pour garantir le bon enregistrement des images, ne soumettez pas l'appareil à des impacts ou des chocs pendant l'enregistrement des images.

#### ■ **Informations sur les marques de fabrique**

•IBM PC/AT est une marque déposée de International Business Machine Corporation-Etats-Unis.

- •iMac et Macintosh sont des marques déposées de Apple Computer, Inc.
- Windows est une marque déposée de Microsoft Corporation of The U,S., déposée aux Etats-Unis et dans les autres pays. Windows est un terme abrégé pour Microsoft Windows Operating System.
- •SmartMedia est une marque déposée de Toshiba Corporation.
- Les autres noms de sociétés ou de produits sont des marques de fabrique ou des marques déposées de leurs sociétés respectives.

#### ■ **Explication du système de télévision couleur**

- PAL : Phase Alternation by Line (Phase alternée à chaque ligne), un système de télévision couleur adopté principalement par les pays de l'Europe et la Chine.
- NTSC : National Television System Committee, spécifications de télédiffusion couleur adoptées principalement par les E.-U., le Canada et le Japon.

# **Fonctions et accessoires de l'appareil photo**

#### **Caractéristiques Accessoires**

- Utilise un Super CCD de 1/1,7 pouces avec 2,4 millions de pixels qui procure des fichiers d'images haute résolution avec
- Zoom optique 6╳ doté d'objectifs asphériques pour de superbes performances optiques
- Vaste gamme de modes d'exposition, y compris un mode de photographiques de model, pour accord fin des réglages photographiques
- Fonctionnement et réponse rapides avec démarrage en 3 secondes et intervalle d'une seconde seulement entre les prises de vues
- Sensibilité de film rapide ISO 200 (standard) et flash intégré automatique permettant la prise de vues dans une plus grande variété de situations
- permettant la prise de vues dans une plus grande variété de situations Réglages disponibles pour faible bruit (ISO 125) et haute sensibilité (ISO 400/800)<br>
Peut être utilisé avec des flash externes
- 
- Mise au point automatique avec fonction de photographie Macro (mise au point manuelle)
- Des modes de photographie automatiques en fonction des différents types de prises de vues vous permettent d'obtenir
- Fonction pratique d'aperçu préalable pour vérifier rapidement vos photos<br>● Fonction de prises de vues en continu même à des résolutions maximum<br>● Fonction de zoom numérique souple (niveaux multiples) (1.88× à des
- 
- résolutions mégapixels) et fonction de zoom de lecture (jusqu'à 15✕)
- Une touche "INFO" qui vous présente une liste des réglages de l'appareil photo sur simple pression lorsque vous le souhaitez<br>  $\bullet$  Fonction Cinéma (320 × 240 pixels)
- Moniteur LCD TFT de 5 cm et 130.000 pixels en polysilicium<br>basse température et viseur LCD de 1.4 cm et 110.000 pixels
- Boîtier en alliage de magnésium<br>● Connexion USB pour transmission facile et rapide des données d'images vers votre ordinateur personnel (prévu comme accessoire en option)
- Conforme à la nouvelle norme pour le système de fichier des appareils photo numériques \*<br> \* Règlement de conception pour le système de fichier appareil photo

● Accepte le format DPOF (Format de commande d'impression numérique) pour la commande d'impression simple du FinePix4900 ZOOM et de ordinateur

● **Carte mémoire SmartMedia** ● **Bouchon d'objectif (1) 16Mo, 3,3V (1)**

Accessoires

● Etui anti-statique (1) ● Etiquette d'index (1)

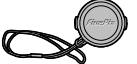

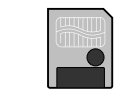

● **Câble vidéo (Câble mini jack (dia. 3,5 mm) à fiche Cinch, 1,5 m environ) (1)**

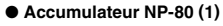

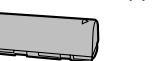

● Adaptateur secteur ● Jeu d'interface (1) **AC-5V/AC-5VH (inclus ; cordon d'alimentation de 2 m environ) (1)**  $\bullet$  CD-ROM (1) ● Guide de démarrage rapide (1) ● Câble USB spécial avec profilé de suppression du bruit (1)

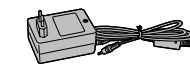

● **Bandoulière (1)**

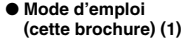

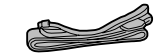

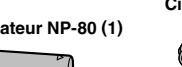

#### **Nomenclature** ✽ Reportez-vous aux pages indiquées entre parenthèses pour les détails.

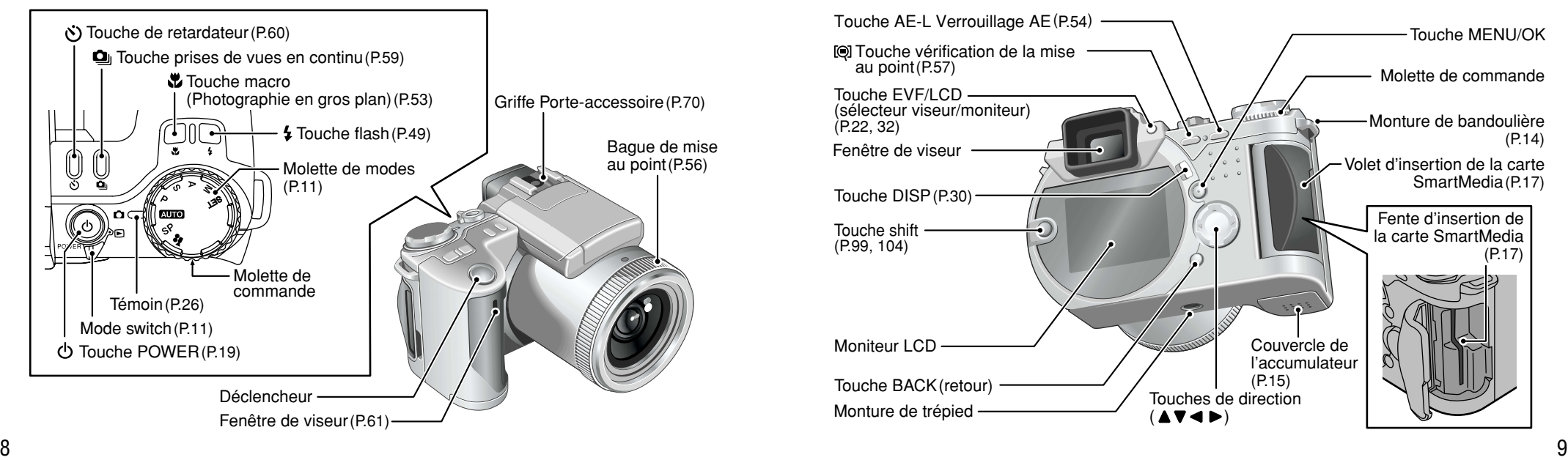

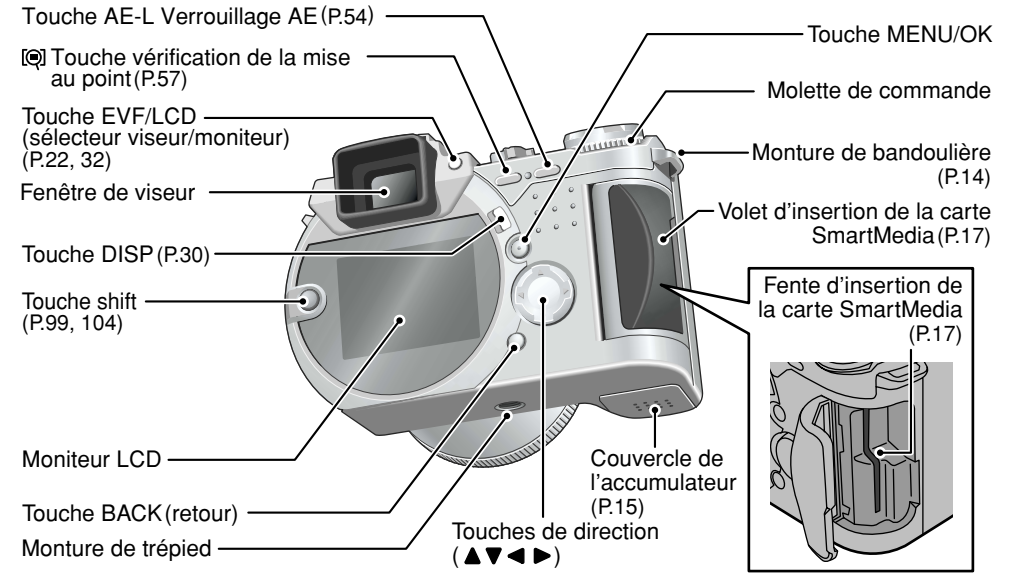

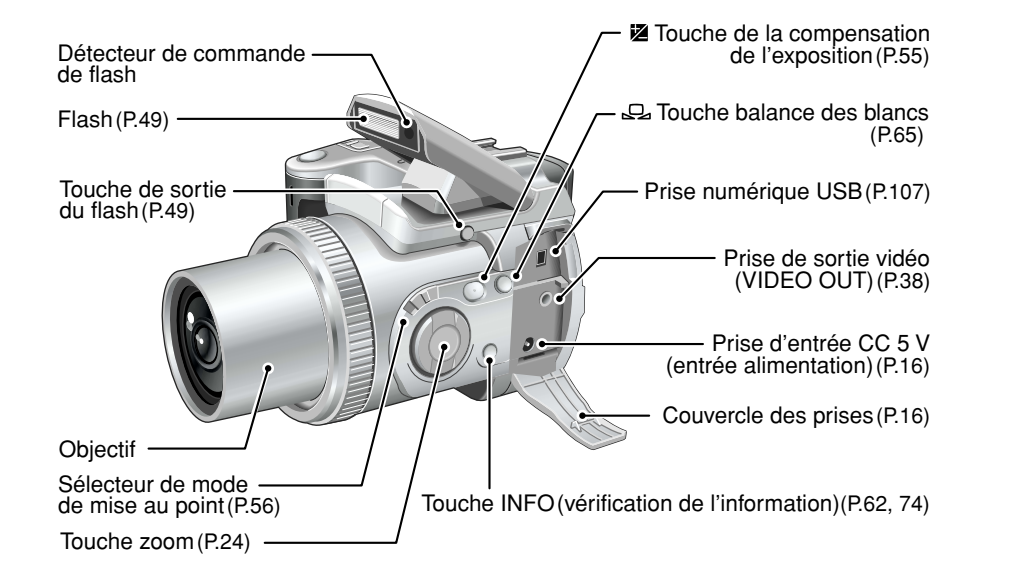

#### **Commutateur de modes**

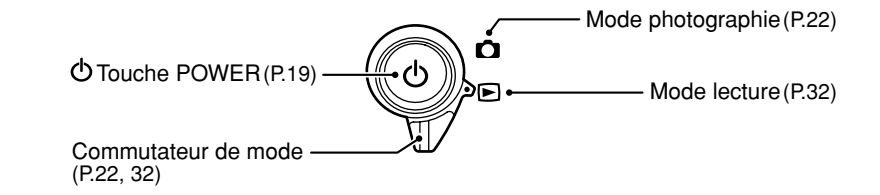

#### **Molette de modes**

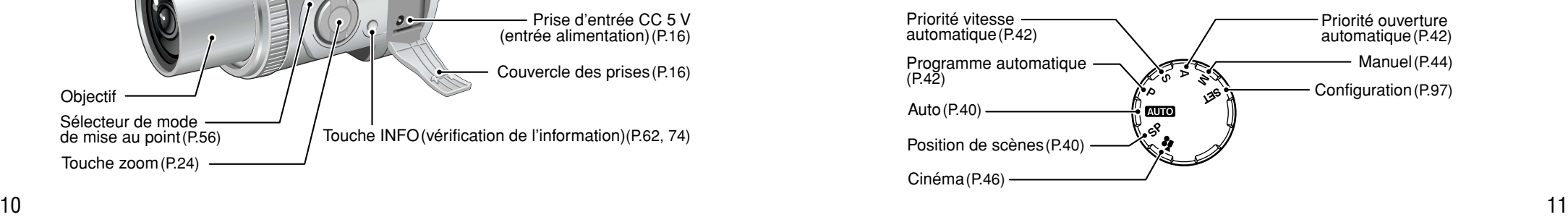

## **Nomenclature**

12

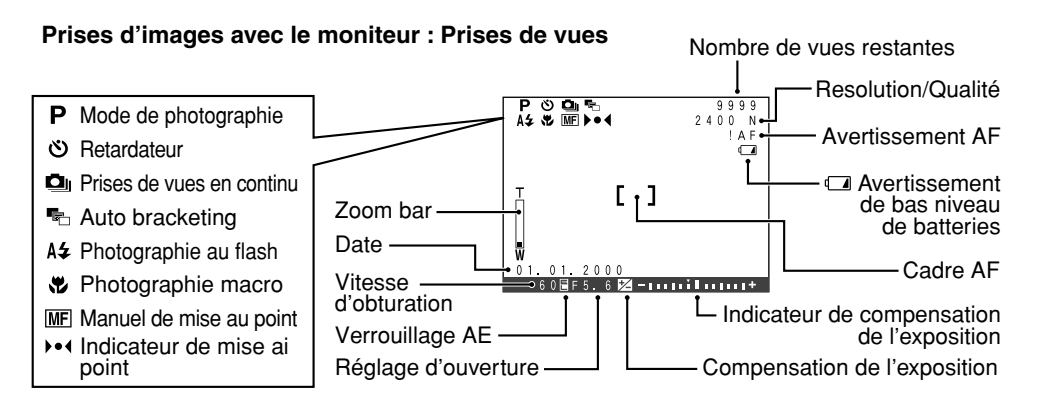

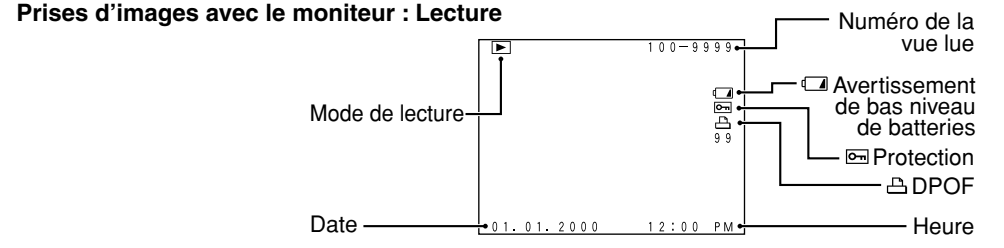

# **Affichage des réglages de la vitesse d'obturation et de l'ouverture**

Si vous dépassez la plage de commande pour un mode de photographie (comme par exemple avec une scène excessivement surexposée ou sous-exposée), la vitesse d'obturation ou l'ouverture est affichée en rouge à l'écran. Pour les scènes faiblement éclairées, "----" est affiché à l'écran en tant que réglage de la vitesse d'obturation et d'ouverture. Dans ce cas, appuyez à mi-course sur le déclencheur de façon à ce que l'appareil photo prenne les mesures et affiche les réglages.

#### ■ **Modes de photographie et solutions**

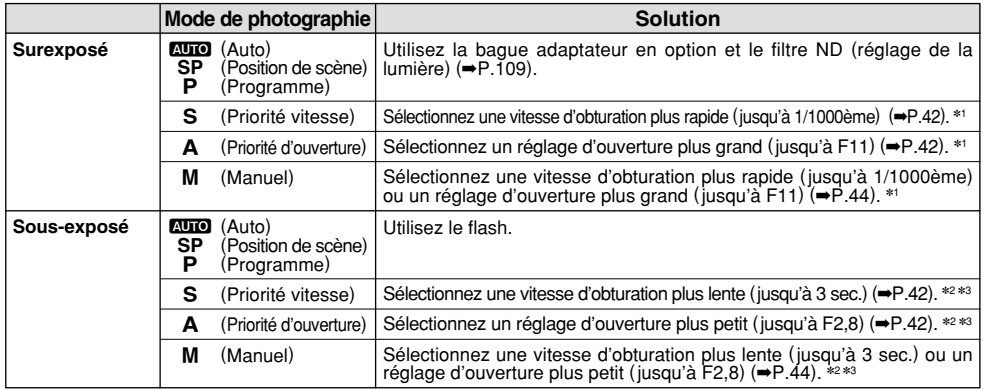

✽1 Si l'image reste surexposée, même après avoir modifié les réglages, utilisez la bague adaptateur en option et le filtre ND (ajustement de la lumière) (➡P.109).

✽2 Si l'image est sous-exposée, même après avoir changé la vitesse d'obturation, utilisez le flash (➡P.49).

✽3 Si vous n'utilisez pas de flash, la vitesse d'obturation sera lente et vous devrez utiliser un trépied.

# **1 Préparatifs MISE EN PLACE DU BOUCHON D'OBJECTIF ET DE LA BANDOULIERE**

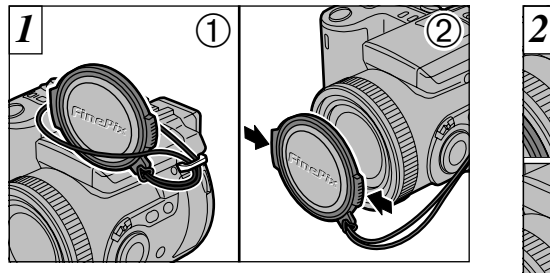

- ➀ Tirez le cordon du bouchon d'objectif par la monture de bandoulière.
- ➁ Fixez et retirez le bouchon d'objectif en pressant les côtés gauche et droit du bouchon.

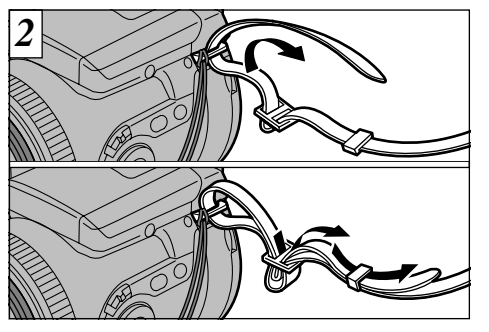

Fixez la bandoulière en la faisant passer par la monture. Fixez, de la même manière, l'autre extrémité de la bandoulière de l'autre côté de l'appareil photo.

Après avoir mis la bandoulière en place, vérifiez soigneusement si elle est bien attachée.

●*!* Attachez le cordon du bouchon d'objectif pour éviter de le perdre.

●*!* Retirez toujours le bouchon d'objectif pour prendre

14 des photos. ●*!* L'appareil photo risque de tomber si la bandoulière n'est pas correctement mise en place.

# **SELECTION DE L'ALIMENTATION ELECTRIQUE**

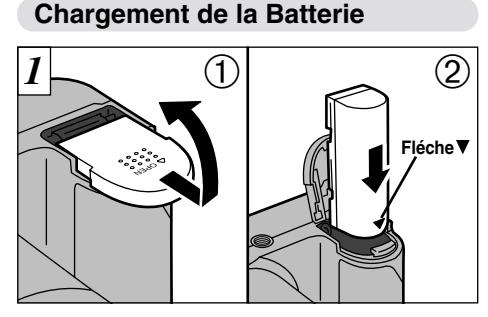

- ➀ Faites glisser le couvercle du logement de l'accumulateur dans la direction indiquée par la flèche et soulevez-le pour ouvrir.
- ➁ Mettez la batterie en place avec l'extrémité de l'indicateur "▼" vers le bas.
- ●*!* Ne forcez pas pour ouvrir le couvercle du logement de l'accumulateur.
- ●*!* Mettez toujours l'appareil photo hors tension avant de procéder au remplacement de l'accumulateur.
- Si vous ouvrez le couvercle sans avoir mis l'appareil hors tension, tous les réglages reviennent aux valeurs par défaut.
- ●*!* Veillez à charger l'accumulateur dans le bon sens, en plaçant les bornes dorées vers le haut.

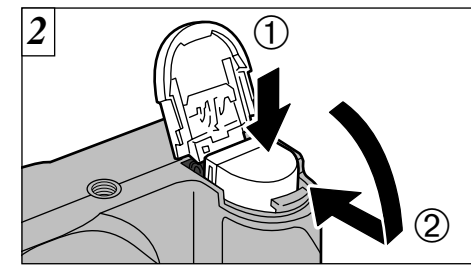

➀ Maintenez l'accumulateur, ➁ et fermez le couvercle du logement de l'accumulateur.

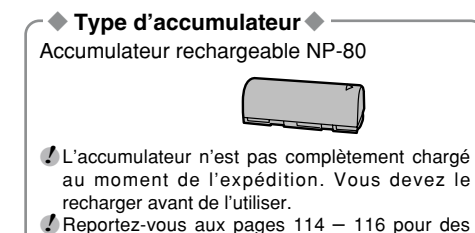

informations plus détaillées sur l'accumulateur.

15

# **SELECTION DE L'ALIMENTATION ELECTRIQUE**

#### **Connexion de L'adaptateur Secteur Chargement de L'accumulateur**

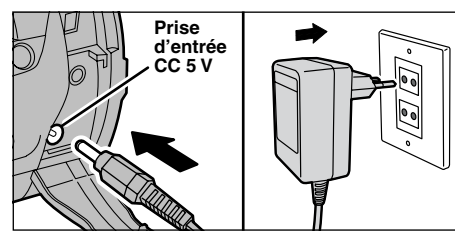

Vérifiez si l'appareil photo est hors tension. Ouvrez le couvercle des prises et introduisez la fiche du connecteur de l'adaptateur secteur dans la prise "DC IN 5V". Branchez ensuite l'adaptateur secteur dans la prise de courant. Pour photographier ou pour regarder les prises de vues sans épuiser les batteries, utilisez l'adaptateur secteur spécial AC-5V/AC-5VH.

●*!* La prise secteur doit être située près de I'appareil photo et doit être facilement accessible.

- ●*!* Les types de fiche varient selon les pays.
- ●*!* L'utilisation d'un adaptateur secteur autre que l'adaptateur AC-5V/AC-5VH peut endommager l'appareil photo.
- ●*!* Reportez-vous à la P.116 pour des informations plus
- 16 détaillées sur l'adaptateur secteur.

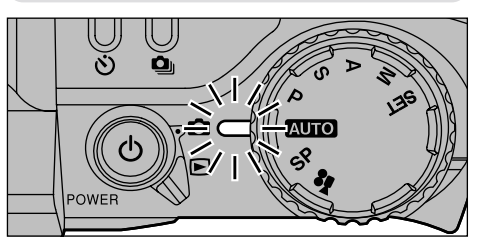

Mettez la batterie en place et connectez l'adaptateur secteur. Après 3 secondes environ, le témoin passe à l'orange et le chargement commence. Lorsque le chargement est terminé, le témoin s'éteint.

●*!* L'accumulateur ne se charge pas si le connecteur de l'adaptateur secteur n'est pas bien raccordé à

l'appareil photo.

*PII* faut environ 5 heures pour recharger un accumulateur entièrement déchargé.

- ●*!* Un accumulateur presque entièrement chargé ne peut pas être rechargé. Ceci est normal et ne constitue pas un défaut de fonctionnement.
- ●*!* Si l'appareil photo est mis sous tension alors que l'accumulateur est en cours de chargement, la recharge est interrompue.
- ●*!* Les durées de chargement peuvent être raccourcies en utilisant le chargeur de batterie BC-80 en option (➡P.110).

# **CHARGEMENT DE LA SmartMedia™**

#### **SmartMedia™ (vendues séparément)**

■ **Utilisez uniquement une carte SmartMedia de 3,3 V.**

MG-4S ( 4Mo), MG-16SW (16Mo, ID) MG-8S ( 8Mo), MG-32SW (32Mo, ID) MG-16S (16Mo), MG-64SW (64Mo, ID) MG-32S (32Mo) MG-64S (64Mo)

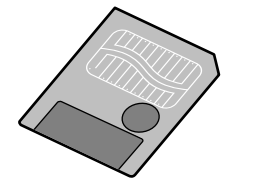

- ●*!* Les images ne peuvent pas être enregistrées ou effacées si une pastille de protection contre l'écriture est collée à la carte SmartMedia.
- ●*!* Le fonctionnement de cet appareil photo n'est garanti que s'il est utilisé avec une carte SmartMedia FILIFILM.
- ●*!* Certaines cartes SmartMedia 3,3 V sont appelées cartes "3V".
- ●*!* Reportez-vous en P.118 pour des informations plus détaillées sur la carte SmartMedia.

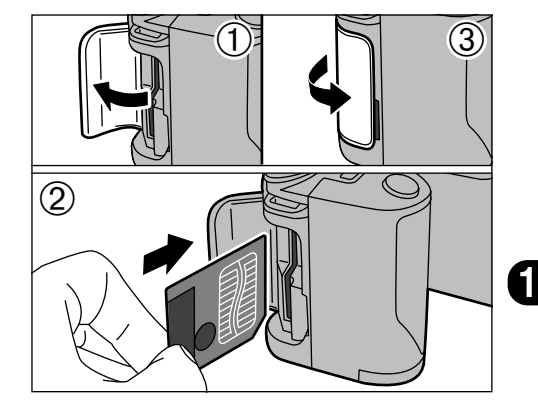

- ➀ Vérifiez si l'appareil photo est hors tension et ouvrez le volet d'insertion.
- ➁ Poussez la SmartMedia à fond dans le logement de carte jusqu'à ce qu'elle se bloque en place.
- ➂ Refermez le volet d'insertion.
- ●*!* Si vous ouvrez le volet d'insertion lorsque l'appareil photo est sous tension, l'appareil se met automatiquement hors tension pour protéger la SmartMedia.<br>
J La carte SmartMedia ne va pas jusqu'au fond de la
- 17 ●*!* La carte SmartMedia ne va pas jusqu'au fond de la fente si elle est introduite du mauvais côté. Veillez à ne pas la forcer pendant la mise en place.

# **RETRAIT DE LA CARTE SmartMedia™**

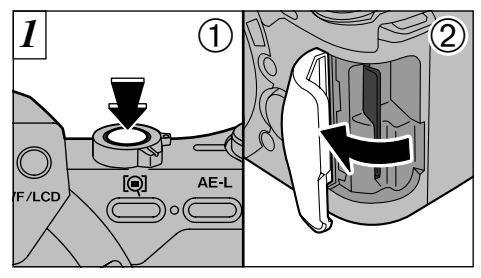

➀ Vérifiez si le témoin est vert et mettez l'appareil photo hors tension (➡page suivante). ➁ Ouvrez le volet d'insertion.

N'ouvrez jamais le couvercle du logement de la SmartMedia lorsque l'appareil photo est sous tension. Ceci pourrait endommager les données d'images ou la carte SmartMedia.

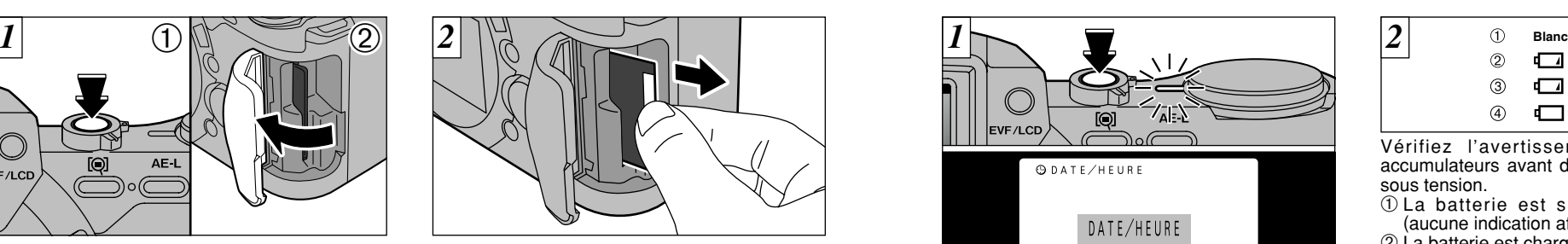

Saisissez la SmartMedia du bout des doigts et sortez-la.

●*!* Pour protéger la SmartMedia, conservez-la toujours dans son coffret spécial anti-statique.

- ◆**Impression d'images et téléchargement d'images vers un ordinateur**◆
- Reportez-vous P.86, 105 pour les informations sur l'impression des photos.
- Reportez-vous P.105 108 pour les informations sur le téléchargement des images vers un ordinateur.

# **MISE SOUS ET HORS TENSION**

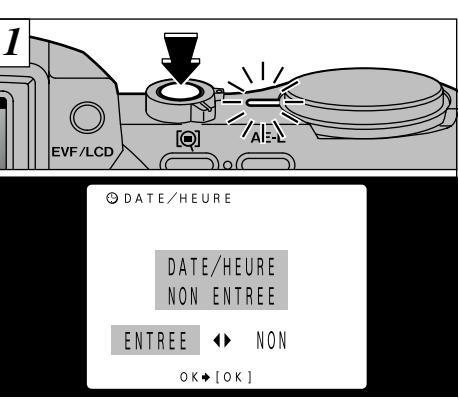

Appuyez sur la touche " $\circ$ " d'alimentation pour mettre l'appareil photo sous et hors tension. Lorsque vous mettez l'appareil sous tension, le témoin vire au vert.

Si la date et l'heure ne sont pas réglées, un écran de confirmation apparaît à chaque fois que vous mettez l'appareil photo sous tension. Utilisez "<" ou ">" pour sélectionner "ENTREE" ou "NON" et appuyez sur la touche "MENU/OK". (Voir P.21 si vous sélectionnez "ENTREE".)

●*!* Si vous mettez l'appareil photo sous tension lorsque l'interrupteur de mode est réglé sur " $\Box$ ", l'objectif s'allonge. Veillez à ne pas exercer de pression sur l'objectif.

✽ Voir P.67 – 68 pour les informations sur la sélection de la langue.

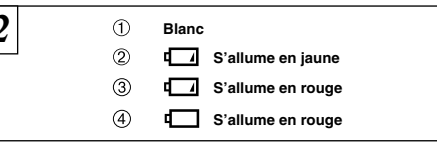

Vérifiez l'avertissement de niveau des accumulateurs avant de mettre l'appareil photo sous tension.

- ➀ La batterie est suffisamment chargée. (aucune indication affichée)
- ➁ La batterie est chargée environ la moitié.
- ➂ Bas niveau des batteries. Remplacez ou rechargez les batteries car elles risquent d'être épuisées très prochainement.
- ➃ Les batteries sont épuisées. L'affichage va bientôt disparaître et l'appareil photo cesser de fonctionner. Remplacez ou rechargez les batteries.

#### ◆ Fonction d'économie d'énergie automatique ◆ ·

Si l'appareil photo n'est pas utilisé pendant 15 secondes lorsque les fonctions de l'appareil sont disponibles, cette fonction désactive provisoirement certaines caractéristiques, comme l'écran LCD pour réduire la consommation d'énergie. Si l'appareil photo n'est toujours pas utilisé pendant une période encore plus longue (2 ou 5 minutes), la fonction d'économie d'énergie automatique met automatiquement l'appareil photo hors tension. (Voir P.102 pour les détails.).

18

# **REGLAGE DE LA DATE ET DE L'HEURE**

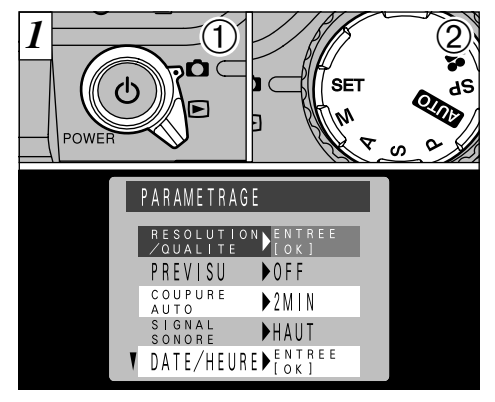

① Réglez le commutateur de modes sur " $\bigcirc$ " ② et la molette de modes sur "SET". L'écran CONFIGURATION apparaît sur le moniteur LCD.

Si les réglages de la date et de l'heure sont annulés lorsque vous mettez l'appareil photo sous tension, un écran de confirmation apparaît. Si vous choisissez de réinitialiser la date et l'heure, passez à l'étape  $\overline{3}$ .

 $20$ 

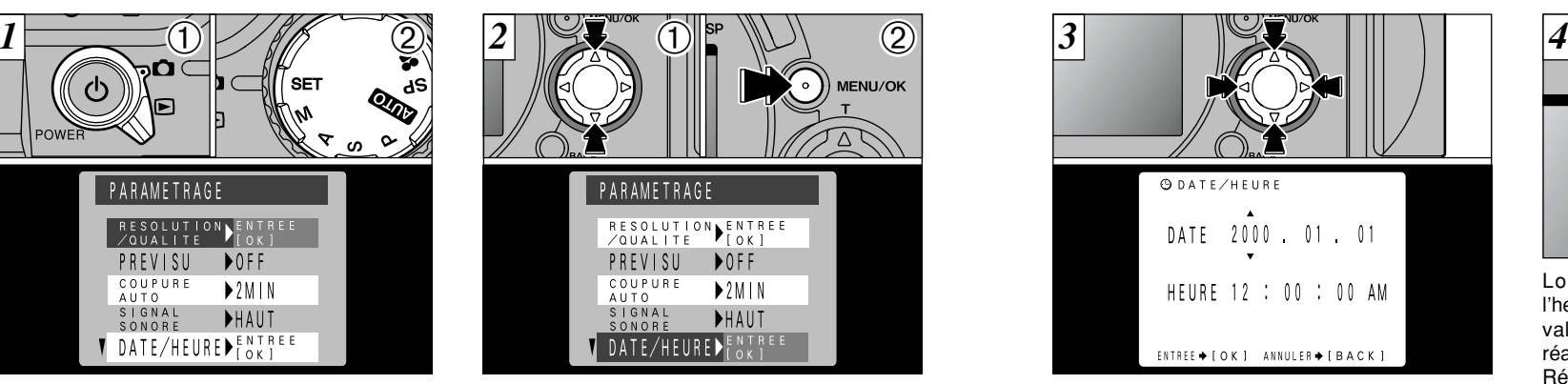

① Utilisez "▲" ou "▼" pour sélectionner "DATE/HEURE".

➁ Appuyez sur la touche "MENU/OK".

●*!* Voir P.97 pour des informations plus détaillées sur les rubriques du menu de mode "SET" (CONFIGURATION). ●*!* Si 3 heures au minimum se sont écoulées après avoir branché l'adaptateur secteur ou introduit la batterie, les réglages de la date et de l'heure sont conservés pendant environ 1 heure même si l'appareil photo n'est pas alimenté (si l'adaptateur secteur est débranché et si la batterie a été retirée).

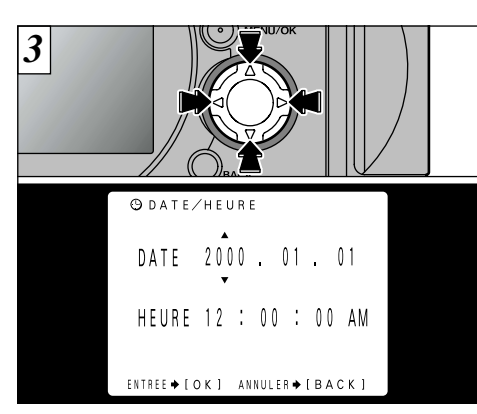

Utilisez la touche "<>>> " pour sélectionner la rubrique désirée et utilisez ensuite les touches "A" et " $\nabla$ " pour corriger le réglage.

- *!* Si vous maintenez "▲" ou "▼" enfoncée, les chiffres changent en continu.
- ●*!* Vous ne pouvez pas régler les secondes.
- ●*!* Lorsque l'heure indiquée dépasse "12:00:00", le réglage AM/PM change automatiquement.

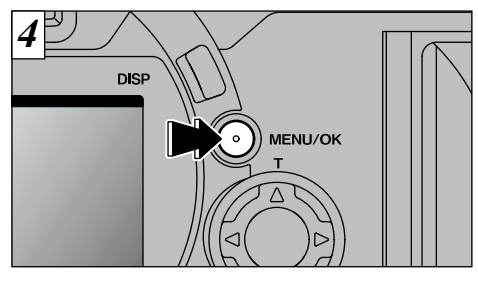

Lorsque vous avez fini de régler la date et l'heure, appuyez sur la touche "MENU/OK" pour valider le réglage. L'écran CONFIGURATION réapparaît.

**1**

Réglez la molette du mode sur un réglage autre que "SET" pour sortir du mode "SET" (CONFIGURATION).

- *!* Si vous sélectionnez "SET" lorsque vous mettez l'appareil photo sous tension, l'appareil photo passe au mode photographie ou lecture.
- 21 ●*!* Pour régler l'heure avec précision, appuyez sur la touche "MENU/OK" lorsque l'heure est à zéro seconde.

#### **2 Photographie PRISES DE VUES (MODE AUTO)**

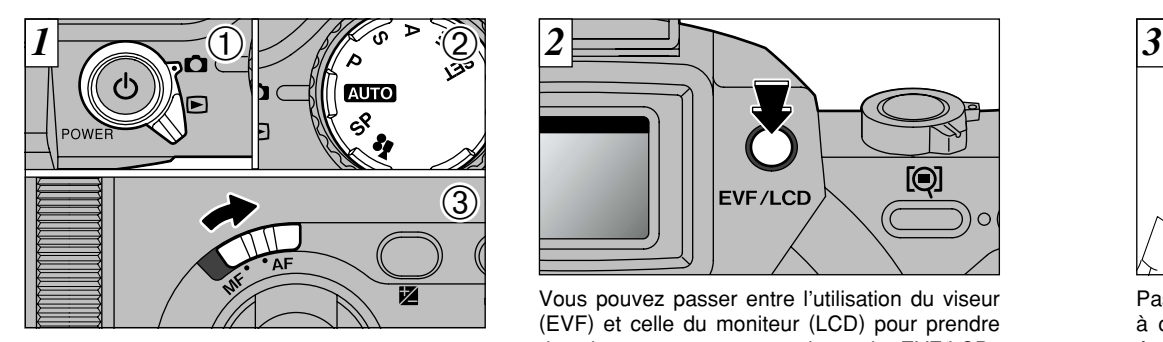

**de base**

① Réglez l'interrupteur de mode sur "**□**" et ② réglez la molette de mode sur "**AUTO**". 3 Déplacez ensuite le sélecteur de mise au point sur "AF".

#### ● **Plage de photographie effective**

Grand angle : Environ 50 cm à l'infini Téléobjectif : Environ 90 cm à l'infini

- ●*!* Si l'affichage de la date clignote, réglez la date et l'heure (➡P.20).
- ●*!* Pour la photographie en gros plan, réglez le mode
- 22 sur Macro (➡P.53).

 $[③]$ **EVF/LCD** 

Vous pouvez passer entre l'utilisation du viseur (EVF) et celle du moniteur (LCD) pour prendre des photos en appuyant sur la touche EVF/LCD.

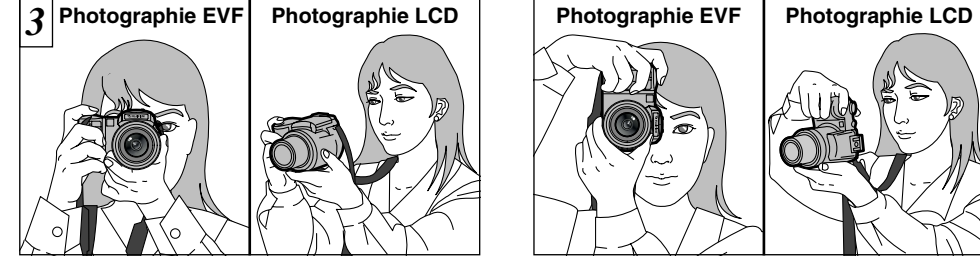

Passez votre bras dans la bandoulière de façon à ce qu'elle soit enroulée autour de votre épaule. Maintenez la poignée de l'appareil photo de la main droite et utilisez la main gauche pour maintenir fermement l'appareil photo (l'objectif).

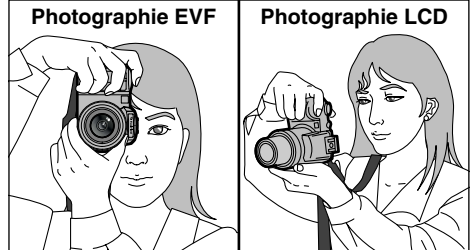

l'appareil de façon à ce que la main gauche 2 Lorsque vous prenez des photos avec l'appareil photo maintenu sur le côté, saisissez fermement supporte tout le poids de l'appareil.

●*!* L'utilisation du flash automatique est recommandé  $(\rightarrow P.50)$ .

23 ●*!* Si l'appareil photo est déplacé lorsque vous prenez une photo, l'image peut être floue. Lorsque vous photographiez dans des endroits sombres en particulier, utilisez le flash (➡P.49) ou un trépied pour éviter le bougé de l'appareil.

Le réglage de sélection EVF/LCD est conservé lorsque le mode est modifié ou lorsque l'appareil photo est mis hors tension.

●*!* Vérifiez si l'objectif est propre. S'il est sale, nettoyezle comme indiqué en P.113.

## **PRISES DE VUES (MODE AUTO)**

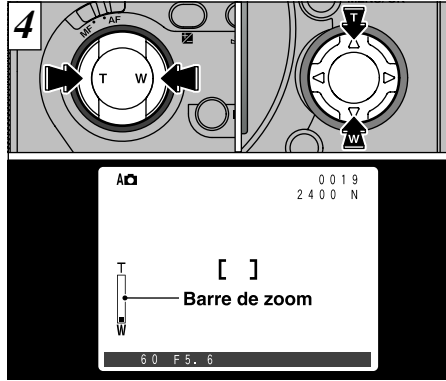

Vous pouvez utiliser la touche "Zoom" ou la touche de direction "AV" pour effectuer un zoom avant ou arrière. Pour effectuer un zoom avant sur votre sujet, appuyez sur le côté T de la touche. Pour un zoom arrière, appuyez sur le côté W. Lorsque vous utilisez le zoom, une "barre de zoom" apparaît à l'écran.

●*!* Lorsque vous prenez des photos avec l'appareil maintenu sur le côté, utilisez la touche de direction "AV". ●*!* Le FinePix4900 ZOOM est doté d'un zoom 6✕ avec une longueur focale équivalente à 35mm – 210 mm sur un appareil photo 35 mm. La longueur focale lorsque l'appareil photo est mis sous tension est équivalente à environ 50 mm.

24

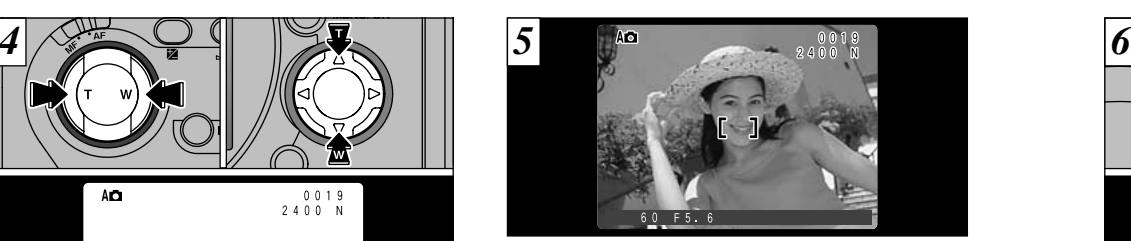

Cadrez la photo de façon à ce que le sujet remplisse entièrement le cadre AF (Autofocus).

●*!* Si le sujet n'est pas dans le cadre AF, utilisez le verrouillage AE/AF pour prendre la photo (➡P.28).

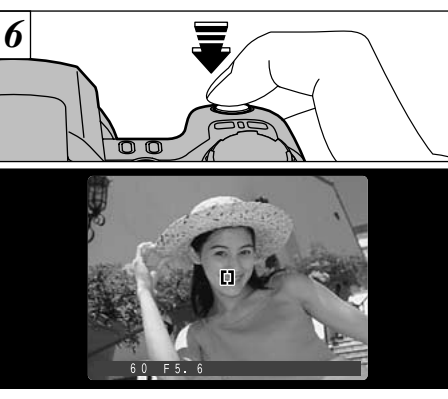

Lorsque vous appuyez à mi-course sur le déclencheur, le cadre AF à l'écran devient plus petit et l'appareil photo effectue la mise au point. L'appareil photo sélectionne également la vitesse d'obturation et le réglage d'ouverture à ce point. ●*!* Lorsque vous appuyez à mi-course sur le déclencheur, l'image à l'écran se fige provisoirement. Toutefois, cette image n'est pas l'image enregistrée.

●*!* Si l'éclairage est trop sombre pour effectuer la mise au point, éloignez-vous d'au moins 2 m du sujet pour prendre la photo.

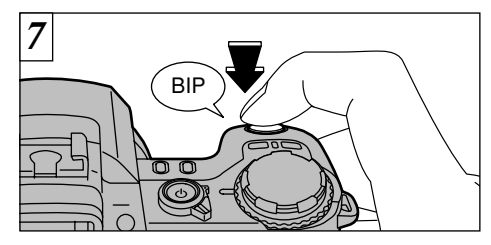

Si vous appuyez à mi-course sur le déclencheur, puis si vous appuyez à fond sur le déclencheur sans le relâcher (appuyez à fond), l'appareil photo émet un bip sonore et prend la photo. L'appareil photo enregistre ensuite les données d'images.

●*!* Si vous appuyez à fond sur le déclencheur d'un seul geste, le cadre AF ne change pas de taille et la photo est prise immédiatement.

- ●*!* Lorsque vous prenez une photo, le témoin vire à Lorsque le témoin repasse au vert, l'appareil photo est prêt à prendre des photos.
- ●*!* Le témoin clignote orange lorsque le flash est en train de se charger.
- ●*!* La quantité de données enregistrées variant selon le sujet (niveau de détail de l'image, etc.), le nombre de prises de vues disponibles après l'enregistrement d'une image peut rester le même ou diminuer de 2
- 25 vues dans certains cas. ●*!* Reportez-vous en P.120 pour les informations sur l'affichage des avertissements.

# **PRISES DE VUES (MODE AUTO)**

#### ■ Affichage du témoin du viseur

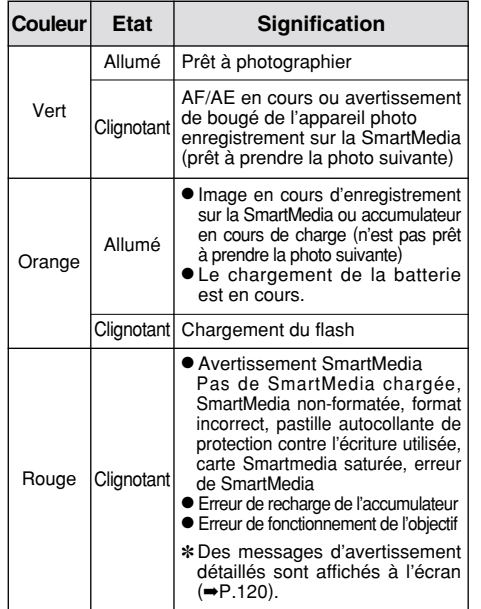

Le FinePix4900 ZOOM utilise un mécanisme d'autofocus précis. Cependant, il peut éprouver des difficultés à effectuer la mise au point ou se trouver dans l'incapacité de mettre au point les sujets et les situations mentionnés cidessous. Dans ce cas, l'image peut être floue.

- Les sujets très brillants comme les miroirs ou la carrosserie d'une voiture.
- Les sujets photographiés à travers une vitre.
- Les sujets sans bonne réflexion comme les cheveux ou la fourrure.
- Les sujets qui manquent de consistance comme le feu ou la fumée.
- Les sujets éloignés et sombres.
- Quand le contraste entre le sujet et l'arrière-plan est très faible (sujets placés devant un mur blanc ou ayant la même couleur que le fond).
- Quand il y a des objets placés devant ou derrière le sujet (comme un animal en cage ou une personne devant un arbre).
- Les sujets se déplacant à grande vitesse.

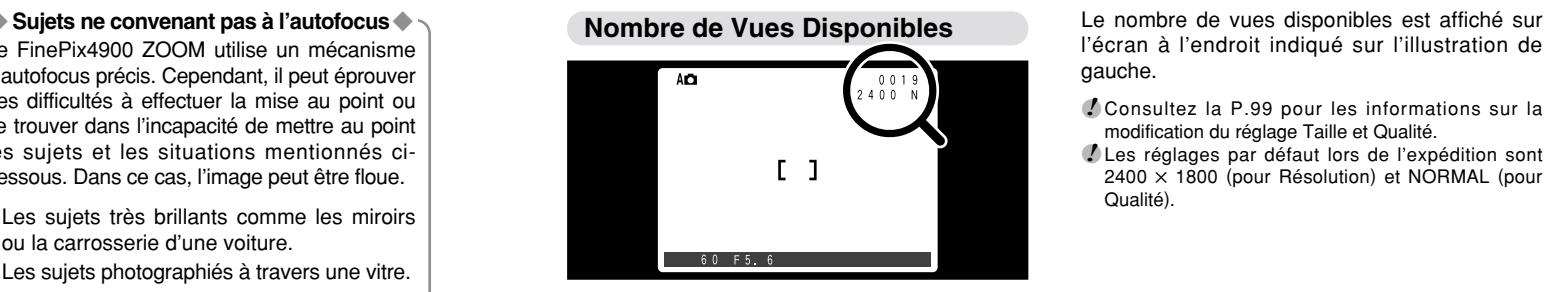

l'écran à l'endroit indiqué sur l'illustration de gauche.

- ●*!* Consultez la P.99 pour les informations sur la modification du réglage Taille et Qualité.
- ●*!* Les réglages par défaut lors de l'expédition sont 2400 ✕ 1800 (pour Résolution) et NORMAL (pour Qualité).

#### ■ **Nombre de vues standard par SmartMedia**

Le nombre de prises de vues pouvant être enregistrées sur une carte SmartMedia varie légèrement<br>selon le type de sujet. En outre, la différence entre le nombre standard de prises de vues et le nombre selon le type de sujet. En outre, la différence entre le nombre standard de prises de vues et le nombre réel de vues disponibles augmente avec des SmartMedia de plus grande capacité.

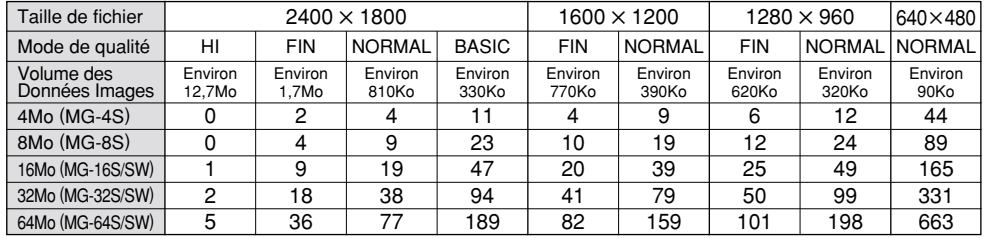

 $\bm *$  Le nombre de prises de vues disponibles est indiqué pour une SmartMedia formatée.  $~27$ 

# **UTILISATION DU VERROUILLAGE AF/AE**

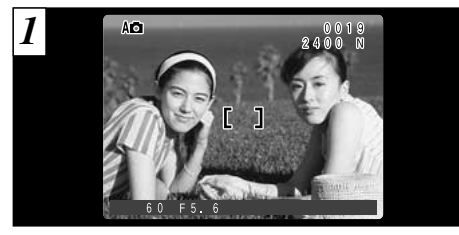

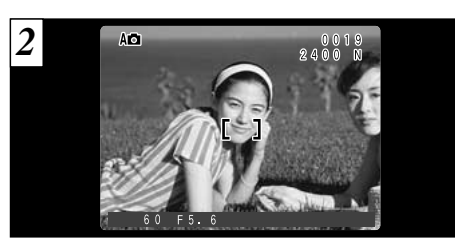

Dans une photo avec ce genre de composition, les sujets (deux personnes dans ce cas) ne sont pas dans le cadre AF. Si la photo est prise à ce moment-là, les sujets ne seront pas mis au point.

Déplacez légèrement l'appareil photo pour que les sujets soient à l'intérieur du cadre.

●*!* Vérifiez si le sélecteur de mise au point est réglé sur "AF".

#### ◆ **MEMORISTATION AF (AUTOFOCUS)/AE (EXPOSITION AUTOMATIQUE)**◆

Sur le FinePix4900 ZOOM, les réglages de mise au point et d'exposition sont mémorisés (mémorisation AF et AE) lorsque vous appuyez sur le déclencheur à mi-course. Si vous voulez mettre au point sur un sujet qui est décentré ou si vous voulez changer la composition de votre image une fois que l'exposition est réglée, vous pouvez obtenir de bons résultats en changeant la composition une fois que les réglages AF et AE sont mémorisés.

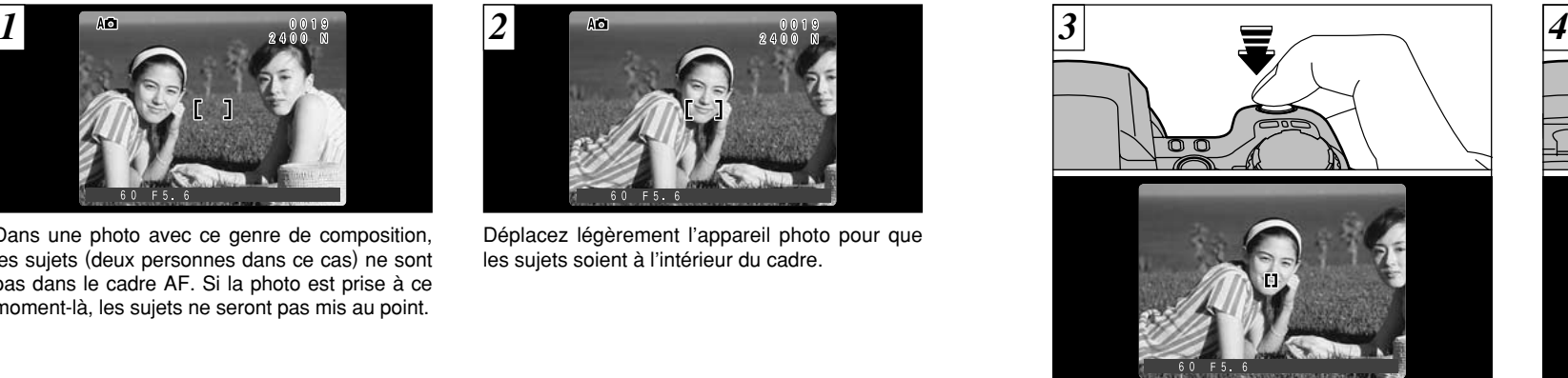

Appuyez sur le déclencheur et maintenez-le enfoncé à mi-course (verrouillage AF/AE). Le cadre AF à l'écran devient plus petit et l'appareil photo détermine les réglages de vitesse d'obturation et d'ouverture.

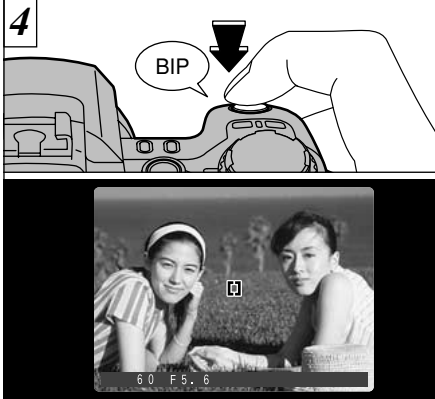

Avec le déclencheur toujours à mi-course (verrouillage AF/AE), déplacez l'appareil photo vers l'image de départ et appuyez à fond sur le déclencheur.

- ●*!* Vous pouvez utiliser le verrouillage AF/AE autant de fois que vous le désirez avant de relâcher le déclencheur.
- ●*!* Le verrouillage AF/AE est disponible pour tous les modes de photographie, de façon à ce que vous puissiez obtenir des résultats parfaits pour chaque photo.

29

**2**

# **FONCTION DE CADRAGE**

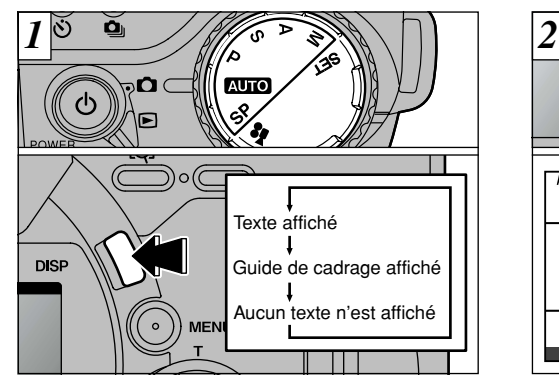

Lorsque la molette Mode est placée sur un réglage autre que " $\mathbf{L}$ ", l'affichage à l'écran change à chaque fois que la touche "DISP" est enfoncée. Appuyez sur la touche "DISP" pour afficher le guide de cadrage.

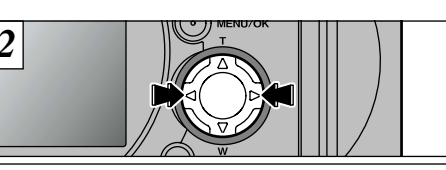

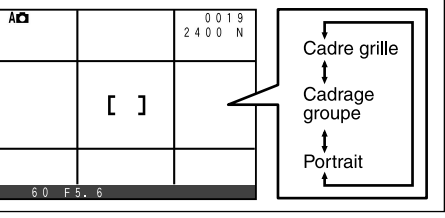

Vous pouvez utiliser les touches "<" et " $\blacktriangleright$ " pour sélectionner 3 guides de cadrage. Ces guides vous aident à composer vos images lorsque vous prenez des photos.

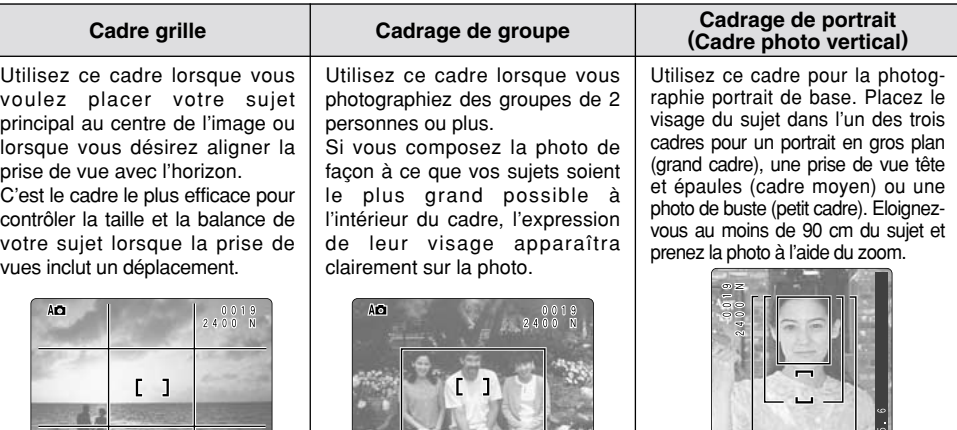

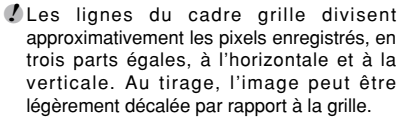

◆ **Important** ◆

Utilisez toujours le verrouillage AF/AE pour composer votre photo. Si vous n'utilisez pas le verrouillage AF/AE, votre sujet risque de ne pas être bien mis au point.

●*!* Le guide de cadrage n'apparaît pas sur l'image.

# **VISUALISATION DES IMAGES (LECTURE)**

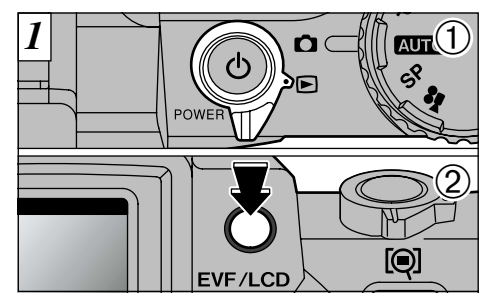

- $\circled{1}$  Réglez le commutateur de modes sur " $\mathbf{E}$ ". ➁ Le réglage commute entre le viseur (EVF) et le moniteur (LCD) à chaque fois que vous<br>appuyez sur la touche "EVF/LCD".
- *!* Lorsque le commutateur de modes est réglée sur " $\blacktriangleright$ ", la dernière prise de vues effectuée apparaît à l'écran.

Le réglage de sélection EVF/LCD est conservé lorsque le mode est modifié ou lorsque l'appareil photo est mis hors tension.

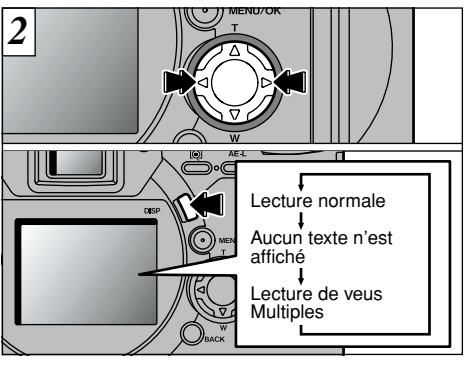

Vous pouvez utiliser "<" et "P" pour vous déplacer respectivement vers l'avant ou vers l'arrière pour la visualisation des photos. L'affichage à l'écran change à chaque fois que la touche "DISP" est enfoncée.

●*!* Si l'image sur le moniteur est difficile à voir, réglez la luminosité du moniteur (➡P.104).

◆ **Images pouvant être visualisées sur le FinePix4900 ZOOM**◆

Vous pouvez utiliser cet appareil pour visualiser (à l'exception de certaines données non comprimées) les images qu'il a enregistrées ou des images enregistrées sur une carte SmartMedia 3,3 V avec un appareil photo numérique FUJIFILM des séries FinePix, MX et DX.

# **POUR FAIRE AVANCER RAPIDEMENT LES IMAGES**

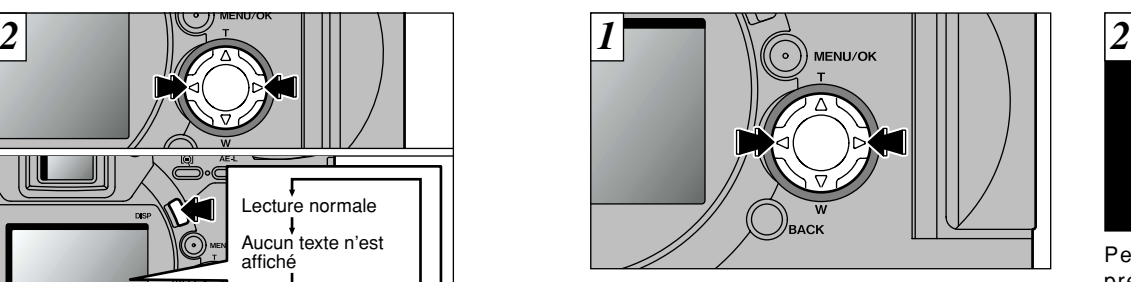

Vous pouvez faire avancer rapidement les images en maintenant "<" ou ">" enfoncée pendant environ 3 secondes durant la lecture.

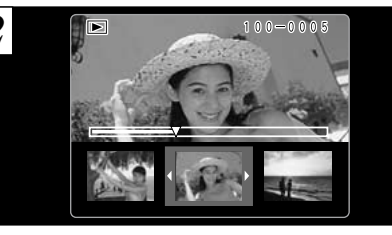

rapide, l'image entourée du cadre est affichée **(2**<br>sur le moniteur comme image seule. Pendant l'avance rapide, 3 vues sont présentées en miniature, ensemble sur le moniteur LCD. Lorsque vous arrêtez l'avance sur le moniteur comme image seule.

position approximative de lecture sur la SmartMedia. 33 ●*!* Une barre d'avancement est affichée pour montrer la

# **ZOOM EN LECTURE**

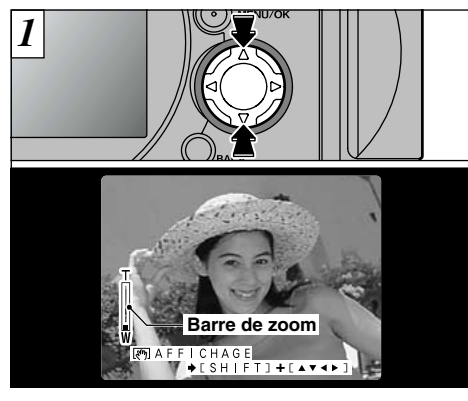

Appuyez sur "A" et " $\nabla$ " pendant la lecture pour faire un zoom avant ou arrière (agrandir ou réduire) sur l'image respectivement. Une barre de zoom est affichée lorsque vous utilisez cette fonction.

#### ● **Echelles de zoom :**

Images 2400  $\times$  1800 points : jusqu'à 15 $\times$ Images  $1600 \times 1200$  points : jusqu'à  $10 \times$ Images  $1280 \times 960$  points : jusqu'à  $8 \times$ Images  $640 \times 480$  points : jusqu'à  $4\times$ 

34 <sup>2</sup> Appuyez sur "◀" ou "▶" pendant le zoom pour annuler l'opération et passer à l'image suivante.

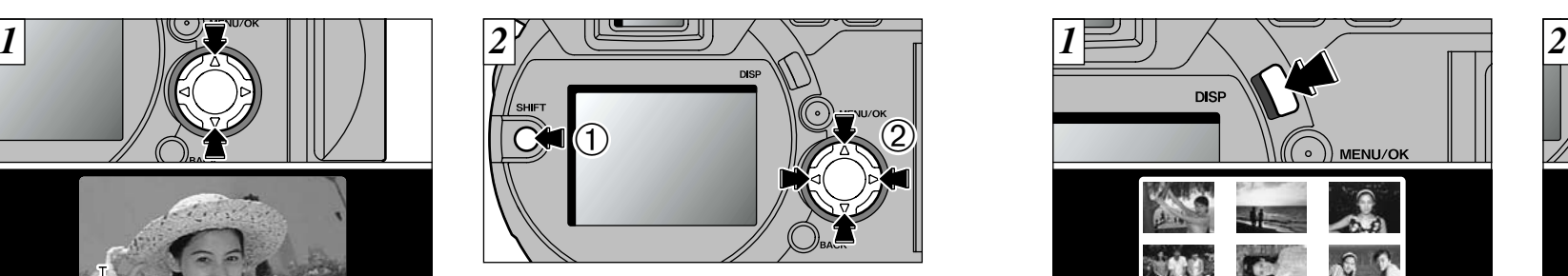

➀ Après avoir effectué le zoom sur une image, vous pouvez vous déplacer autour de l'image en maintenant la touche de "SHIFT", 2 et en appuyant sur " $\blacktriangle$ ", " $\nabla$ ", " $\nabla$ " et " $\nabla$ " des touches de direction.

●*!* Appuyez sur la touche "BACK" pour revenir à l'affichage normal sans agrandissement.

**LECTURE DE VUES MULTIPLES**

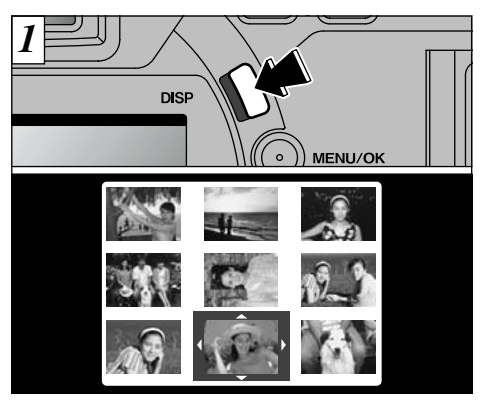

Appuyez deux fois sur la touche "DISP" pour passer à l'affichage d'images multiples (9 vues).

- ●*!* L'affichage de texte du moniteur LCD disparaît après environ 3 secondes.
- ●*!* Le zoom de lecture ne peut pas être utilisé pendant la lecture de vues multiples.

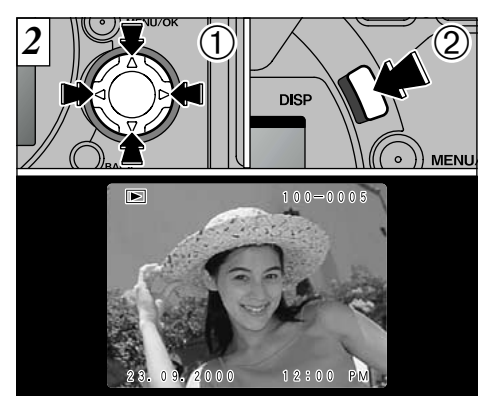

① Utilisez les touches "AV<br />
<br>
Pour déplacer le curseur (le contour orange) sur la vue désirée. La pression répétée sur "▲" ou "▼" fait passer à la page précédente ou suivante.

- ➁ Vous pouvez agrandir l'image sélectionnée en appuyant de nouveau sur la touche "DISP".
- 35 ●*!* La lecture de vues multiples est particulièrement efficace pour la sélection d'images et l'effacement d'une seule vue, la protection d'une seule photo, la spécification d'une image DPOF et la confirmation ou l'annulation DPOF.

# **EFFACEMENT D'UNE IMAGE**

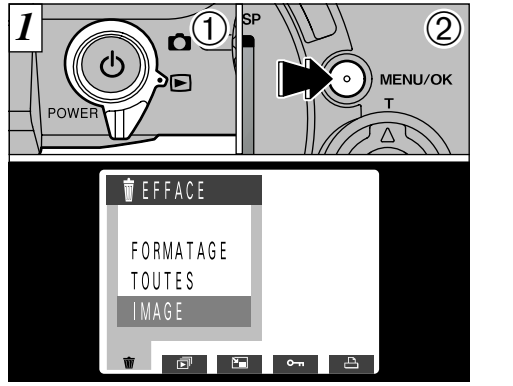

① Réglez la molette de modes sur " $\mathbf{E}$ ", ② et appuyez sur la touche "MENU/OK" pour faire apparaître l'écran de menu.

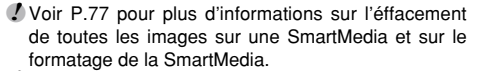

*!* La lecture de vues multiples (→P.35) est une manière facile de sélectionner des images à

36

protéger.

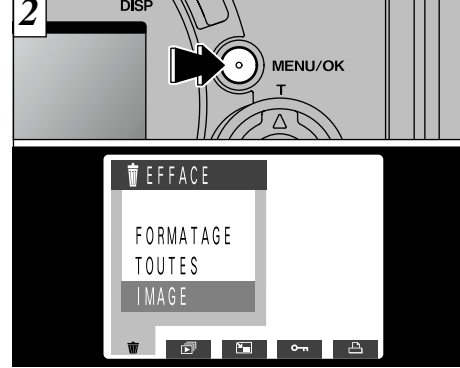

"**市 EFFACE" Sélectionnez "IMAGE" dans le** menu et appuyez sur le bouton "MENU/OK".

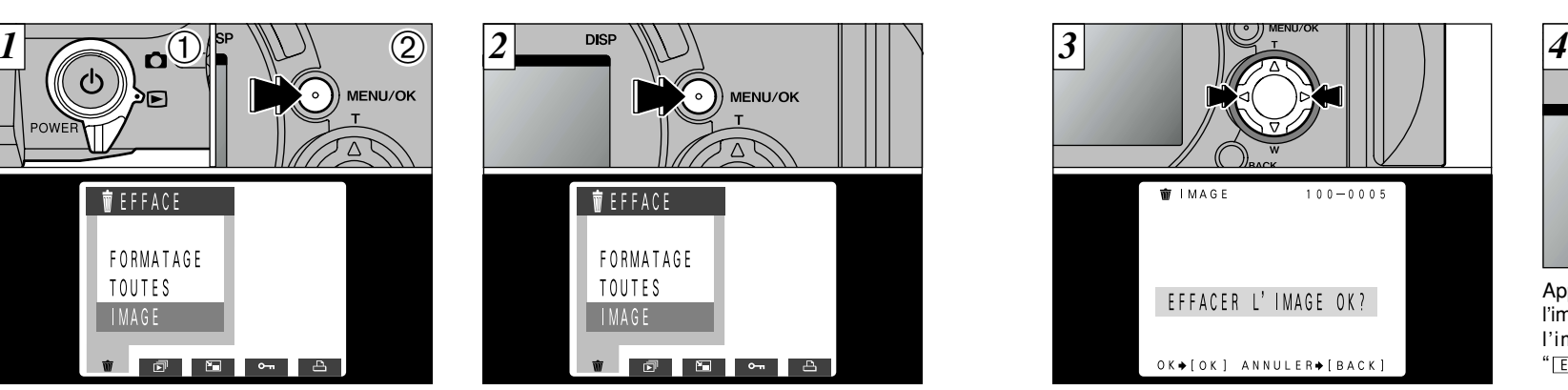

Appuyez sur "◀" ou "▶" pour afficher l'image à effacer.

●*!* Pour annuler l'effacement d'une seule vue, appuyez sur la touche "BACK" pour revenir au menu. Pour sortir de l'écran du menu, appuyez de nouveau sur la touche "BACK".

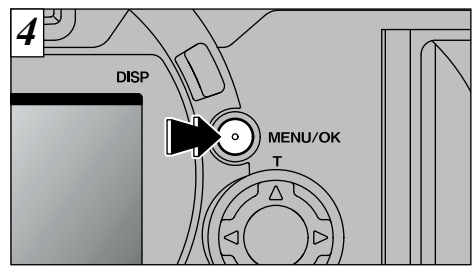

l'image suivante apparaît et le message 2 Appuyez sur la touche "MENU/OK" pour effacer l'image affichée. Lorsque l'opération est terminée, " EFFACER L'IMAGE OK? " (effacer?) apparaît.

- *!* Si " **IMAGE PROTEGEE!** " (protection) est affichée, la protection d'image doit être retirée avant de pouvoir effacer l'image (➡P.82).
- *!* Si le message " EFFACE SPE DPOF OK? ]" est affiché, DPOF est spécifié. Si vous appuyez sur la touche "MENU/OK", l'image est effacée et les réglages DPOF sont mis à jour.

Pour continuer à effacer les images, répétez la procédure à partir de l'étape  $\overline{3}$ .

# **UTILISATION D'UN TELEVISEUR**

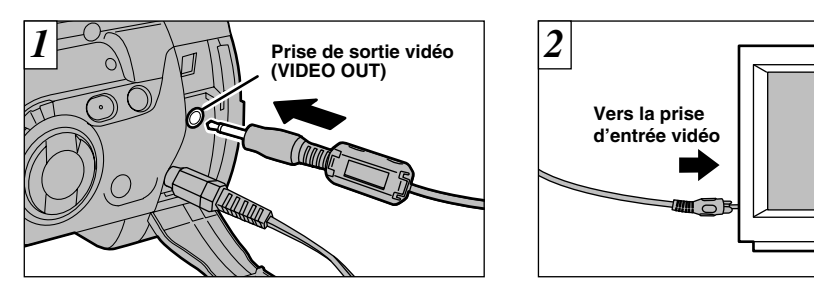

Mettez l'appareil photo et le téléviseur hors tension. Branchez le câble vidéo (fourni) dans la prise "VIDEO OUT" de l'appareil photo.

38

*!* Si vous avez accès

Branchez l'autre extrémité du câble dans la prise d'entrée vidéo du téléviseur. Mettez ensuite l'appareil photo et le téléviseur sous tension et prenez des photos ou procédez à lecture des images comme vous le faites normalement.

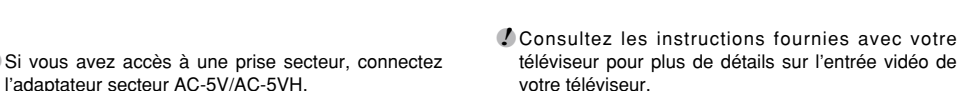

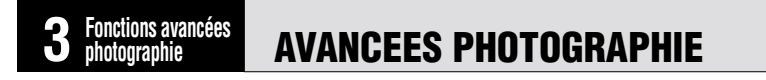

La section Photographie avancée présente une gamme des fonctions de l'appareil photo auxquelles vous pouvez accéder en réglant le commutateur de modes sur " $\Box$ ".

#### ■ Spécifications du Mode Photographie

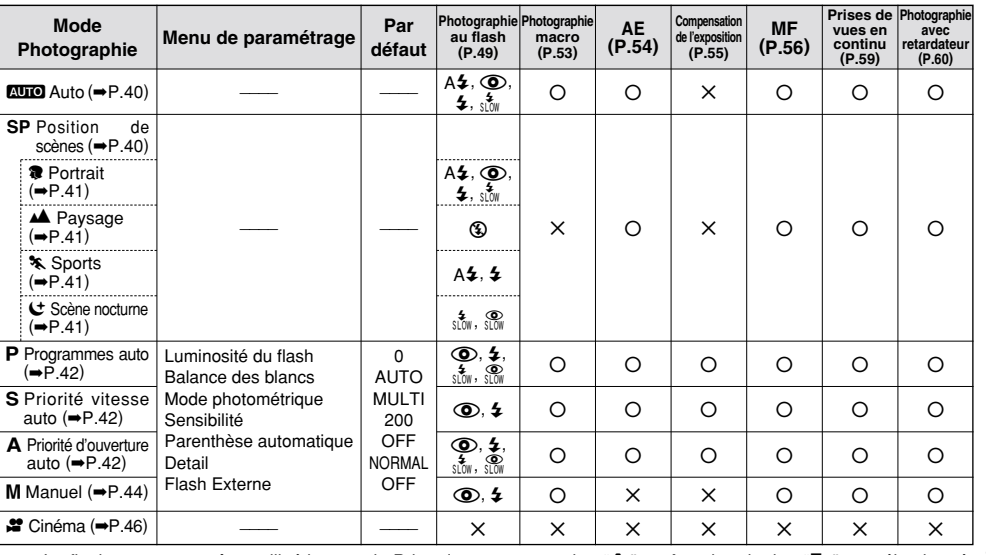

**3**

 $*$  Le flash ne peut pas être utilisé lorsque la Prise de vues en continu " $\bullet$ " ou Auto bracketing " $\bullet$ " est sélectionné.  $~39$ 

# **MODE PHOTOGRAPHIE**%**AUTO/**~**: POSITION DE SCENES**

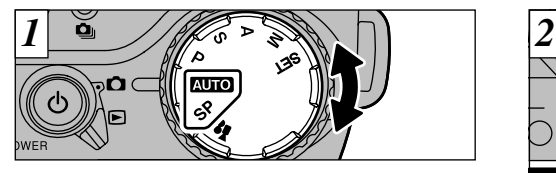

Tournez la molette du mode pour sélectionner le réglage.

#### **AUTO** Auto

C'est le mode de photographie le plus simple, qui peut être utilisé dans une grande variété de situations.

Ce mode fournit des réglages de photographie conçus spécialement pour des types de prises de vues particuliers.

●*!* La photographie Macro ne peut pas être utilisée dans ce mode.

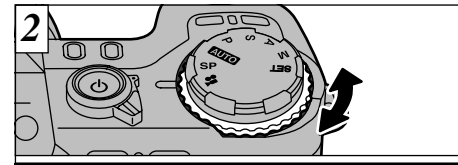

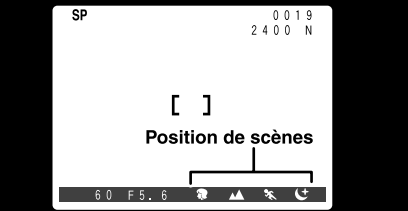

Dans le mode Position de scènes "SP", vous avez le choix entre 4 types de prises de vues  $("T", "A", "X" et "U")$ . Tournez la molette de commande pour sélectionner le réglage.

#### **R** Portrait

Utilisez ce mode pour la prise de vues de personnes. Le mode Portrait procure des images avec des tons doux et rend les couleurs chair avec naturel.

● Lorsque vous utilisez le flash : Flash automatique, réduction des yeux rouges, flash forcé, synchronisation lente

<sup>~</sup> **: Position de scènes** Utilisez ce mode pour les prises de vues de paysages pendant la journée. Le mode Paysage offre des images vives et nettes de bâtiments, de montagnes et des autres éléments d'un paysage.

● Balance des blancs :

Utilisez ce réglage pour des prises de vues effectuées en extérieur à la lumière du jour.

● Lorsque vous utilisez le flash :

Le mode de flash est automatiquement réglé sur Flash débrayé. Ce réglage ne peut pas être modifié.

#### **k** Sports

Utilisez ce mode pour les sujets en déplacement. Le mode Sports donne la priorité à des vitesses d'obturation plus rapides.

● Obturateur :

Prend des photos avec des vitesses d'obturation rapides.

- Balance des blancs : Utilisez ce réglage pour les prises de vues effectuées en extérieur à la lumière du jour.
- Lorsque vous utilisez le flash : Flash automatique ou flash forcé uniquement.

#### **A Paysage** W Scène Nocturne

soir ou la nuit. Le mode Scène nocturne donne la **(3)**<br>priorité à des vitesses d'obturation lentes. Utilisez ce mode pour les photographies prises le priorité à des vitesses d'obturation lentes.

● Obturateur :

Mode d'obturation lente avec des vitesses aussi lentes que 3 secondes.

● Balance des blancs :

Utilisez ce réglage pour les photographies prises en extérieur à la lumière du jour  $(\cdot;\cdot)$ .

41 ● Lorsque vous utilisez le flash : Réduction des yeux rouges ou Réduction yeux rouges + Synchronisation lente uniquement.

# **MODE PHOTOGRAPHIE P : PROGRAMMES · S : PRIORITE VITESSE · A : PRIORITE D'OUVERTURE**

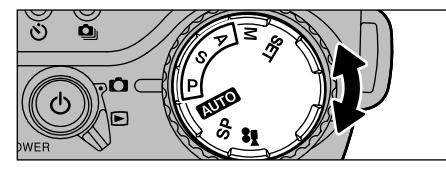

Tournez la molette de mode pour sélectionner un réglage.

#### 5 **: Programmes auto**

C'est un mode automatique qui sélectionne pour vous la vitesse d'obturation et l'ouverture mais vous permet néanmoins de sélectionner les autres réglages pour l'appareil photo. Comme les modes Priorité obturation et Priorité ouverture, ce mode est relativement simple à utiliser (Décalage de programme).

#### 7 **: Priorité vitesse auto**

C'est un mode automatique qui vous permet de régler la vitesse d'obturation. Vous pouvez utiliser ce mode pour prendre des photos qui figent le mouvement (vitesses d'obturation rapides) ou qui donnent une impression de mouvement (vitesses d'obturation lentes).

#### 9 **: Priorité d'ouverture auto**

42 C'est un mode automatique qui vous permet de régler l'ouverture. Vous pouvez utiliser ce mode pour prendre des photos avec un arrière-plan flou (grande ouverture) ou avec le premier plan et l'arrière-plan nettement mis au point (ouverture étroite).

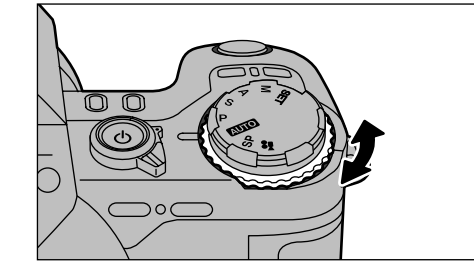

Tournez la molette de commande pour avoir accès à ce qui suit :

- **P** : Décalage de programme
- 7 : Réglage de vitesse d'obturation
	- ISO 125 3 sec. à 1/1000 sec.<br>ISO 200 3 sec. à 1/1000 sec.  $3$  sec. à  $1/1000$  sec.
	- ISO 400 1,6 sec. à 1/1000 sec.
	- ISO 800 1/1,3 sec. à 1/1000 sec.
- A : Réglage d'ouverture F2,8 à F11

●*!* Voir P.63 – 72 pour les informations sur le menu de Photographie.

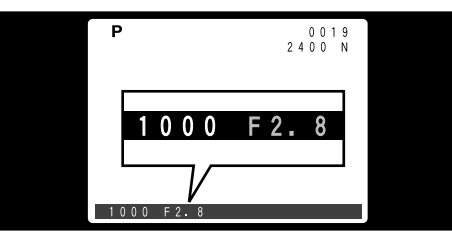

Si vous dépassez la plage de commande pour le mode de photographie (comme par exemple avec une scène excessivement surexposée ou sous-exposée), la vitesse d'obturation ou l'ouverture est affichée en rouge à l'écran  $(\rightarrow P.13)$ .

# **Décalage de Programme**

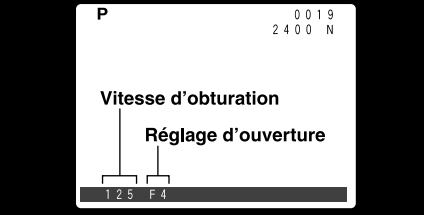

**3** Décalage de programme, les réglages de Cette fonction vous permet de sélectionner différentes combinaisons pour les réglages de vitesse d'obturation et d'ouverture sans avoir à changer le réglage d'exposition. En mode vitesse d'obturation et d'ouverture sont affichés en jaune.

Le Décalage de programme est annulé lorsque vous changez de mode ou que vous mettez l'appareil photo hors tension.

●*!* Réglez la compensation de l'exposition correcte pour les conditions de la prise de vues (➡P.55).

# **MODE PHOTOGRAPHIE M : MANUEL**

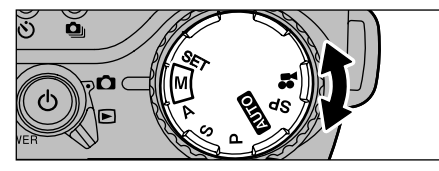

Tournez la molette de mode pour sélectionner les réglages.

#### 4 **: Manuel**

Ce mode vous permet de choisir n'importe quel réglage pour la vitesse d'obturation ou l'ouverture.

● Réglage de la vitesse d'obturation incréments de 1/3 de EV.

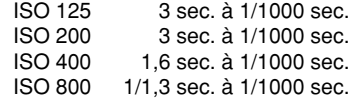

● Réglage d'ouverture

F2,8 à F11 par incréments de 1/3 de diaphragme

- ●*!* Voir P.63 72 pour les informations sur le menu de Photographie.
- ●*!* Reportez-vous en P.112 pour plus d'informations sur

#### **Sélection de la vitesse d'obturation Sélection d'ouverture**

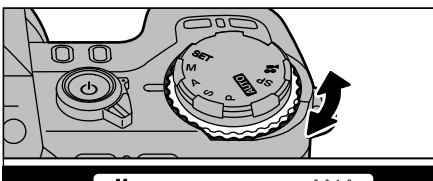

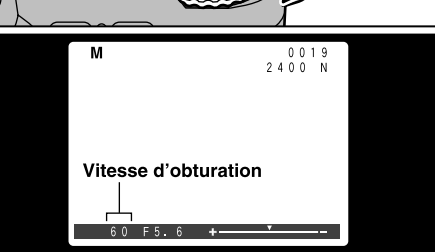

Tournez la molette de commande pour sélectionner le réglage.

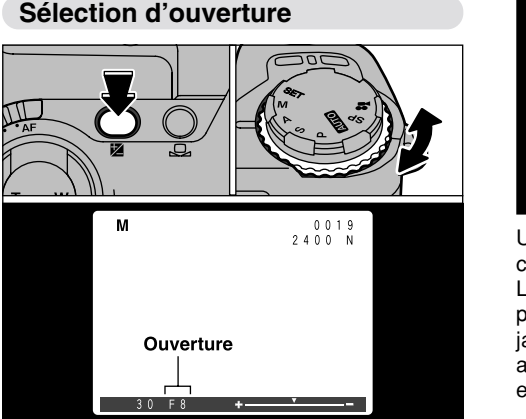

Maintenez la touche "<sup>"</sup> (Compensation de l'exposition) enfoncée et tournez la molette de commande pour sélectionner le réglage.

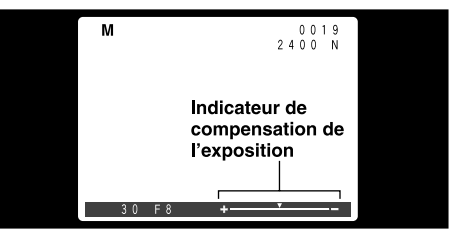

Utilisez l'indicateur d'exposition sur le moniteur comme guide pour régler l'exposition. Le déplacement de l'indicateur vers le plus procure une image surexposée (plus affiché en jaune), et le déplacement vers le moins (moins affiché en jaune) donne une image sousexposée.

les IL.

# **MODE PHOTOGRAPHIE See CINEMA**

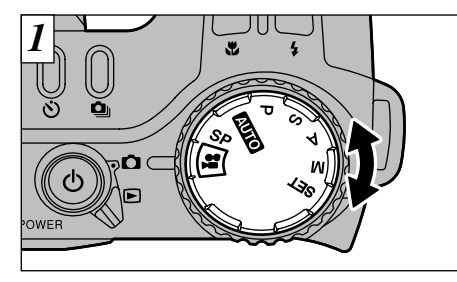

Tournez la molette de mode pour sélectionner les réglages.

#### V **Cinéma**

46

Dans ce mode, vous pouvez prendre jusqu'à 160 secondes de vidéo avec le son (Motion format JPEG ( $\rightarrow$ P.112) à 320  $\times$  240 pixels et 10 vues par seconde).

●*!* Selon l'espace disponible sur la SmartMedia, la durée d'enregistrement pour une cinéma peut être plus courte que 160 secondes.

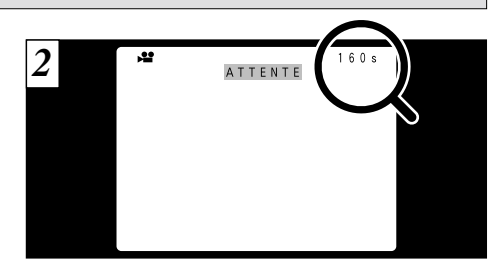

Lorsque vous sélectionnez la vidéo, la durée d'enregistrement disponible est affichée sur l'écran LCD. Lorsque "ATTENTE" apparaît sur le moniteur LCD, l'appareil photo est prêt à prendre les photos.

#### ■ Durée de lecture standard par SmartMedia

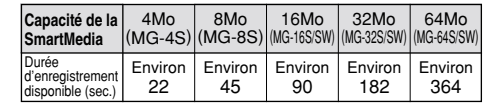

✽ Le nombre de prises de vues disponibles est indiqué pour une SmartMedia formatée.

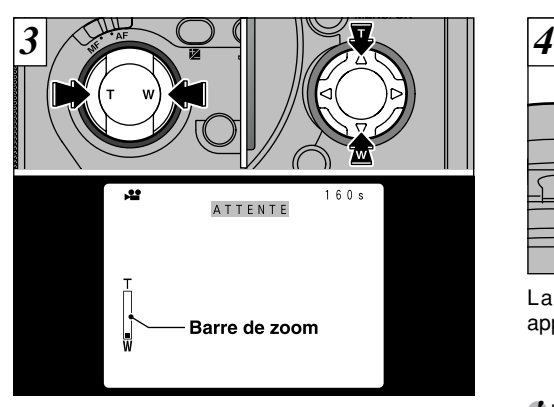

En mode Cinéma, l'objectif est verrouillé sur le réglage grand angle et seul le zoom numérique peut être utilisé. Vous pouvez utiliser la touche Zoom ou la touche de direction " $\blacktriangle$   $\blacktriangledown$ " pour effectuer un zoom avant ou arrière. Lorsque vous utilisez le zoom, une barre de zoom apparaît à l'écran.

● **Distance focale du zoom numérique** 35 mm à 66 mm environ (1,88✕).

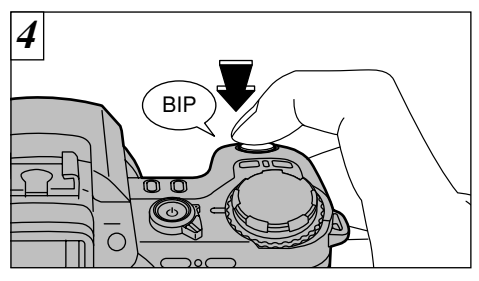

La prise de vues commence lorsque vous appuyez à fond sur le déclencheur.

●*!* Il n'est pas nécessaire de maintenir le déclencheur enfoncé.

●*!* La mise au point est fixe de 50 cm jusqu'à l'infini. ●*!* La mise au point et la balance des blancs sont fixes pendant la prise de vues, mais l'exposition varie automatiquement pour s'adapter à la scène en cours de tournage.

La balance des blancs est automatiquement réglée lorsque vous appuyez à fond sur le déclencheur.

47

#### **MODE PHOTOGRAPHIE See CINEMA**

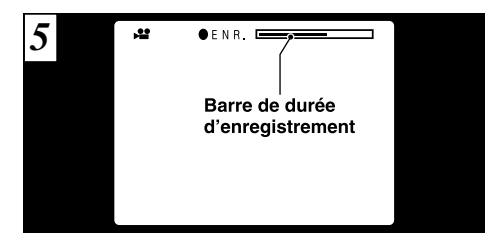

Une "barre de durée d'enregistrement" est affichée sur le moniteur pendant la prise de vues.

●*!* La "barre de durée d'enregistrement" est affichée comme guide pour la durée d'enregistrement restante. Lorsque la barre de durée d'enregistrement atteint l'extrémité à droite, l'enregistrement s'arrête automatiquement et les données sont enregistrées sur la SmartMedia.

48

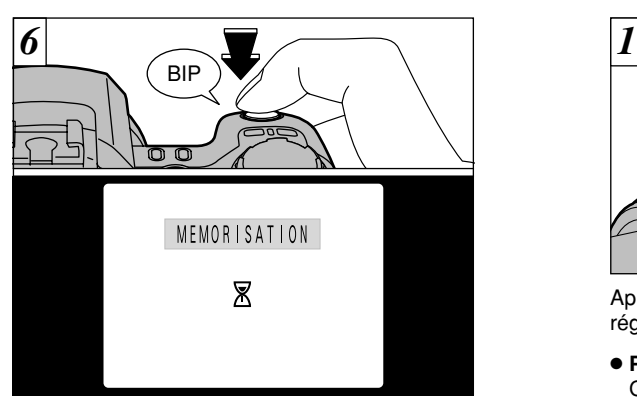

Si vous appuyez à fond sur le déclencheur pendant la prise de vues, la prise de vues s'interrompt et la vidéo est enregistrée sur la SmartMedia.

*!* Il faut environ 22 secondes pour enregistrer une vidéo de 160 secondes (environ 24 Mo) sur une SmartMedia.

●*!* Même si vous interrompez l'enregistrement immédiatement après avoir commencé, 3 secondes de vidéo environ seront enregistrées.

# **PHOTOGRAPHIE AU FLASH**

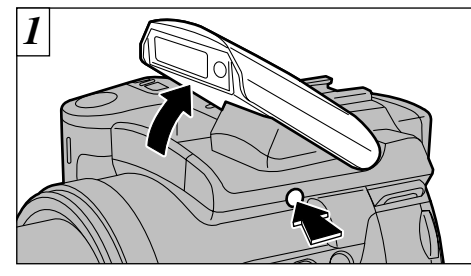

Appuyez sur le bouton de sortie du flash pour régler le flash.

● **Plage efficace du flash (pour "**%**")**

Grand angle : 0,3 m à 4,5 m Téléobjectif : 0,9 m à 4,0 m (Numéro guide du flash intégré : 12 (à ISO 200))

- *!* Si le mode photographie est "**AUTO**", utilisez le mode Flash automatique.
- ●*!* Lorsque vous sortez le flash, l'image présentée à l'écran peut disparaître et l'écran s'assombrir car le flash est en train de se charger. Dans ce cas, le viseur clignote orange.

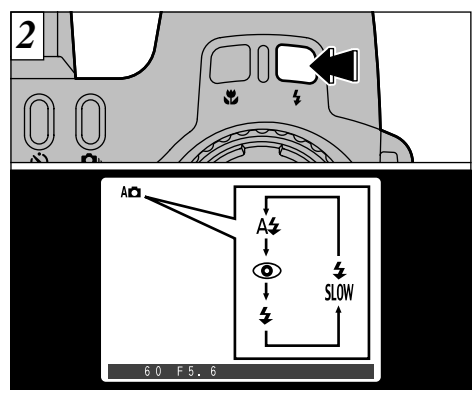

Appuyez sur la touche " $4$ " pour sélectionner le  $\boxed{3}$ réglage du flash.

A chaque pression sur la touche " $\frac{4}{3}$ ", le mode de flash passe au réglage suivant  $(A\bigstar \cdot \textcircled{\textcircled{\small \bullet}} \cdot \bigstar \cdot$  $\frac{4}{\sin \theta} \cdot \frac{\dot{\mathcal{D}}}{\sin \theta} \cdot \mathcal{D}$ .

49 ●*!* Les réglages de flash disponibles sont limités en fonction du mode de photographie (➡P.39). ●*!* Reportez-vous P.70 pour les informations sur l'utilisation des flash externes.

## **PHOTOGRAPHIE AU FLASH**

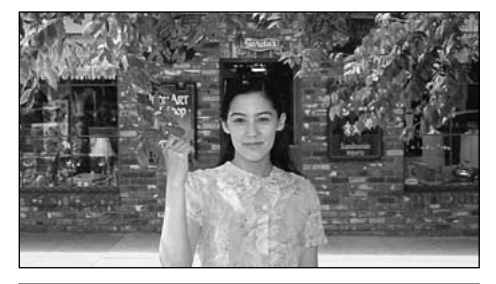

Utilisez ce mode pour la photographie ordinaire. Le flash se déclenche automatiquement, si les conditions de la prise de vues le nécessitent.

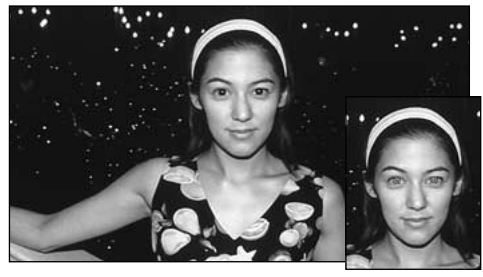

#### AM **Mode Flash Auto** Z **Réduction des Yeux Rouges**

Utilisez ce mode pour que les yeux des sujets soient naturels quand vous photographiez des personnes alors que l'éclairage est insuffisant. Le flash émet un éclair préalable juste avant que l'image ne soit prise et se déclenche à nouveau pour prendre la véritable image.

#### ◆ **Effet yeux rouges**◆

Quand vous utilisez le flash pour photographier des personnes alors que l'éclairage est insuffisant, leurs yeux apparaissent parfois rouges sur l'image. C'est le résultat de l'éclair du flash se reflétant à l'intérieur de l'oeil. La fonction de réduction vous permet de minimiser la probabilité de l'effet des yeux rouges. Adoptez également les précautions suivantes pour optimaliser les effets de cette fonction :

50

● Demandez aux sujets de regarder l'appareil. ● Rapprochez-vous le plus possible des sujets.

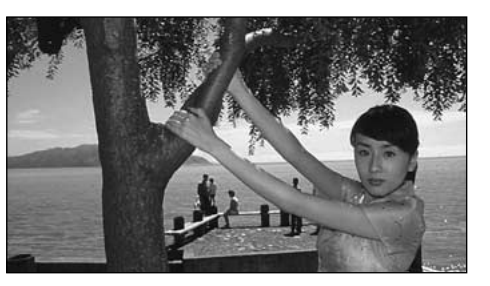

#### M **Flash Forcé**

Utilisez le flash forcé pour photographier des scènes éclairées en contre-jour, comme un sujet devant une fenêtre ou à l'ombre d'un arbre, ou pour obtenir les couleurs appropriées pendant la prise de vues, sous éclairage fluorescent par exemple. Dans ce mode, le flash se déclenche, que la scène soit éclairée ou sombre.

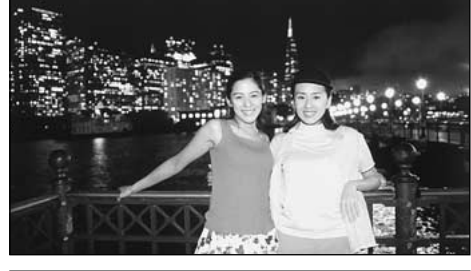

#### stow Synchronisation Lente

Ce mode de flash utilise une vitesse de déclenchement lente. Il vous permet de prendre des photos de personnes la nuit, montrant à la fois les sujets et l'arrière-plan nocturne.

#### **Réduction des Yeux Rouges + Synchronisation Lente**

Utilisez ce mode pour les prises de vues en synchronisation lente avec réduction des yeux rouges.

- ●*!* L'image peut être surexposée lorsque vous photographiez des scènes trop éclairées.
- ●*!* Lorsqu'une vitesse d'obturation lente est sélectionnée, utilisez un trépied pour éviter le bougé de l'appareil photo.

Pour qu'un fond nocturne apparaisse plus clairement sur votre photo, utilisez les réglages du mode " $SP$ " " $C$ " (Scène nocturne) ( $\rightarrow$ P.41).

51

## **PHOTOGRAPHIE AU FLASH**

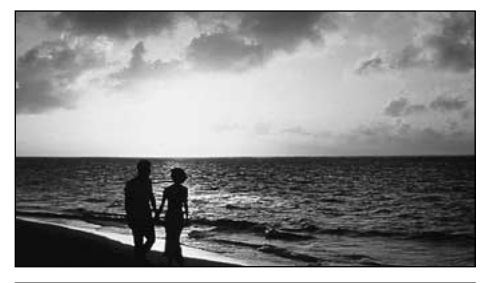

#### a **Flash Débrayé**

La fermeture du flash annule le fonctionnement du flash. Utilisez ce mode lorsque vous prenez des photos sous un éclairage intérieur à des distances trop importantes pour que le flash soit efficace, comme par exemple pendant des représentations théâtrales ou des manifestations sportives en salle. Lorsque vous utilisez le mode de flash débrayé, la fonction de balance des blancs automatique  $(\rightarrow P.112)$ est opérationnelle afin que les couleurs restent naturelles dans le cadre de la lumière disponible.

●*!* Si vous prenez des photos en mode de flash débrayé dans un environnement sombre, utilisez un trépied pour éviter le bougé de l'appareil photo. ●*!* Reportez-vous aux P.26 et 120 pour les informations et les avertissements sur le bougé de l'appareil.

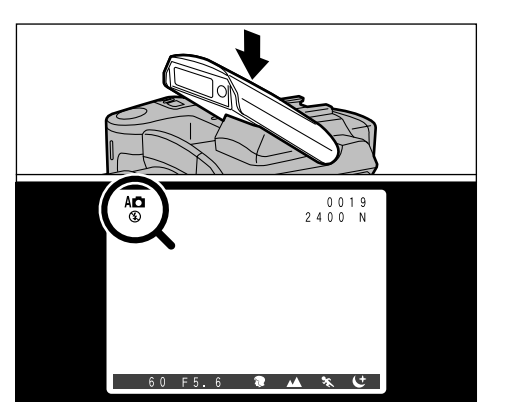

Fermez le flash pour passer en mode Flash débrayé. Dans les modes indiqués ci-dessous, le flash se déclenche mais l'icône " $\mathcal{F}$ " apparaît sur le moniteur et le flash ne peut pas être utilisé.

- Modes dans lesquels le flash ne peut pas être utilisé.
	- $\triangle$  Paysage ( $\blacktriangleright$ P.41)
- . Cinéma (➡P.46)
- & Prises de vues en continu (➡P.59)
- $\blacksquare$  Auto bracketing ( $\blacktriangleright$ P.68)

# Y **PHOTOGRAPHIE MACRO (PHOTOGRAPHIE RAPPROCHEE)**

Ce mode peut être sélectionné dans les modes de photographie " $\Box \Box$ , P, S, A" et "M". La sélection du mode Macro vous permet de prendre des photographies en gros plan.

● **Plage de photographie effective :** Environ 10 cm à 80 cm

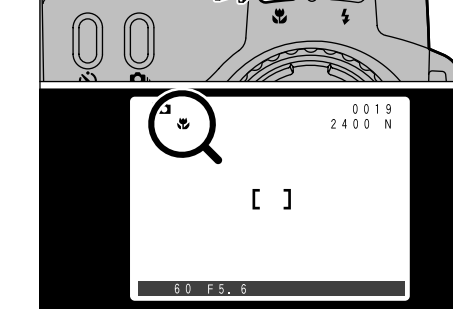

- ●*!* La longueur focale est équivalente à celle d'un zoom optique de 35 mm – 80 mm sur un appareil photo 35 mm. Le zoom numérique peut également être utilisé  $(\rightarrow P.58)$
- ●*!* Vous devrez également sélectionner le mode de flash approprié aux conditions de la photo (➡P.49). Notez que la plage effective du flash est de 30 cm à 80 cm.
- ●*!* Si le flash est trop brillant, réglez la luminosité du flash  $(\Rightarrow P.64)$ .
- ●*!* Lors de la photographie dans des endroits sombres, utilisez un trépied pour éviter le bougé de l'appareil photo.

**Lorsque vous appuyez sur la touche "v", l'icône (3)** "\" apparaît à l'écran et l'appareil photo est en mode Macro. Appuyez de nouveau sur la touche "\" pour annuler le mode Macro.

- ●*!* La photographie Macro est automatiquement annulée dans les situations suivantes :
- $\cdot$  Lorsque le mode de photographie passe à "SP,  $\mathbf{F}$ ".
- Lorsque l'appareil photo est mis sous tension.

52

# **AE-L: UTILISATION DU VERROUILLAGE AE**

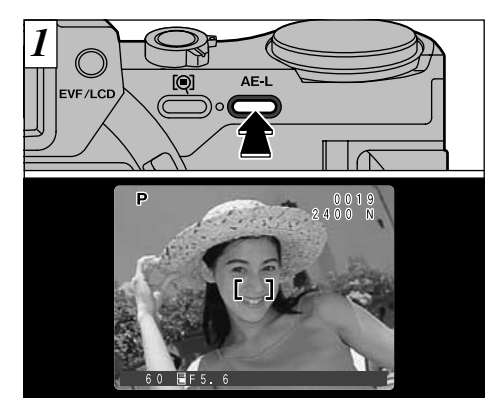

Ce mode peut être sélectionné dans les modes de photographie "**WIO**, SP, P, S" et "A". Utilisez cette fonction lorsque vous désirez prendre des photos avec une exposition fixe pour un sujet particulier.

Cadrez la photo de façon à ce que le sujet occupe la majeure partie du centre de l'écran et appuyez ensuite sur la touche "AE-L". " $\equiv$ " apparaît à l'écran.

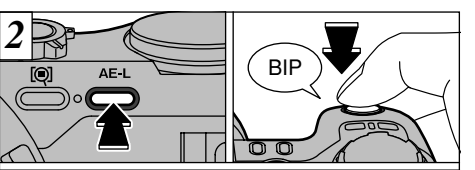

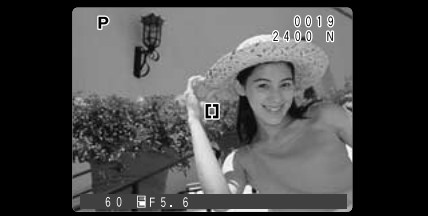

L'exposition est verrouillée lorsque la touche "AE-L" est maintenue enfoncée. Faites la mise au point et composez de nouveau l'image puis prenez la photo.

# **EXPOSITION DE L'EXPOSITION**

*1 2* Ce mode peut être sélectionné dans les modes de photographie "P, S" et "A".

Utilisez cette fonction pour les photos pour lesquelles<br>vous ne pouvez pas obtenir une luminosité optimale (exposition), comme des prises de vues avec un très grand contraste entre le sujet et le fond.

●*!* La compensation de l'exposition est désactivée dans les situations suivantes :

• Lorsque le flash est utilisé en mode Auto ou

Réduction des yeux rouges<br>• Lorsque le mode de flash forcé est utilisé et que la<br>scène photographiée est sombre

◆ **Sujets pour lesquels la compensation de l'exposition est particulièrement efficace**◆

Indicateur d'exposition déplacé vers le + (plus)

- Copie d'un texte imprimé (caractères noirs sur papier blanc)  $(+1.3 \text{ IL}) +4$  noirs
- $\bullet$  Portraits en contre-jour (+0,7 à +1,3 IL) +2 à 4 noirs
- Scènes très brillantes (comme des champs de neige) ou sujets avec une forte réflexion (+1 IL) +3 noirs
- Vues principalement composées de ciel (+1 IL) +3 noirs

Indicateur d'exposition déplacé vers le - (moins)

- Sujets sous les projecteurs, principalement contre un fond sombre  $(-0.7 \text{ IL}) - 2 \text{ noirs}$
- Copie de documents imprimés (caractères blancs sur papier noir)  $(-0,7$  IL)  $-2$  noirs

● Scènes avec faible réflexion telles que les prises de vues de pins ou de feuillages sombres (–0,7 IL) –2 noirs

●*!* Reportez-vous en P.112 pour plus d'informations sur les IL.

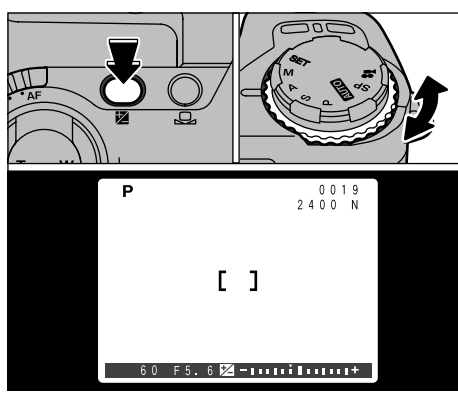

**Maintenez la touche "<sup>"</sup> enfoncée et tournez la**  $\overline{3}$ molette de commande pour sélectionner le réglage. L'icône "<sup>2</sup>" et l'indicateur de compensation de l'exposition sont affichés à l'écran.

● **Plage de compensation :** –2 à +2 IL, par incréments de 1/3 IL 1 encoche : 1/3 IL

Ce réglage est conservé lorsque le mode est modifié ou l'appareil photo mis hors tension (L'icône "<sup>2</sup>" est affichée). Réglez la compensation de l'exposition sur "0" à moins que l'exposition ne doive nécessairement être compensée.

# **MISE AU POINT MANUELLE**

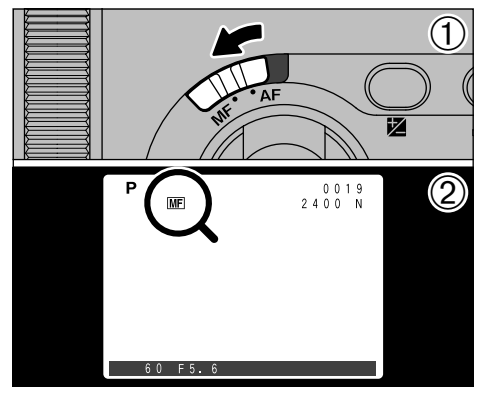

La mise au point manuelle peut être utilisée dans tous les modes de photographie à l'exception de "..."

Utilisez la mise au point manuelle pour les sujets ne convenant pas à la mise au point automatique ou lorsque vous désirez que la mise au point soit fixée pour une prise de vue.

➀ Déplacez le sélecteur de mise au point sur "MF".

56 2 L'icône "ME" apparaît à l'écran.

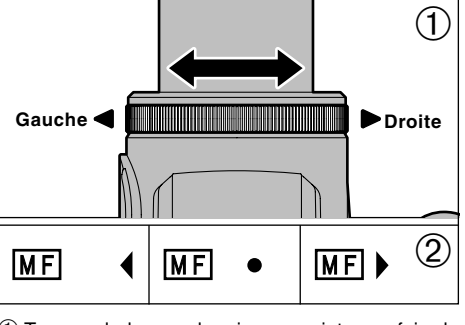

- ➀ Tournez la bague de mise au point pour faire la mise au point de la photo.
- ➁ L'indicateur de mise au point apparaît sur le moniteur. Réglez la mise au point jusqu'à ce que "●" soit affiché.

#### ■ **Indicateur de mise au point**

Le repère de mise au point apparaît lorsque vous<br>déplacez la mise au point d'une distance spécifiée (proche de la position mise au point). Utilisez le repère comme quide pour la mise au point.

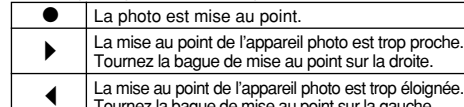

Tournez la bague de mise au point sur la gauche.

#### }**Touche "Vérification de la mise au point"**

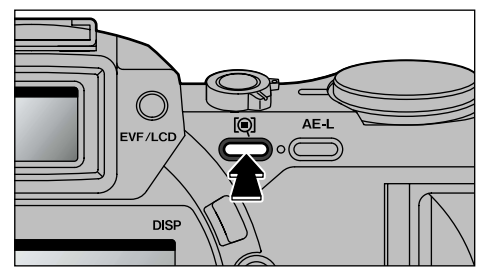

Utilisez cette fonction lorsque vous avez des difficultés à confirmer si la photo est bien au point en mode de Mise au point manuelle. Appuyez sur la touche "@" (Vérification de la mise au point).

#### ◆ **Pour réussir votre mise au point**◆

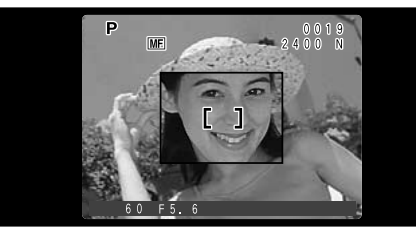

Le centre de l'écran est agrandi lorsque la touche " $Q$ " est enfoncée. Vous pouvez faire la mise au point sur la photo lorsque l'image est agrandie.

**3** ●*!* L'image n'est pas affichée agrandie lorsque le réglage de la taille de fichier est "640  $\times$  480" et que le zoom numérique est entièrement déplacé vers l'avant (téléobjectif).

- Utilisez un trépied pour éviter que l'image ne soit plus au point lorsque l'appareil photo est déplacé.
- Pour effectuer rapidement la mise au point, utilisez le mode AF pour faire rapidement la mise au point sur un sujet situé sensiblement à la même distance, puis passez à la mise au point manuelle.

# **ZOOM NUMERIQUE**

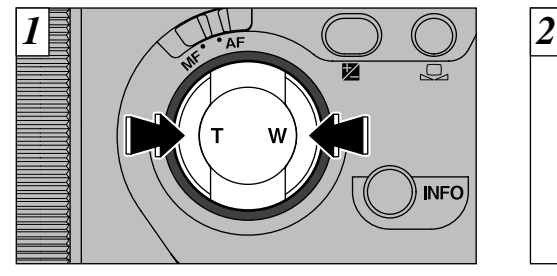

Vous pouvez utiliser la fonction de zoom numérique pour tous les réglages de Résolution (Taille de fichier) autres que "2400  $\times$  1800".

- Pour utiliser le zoom numérique : Utilisez le zoom optique pour faire un zoom avant total (téléobjectif) et appuyez de nouveau sur la touche "T".
- Pour revenir au zoom optique : Utilisez le zoom numérique pour faire un zoom arrière total (grand angle) et appuyez de nouveau sur la touche "W".
- ●*!* Le zoom optique est équivalent à 35 mm 210 mm sur un appareil photo 35 mm.
- ●*!* Reportez-vous en P.99 pour les informations sur la
- modification de la taille de fichier (taille de l'image).

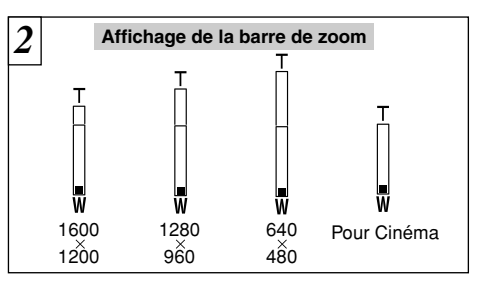

Une "barre de zoom" apparaît à l'écran. Si l'image à l'écran est difficile à distinguer, appuyez à mi-course sur le déclencheur.

● **Longueurs focales du zoom numérique** 1600 ✕ 1200: Equivalent à environ 210 mm-315 mm (1.5✕) 1280 ✕ 960 : Equivalent à environ 210 mm-393 mm (1.875✕) 640  $\times$  480 : Equivalent à environ 210 mm-787 mm (1.5 $\times$ ) Cinéma : Equivalent à environ 35 mm- 66 mm (1.875✕)

●*!* Vous ne pouvez pas utiliser le zoom numérique pour des résolutions de 2400 ✕ 1800.

●*!* Lorsque vous passez en zoom numérique, l'image vidéo sur le moniteur LCD ne change plus sans àcoups.

# $\Omega_{\text{I}}$  **prises de vues en continu**

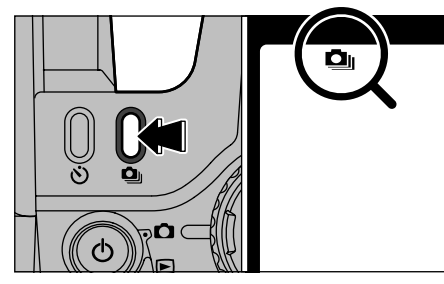

La prise de vues en continu peut être spécifiée dans tous les modes de photographie à l'exception de " $\bullet$ ".

●*!* Vous ne pouvez pas utiliser le flash dans ce mode. ●*!* La vitesse de photographie en continu est la même quels que soient les réglages de qualité et de taille. La sélection de la prise de vues en continu vous permet de prendre jusqu'à 5 photos en continu à des intervalles aussi rapprochés que 0,2 secondes. Lorsque vous appuyez sur la touche """, l'icône "&" est affichée et la prise de vues en continu est sélectionnée. Appuyez de nouveau sur la touche "&" pour annuler la prise de vues en continu.

Auto bracketing est désactivé (➡P.68) lorsque la Prise de vue en continu est sélectionnée.

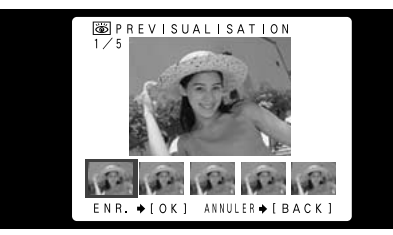

**3** "MENU/OK". Pour continuer sans enregistrer les Si l'affichage d'Aperçu préalable est réglé sur ON (➡P.100), un écran d'aperçu préalable apparaît avant que vous preniez la photo. Les images sont affichées en ordre chronologique à partir du côté gauche de l'écran. Pour enregistrer les images, appuyez sur la touche images, appuyez sur la touche "BACK".

59 ●*!* La mise au point et l'exposition sont déterminées pour la première vue et ne peuvent pas être changées pendant la prise de vues.

# b **PHOTOGRAPHIE AVEC RETARDATEUR**

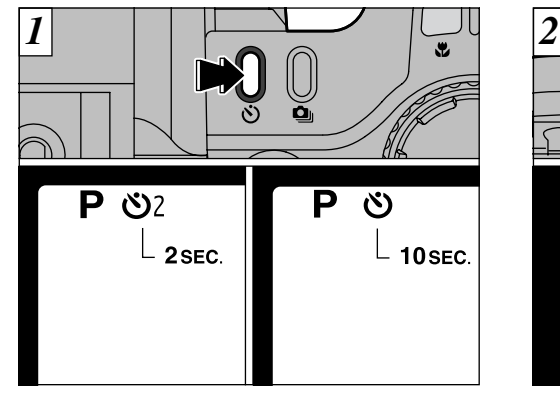

La mise au point manuelle peut être utilisée dans tous les modes de photographie à l'exception de "...".

A chaque pression sur la touche " $\mathfrak{O}$ ", le réglage se déplace d'une étape dans le cycle "2 SEC." ➡  $"10$  SEC."  $\rightarrow "OFF"$ .

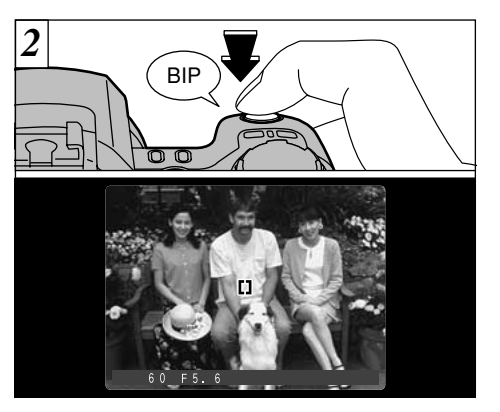

Placez le cadre AF autour du sujet et appuyez sur le déclencheur. L'appareil photo fait la mise au point sur le sujet dans le cadre et le retardateur se met à fonctionner.

- ●*!* Vous pouvez également utiliser le verrouillage AF/AE (➡P.28).
- ●*!* Veillez à ne pas vous placer devant l'appareil photo lorsque vous appuyez sur le déclencheur pour éviter les erreurs de mise au point ou de mesure de la lumière.

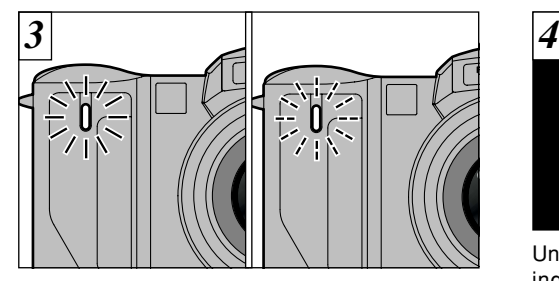

Le témoin de retardateur s'allume et commence alors à clignoter jusqu'à ce que la photo soit prise.

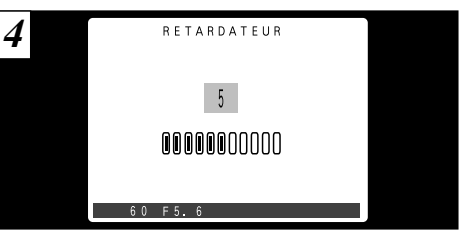

Un compte à rebours est affiché à l'écran pour indiquer la durée restante jusqu'à ce que la photo soit prise.

Le mode Photographie avec retardateur est automatiquement annulé après chaque prise de vues.

#### ■ **Affichage du témoin de retardateur**

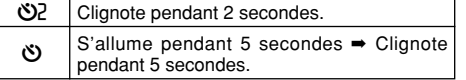

●*!* Pour arrêter le retardateur une fois qu'il a commencé <sup>à</sup> fonctionner, appuyez sur la touche "BACK".

# **INFORMATION SUR LA PHOTOGRAPHIE**

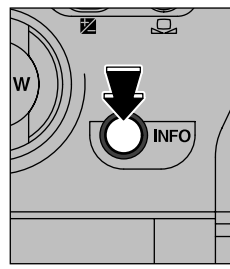

Si vous ne pouvez pas rappeler les réglages de photographie actuels, vous pouvez les contrôler en maintenant la touche "INFO" enfoncée.

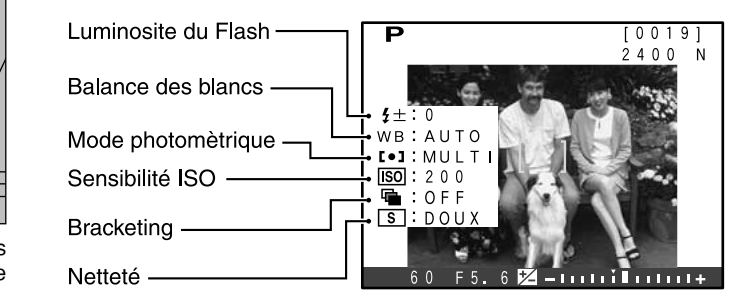

# **MENU PHOTOGRAPHIE OPERATIONS DU MENU PHOTOGRAPHIE**

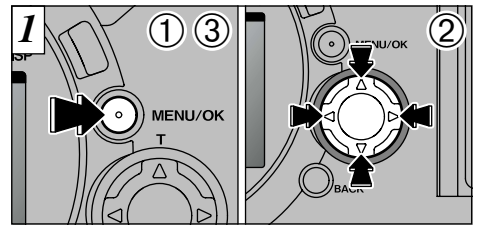

- ➀ Appuyez sur la touche "MENU/OK" pour afficher le menu.
- ② Utilisez "◀" et "▶" pour sélectionner la rubrique du menu et "▲" et "▼" pour modifier le réglage.
- ➂ Appuyez sur la touche "MENU/OK" pour confirmer le réglage.

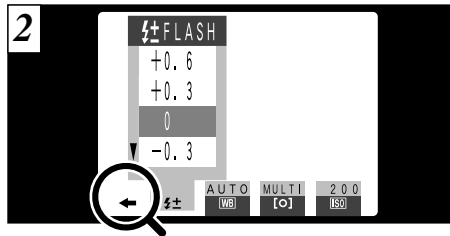

Pour vous déplacer sur une autre page de menu, appuyez sur "◀" ou "▶" de la touche de direction pour les touches dans le menu (" $\leftarrow$ " ou " $\rightarrow$ ").

62 ●*!* L'information sur la photographie n'est pas affichée dans les modes "**AUTO**". "SP" ou "<sup>2</sup>". ●*!* Vous pouvez utiliser cette fonction uniquement pour vérifier les réglages, et non pour les modifier.

●*!* Vous ne pouvez pas accéder aux réglages du menu dans les modes "**WIO**", "SP" ou ".". Reportez-vous P.39 pour les détails.

# **ENLE PHOTOGRAPHIE**<br>**Et REGLAGE DE LA LUMINOSITE DU FLASH**

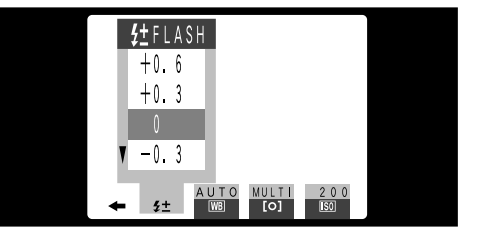

Ce mode peut être sélectionné dans les modes de photographie " $P$ , S,  $A$ " et " $M$ ".

Utilisez ce réglage lorsque vous ne pouvez pas obtenir la luminosité correcte, quand le flash n'atteint pas le sujet (est trop faible) ou lorsque vous utilisez le flash pour une prise de vue en gros plan.

● La plage pour la compensation de l'exposition est de  $\pm 2$  niveaux  $(-0.6$  à  $+0.6$  IL par incréments de 0,3 IL). La compensation de l'exposition ne fonctionne qu'avec le flash intégré. Reportez-vous en P.112 pour plus d'informations sur les IL.

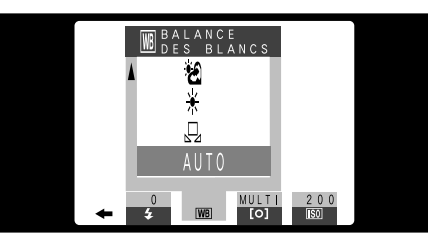

**E <u>MENU PHOTOGRAPHIE</u></u><br><b>WB** REGLAGE DE LA BALANCE DES BLANCS

Ce mode peut être sélectionné dans les modes de photographie " $P$ , S,  $A$ " et " $M$ ".

Modifiez le réglage de la balance des blancs lorsque vous désirez prendre une photo avec la balance des blancs fixe pour l'environnement et éclairage lorsque la photo est prise.

Normal (Auto), la balance des blancs correcte peut ne pas être obtenue pour des sujets comme des gros plans de visages et des vues prises avec une source lumineuse particulière. Dans ce cas, sélectionnez la balance des blancs convenant à la source lumineuse. Reportezvous à la P.112 pour des informations plus détaillées sur la balance des blancs.

#### AUTO : Ajustement automatique

- (Prises de vues pour montrer l'ambiance de l'éclairage utilisé)
- $\Box$  : Balance des blancs personnalisée
- $*$  : Prises de vue en extérieur par beau temps
- **formal intervalse :** Prises de vue en extérieur nuageux ou dans l'ombre
- l : Prises de vue sous lampes fluorescentes "lumière du jour"
- : Prises de vue sous lampes fluorescentes "blanc chaud"
- $\overline{m}$  : Prises de vue sous lampes fluorescentes "blanc froid"
- : Prises de vue sous éclairage incandescent

✽ Le réglage de la balance des blancs (sauf pour le réglage de la balance des blancs personnalisée) est ignoré lorsque le flash est utilisé. Pour obtenir l'effet désiré sur votre photo, appuyez sur le flash pour supprimer les opérations du flash. (➡P.52).

◆ **Balance des blancs personnalisée**◆ Utilisez cette fonction lorsque vous désirez faire correspondre précisément la balance des blancs pour une source lumineuse particulière. Vous pouvez également utiliser cette fonction pour obtenir des effets spéciaux.

#### **Réglage de la Balance des Blancs Personnalisée**

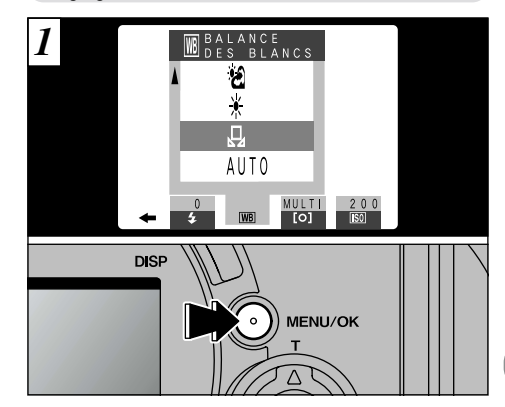

Sélectionnez la balance des blancs personnalisée " $\Box$ " et appuyez sur la touche "MENU/OK".

#### **MENU PHOTOGRAPHIE WB REGLAGE DE LA BALANCE DES BLANCS**

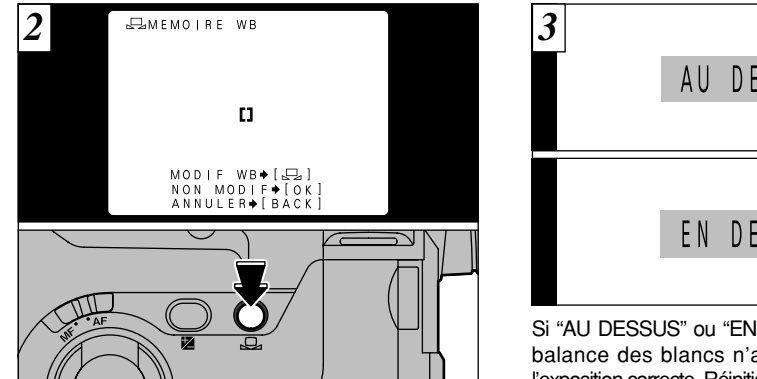

En utilisant la source lumineuse pour laquelle vous désirez régler la balance des blancs, maintenez une feuille de papier blanc de façon à ce qu'elle remplisse la totalité de l'écran.

Lorsque vous appuyez sur la touche " $\Box$ ", la mesure est prise et la balance des blancs est réglée.

●*!* Le réglage de la balance des blancs n'affecte pas l'image présentée à l'écran.

Pour utiliser la balance des blancs réglée précédemment, appuyez sur la touche "MENU/OK" sans appuyer sur la touche " $\Box$ ".

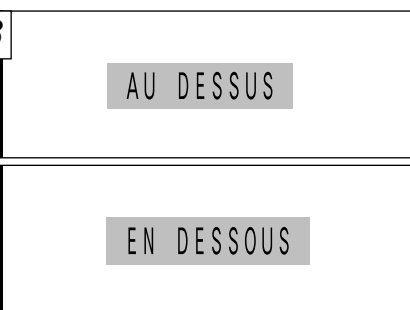

Si "AU DESSUS" ou "EN DESSOUS" est affiché, la balance des blancs n'a pas été mesurée avec l'exposition correcte. Réinitialisez la balance des blancs. ●*!* Après avoir pris la photo, vous devrez vérifier le réglage "Couleur (Balance des blancs)" de l'image. • Réglez l'affichage de l'aperçu préalable sur ON

- dans le menu SET-UP (➡P.100).
- Réglez l'interrupteur de mode sur Lecture (➡P.32).

◆ **Exemple**◆

Vous pouvez modifier délibérément la balance des blancs pour une image photographiée en utilisant une feuille de papier de couleur au lieu de papier blanc.

# **MENU PHOTOGRAPHIE** [O] **MODE PHOTOMETRIQUE**

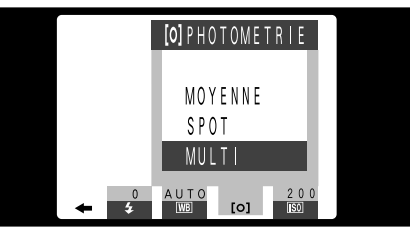

Ce mode peut être sélectionné dans les modes de photographie "P, S, A" et "M".

Utilisez ce mode pour les scènes où la luminosité du sujet et de l'environnement est très différente, et qu'il est par conséquent difficile d'obtenir le résultat désiré avec le réglage Multi.

- MOYENNE : Photomètre lorsqu'une valeur moyenne est utilisée pour l'image dans son entier.
- SPOT : Photomètre lorsque l'exposition est optimalisée pour le centre de l'image.
- MULTI : Photomètre lorsque l'appareil photo évalue automatiquement la scène et sélectionne l'exposition optimale.

●*!* L'appareil photo est fixé en mode Multi lorsque " **AUTO**", "SP" ou "." est sélectionné.

#### ◆ **Les modes du photomètre sont effectifs pour les sujets suivants**◆ ● **MOYENNE**

L'avantage de ce mode réside dans le fait que l'exposition a tendance à ne pas changer pour les différentes compositions ou sujets. Ce mode est particulièrement adapté pour les photos de personnes portant des vêtements noirs ou blancs ou pour les photos de paysages.

#### ● **SPOT**

Ce mode convient aux sujets ayant un éclairage très contrasté et présentant des zones sombres pour lesquels vous désirez obtenir une exposition correcte pour une caractéristique particulière.

#### ● **MULTI**

Dans ce mode, l'appareil photo utilise la reconnaissance automatique de scène pour analyser le sujet et fournir l'exposition optimale dans une grande variété de conditions de prise de vues. Ce mode doit être utilisé pour la photographie courante.

66

# <sup>r</sup> **REGLAGE DE LA SENSIBILITE MENU PHOTOGRAPHIE**

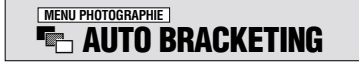

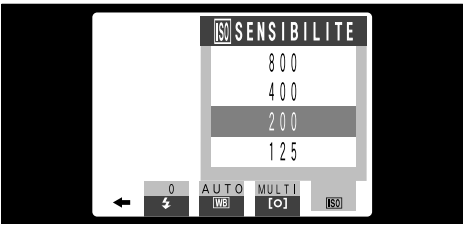

Ce mode peut être sélectionné dans les modes de photographie " $P$ , S,  $A$ " et " $M$ ".

Utilisez ce réglage lorsque vous voulez prendre des photos claires en intérieur sans utiliser le flash ou lorsque vous désirez utiliser une vitesse d'obturation plus rapide (pour éviter le bougé de l'appareil photo, etc.).

● **Réglages :** 125, 200, 400, 800

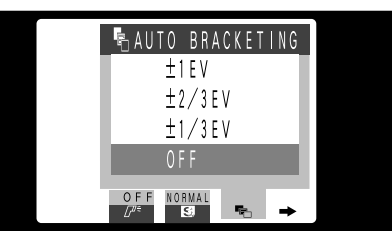

Ce mode peut être sélectionné dans les modes de photographie " $P$ , S,  $A$ " et " $M$ ".

Utilisez cette fonction pour photographier une image identique avec différents réglages d'exposition. La fonction Auto Bracketing prend immédiatement 3 photos consécutives, l'une étant correctement exposée, les deux photos restantes étant l'une sousexposée et l'autre surexposée d'une quantité spécifiée.

 $\bullet$  Les trois réglages disponibles sont  $\pm 1/3$ ,  $\pm 2/3$  et  $\pm 1$  IL

●*!* La photographie au flash ne peut pas être utilisée. *!* Cette fonction prend toujours trois photos. Toutefois, si l'espace sur la SmartMedia est insuffisant pour 3 photos, aucune vue ne sera prise.

La fonction Bracketing Auto est désactivée lorsque la prise de vues en continu est sélectionnée (➡P.59).

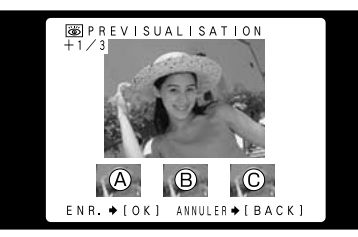

Lorsque l'affichage Aperçu préalable est réglé sur "ON" (➡P.100), une image d'aperçu préalable apparaît lorsque vous prenez une photo. A est correctement exposée, B est surexposée et C est sous-exposée. Pour enregistrer les images, appuyez sur la touche "MENU/OK". Pour continuer sans enregistrer les images, appuyez sur la touche "BACK".

- ●*!* Le message "MEMORISATION" apparaît sur le moniteur LCD lorsque les images sont enregistrées sur la SmartMedia.
- *!* Il faut environ 11 secondes pour enregistrer les données d'images (NORMAL : 2400 ✕ 1800 pixels).

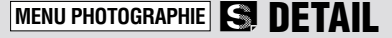

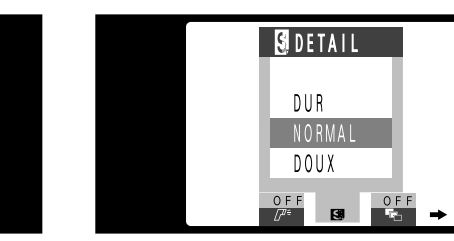

Ce mode peut être sélectionné dans les modes de photographie "P. S. A" et "M".

Utilisez ce réglage pour adoucir ou accentuer les contours ou pour régler la qualité de l'image.

#### ● **Trois niveaux de detail sont disponibles** HARD (Dur) : Accentue les contours.

**3** Convient particulièrement aux sujets comme les immeubles, ou les textes dans lesquels vous désirez avoir des images nettes. NORMAL : Procure une detail des bords qui est idéale pour les photos ordinaires. SOFT (Doux) : Adoucit les contours.

69 Convient aux photographies de sujets comme les personnes, pour lesquels une image plus douce est souhaitable.

# **MENU PHOTOGRAPHIE**  $\mathbb{Z}^{\mathbb{Z}}$  **UTILISATION D'UN FLASH EXTERNE**

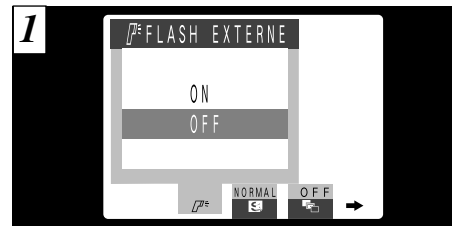

Ce mode peut être sélectionné dans les modes de photographie " $P$ , S,  $A$ " et " $M$ ". Mettez ce réglage sur "ON" lorsque vous utilisez un flash externe.

● **Vitesse de synchronisation :**

Jusqu'à 1/1000ème de sec.

●*!* Réglez la balance des blancs (➡P.64) sur AUTO ou sur Balance des blancs personnalisée (➡P.72).

#### ◆ **Flash compatibles**◆

Les flash pouvant être utilisés avec cet appareil photo doivent remplir les trois conditions suivantes :

- L'ouverture peut être réglée.
- La synchronisation du flash externe peut être utilisée.
- La sensibilité ISO peut être réglée.

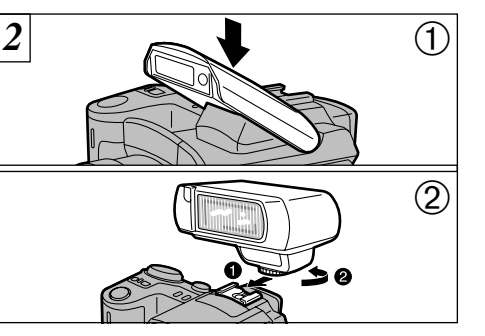

➀ Refermez le flash intégré. ➁ Fixez le flash externe sur la griffe porteaccessoire de l'appareil photo.

●*!* Le flash intégré et un flash externe ne peuvent pas être utilisés simultanément.

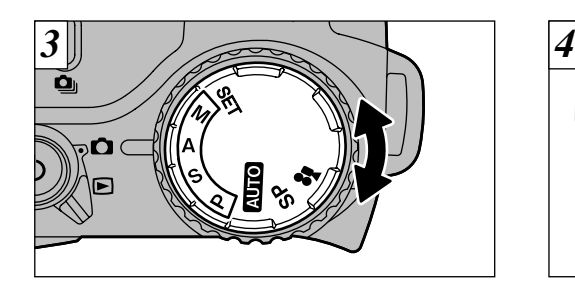

Sélectionnez "P, S" et "A"  $(\rightarrow P.42)$  ou "M"  $(\rightarrow P.44)$ . Toutefois, l'utilisation du mode "A" ou "4" est recommandée.

●*!* La photographie au flash ne peut pas être utilisée lorsque la prise de vues en continu (➡P.59) ou la fonction Auto Bracketing (➡P.68) est sélectionnée.

Lorsque vous utilisez un flash externe, spécifiez toujours un réglage d'ouverture fixe.

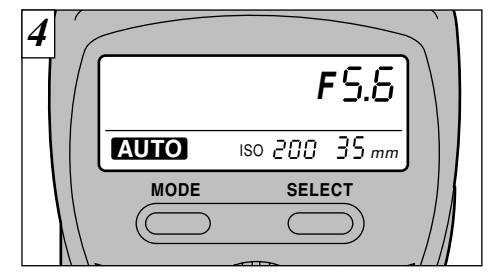

#### **Réglages du Flash Externe**

Pour le flash externe, reportez-vous au mode d'emploi du flash et spécifiez les réglages comme indiqué ci-dessous.

- Fait correspondre les réglages au réglage d'ouverture de l'appareil photo. En mode "P" ou "S", fait correspondre les réglages à l'ouverture mesurée par l'appareil
- photo. ● Faites correspondre le réglage de sensibilité ISO (➡P.68) au réglage de l'appareil photo.

71

**3**

● Sélectionnez le mode de flash externe (le mode TTL ne peut pas être utilisé).

## **MENU PHOTOGRAPHIE**  $\mathbb{Z}^{\epsilon}$  **UTILISATION D'UN FLASH EXTERNE**

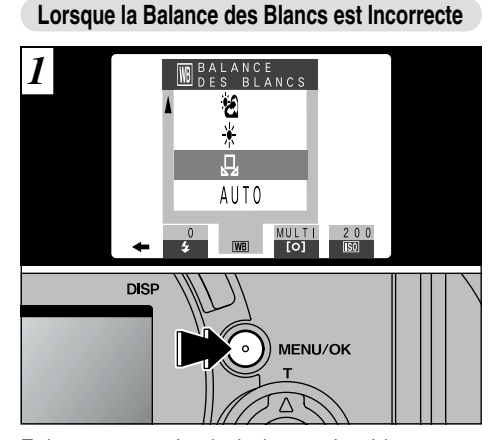

Fait correspondre la balance des blancs aux réglages du flash externe. "MME" du menu Photographie (➡P.64), sélectionnez Balance des blancs personnalisée " $\Box$ ". Appuyez sur la touche "MENU/OK".

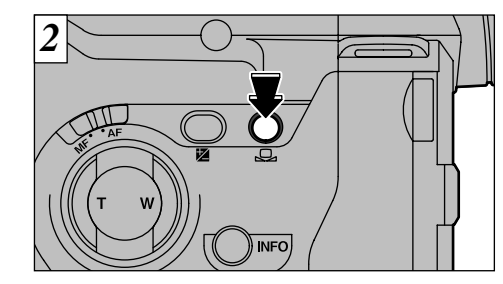

Maintenez une feuille de papier de façon à ce qu'elle remplisse la totalité de l'écran. Appuyez ensuite sur la touche " $\Box$ " pour déclencher le flash et régler la balance des blancs.

●*!* Après avoir pris la photo, vous devrez vérifier le réglage "Couleur (Balance des blancs)" de l'image. • Dans SET-UP, réglez Aperçu préalable (➡P.100) sur ON.

• Réglez l'interrupteur de mode sur Lecture (➡P.32).

#### **4 Fonctions de Lecture avancée LECTURE AVANCEE**

La section de lecture avancée présente une gamme des fonctions de lecture que vous pouvez utiliser en réglant le commutateur de modes sur " $\blacktriangleright$ ".

#### ■ Menu du mode de lecture

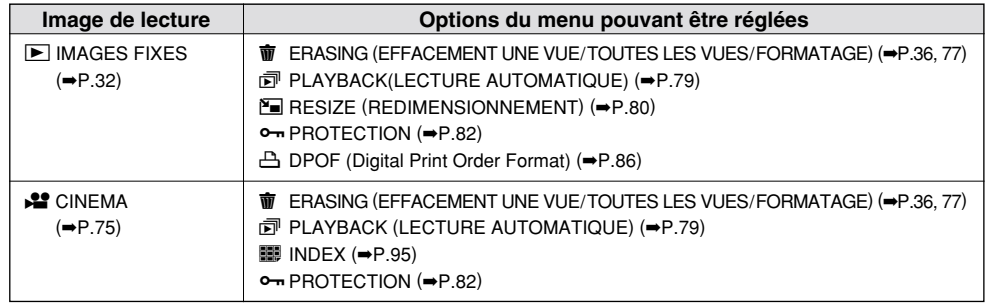

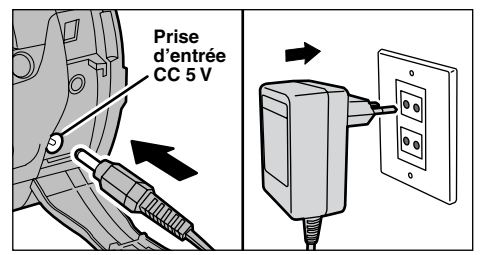

séparément) pour éviter toute perte de l'alimentation **4** Si vous êtes proche d'une prise de courant, utilisez l'adaptateur secteur AC-5V/AC-5VH (vendu pendant la lecture d'images fixes ou cinéma  $(\rightarrow P.16)$ .

# **INFORMATION SUR LA LECTURE**

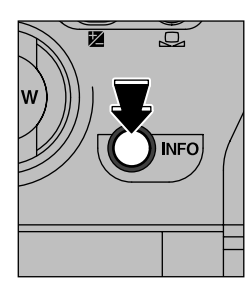

Cette fonction vous permet de contrôler les informations sur la photographie. Maintenez la touche "INFO" enfoncée pour vérifier les informations.

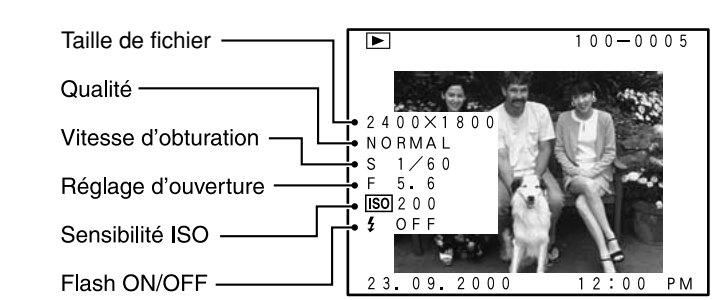

# **LECTURE CINEMA**

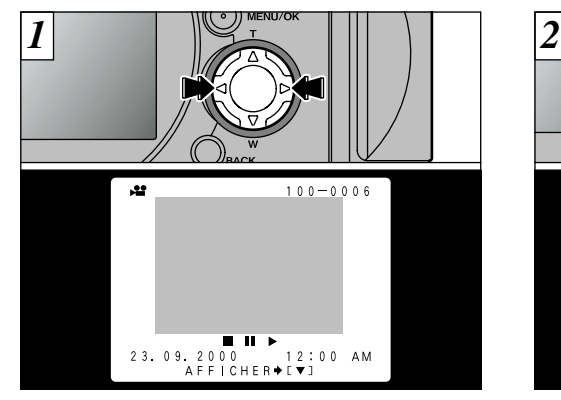

Utilisez "<" et ">" pour sélectionner le fichier vidéo.

Les images cinéma sont affichées avec des dimensions légèrement inférieures à celles des images multiples et des images d'avance rapide.

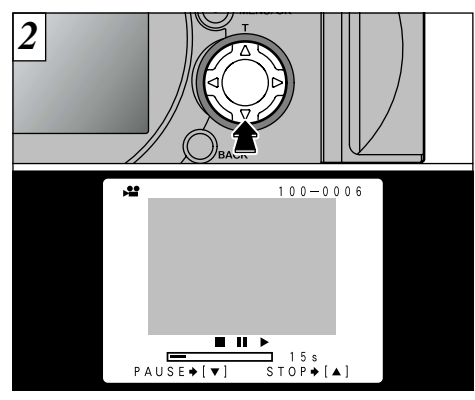

Pour lire la vidéo, appuyez sur " $\nabla$ ". Lorsque la lecture commence, une barre de progression de la lecture et la durée sont affichées.

- ●*!* Lors de la lecture d'un fichier vidéo, l'écran s'assombrit provisoirement lorsque l'appareil photo lit les données d'images.
- ●*!* La lecture s'interrompt automatiquement lorsque le fichier arrive à sa fin et l'écran initial réapparaît.
- ●*!* Lorsque vous photographiez des sujets extrêmement brillants, des rayures blanches peuvent apparaître pendant la lecture. Ceci est normal et n'indique pas un défaut de fonctionnement.

75

#### **LECTURE CINEMA**

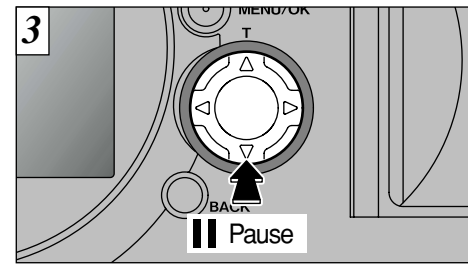

Appuyez sur " $\nabla$ " pour faire une pause de lecture vidéo. Appuyez de nouveau sur " $\nabla$ " pour reprendre la lecture.

#### ◆ **Données d'image pouvant être lues**◆

76

Le FinePix4900 ZOOM peut lire les données vidéo qu'il a enregistrées ou des données d'image enregistrées sur une SmartMedia 3,3 volts à l'aide d'un appareil photo numérique FUJIFILM. Toutefois, le FinePix4900 ZOOM ne peut pas procéder à la lecture de données audio.

*4*

# Arrêt

Pour terminer complètement la lecture, appuyez sur "A".

# **MENU DE LECTURE WE EFFACER UNE VUE/TOUTES LES VUES/FORMATAGE**

#### **IMAGE (Effacement d'une image)**

Efface uniquement l'image fixe ou le cinéma sélectionné.

●*!* Ceci n'efface pas les images fixes ou les films protégés (➡P.82, 84).

#### **TOUTES (Effacement total)**

Efface tous les fichiers autres que les images fixes ou les cinéma protégés.

#### **FORMATAGE**

Efface toutes les données et reformate (initialise) la SmartMedia pour l'utilisation avec cet appareil photo.

●*!* Le formatage efface également les images fixes, pistes ou les cinéma protégés.

*!* Si le message " **ERREUR CARTE!** " ou " CARTE NON INITIALISEE! " apparaît, essuvez les surfaces de contact sur la SmartMedia (partie dorée) avec un chiffon doux et sec et remettez ensuite la carte dans l'appareil photo.

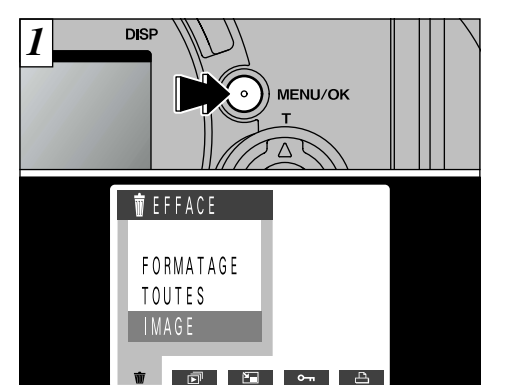

Si vous appuyez sur la touche "MENU/OK", le menu apparaît sur le moniteur LCD.

77 Si ceci ne résout pas le problème, formatez la carte. **A** Appuyez sur la touche "BACK" pour sortir du menu.

## **MENU DE LECTURE T EFFACER UNE VUE/TOUTES LES VUES/FORMATAGE**

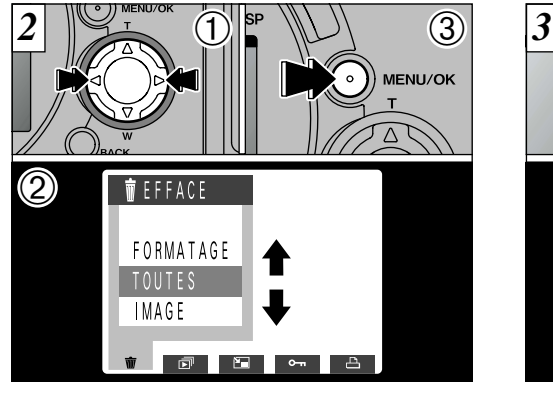

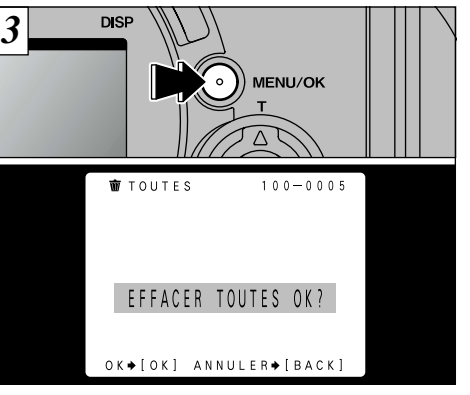

 $\textcircled{1}$  Appuyez sur " $\blacktriangleleft$ " ou " $\blacktriangleright$ " pour sélectionner  $\overline{\mathbf{w}}$  FFFACE"

② Utilisez les touches "▲" et "▼" pour sélectionner "IMAGE", "TOUTES", ou "FORMATAGE". ➂ Appuyez sur la touche "MENU/OK".

Un écran de confirmation apparaît.

Si vous voulez effacer toutes les prises de vues ou formater la carte, appuyez sur la touche "MENU/OK" pour continuer.

Si vous effacez une image, utilisez les touches " $\blacktriangle$ " et " $\blacktriangleright$ " pour sélectionner l'image, ensuite appuyez sur la touche "MENU/OK".

**!** Pour annuler " $\overline{\mathbf{w}}$  EFFACE", appuyez sur la touche "BACK". *!* Si le message " **EFFACE TOU SPEC DPOF OK?** " est affiché, DPOF est spécifié. L'image est effacée si Le formatage efface toutes les données.<br>Vous appuyez sur la touche "MENU/OK".

# **MENU DE LECTURE IN VISU (LECTURE AUTOMATIQUE)**

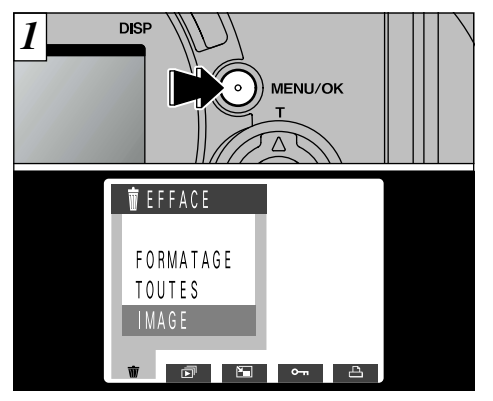

Appuyez sur le bouton "MENU/OK" pour afficher le menu sur le moniteur LCD.

- ●*!* La fonction de mise hors tension automatique n'est pas opérationnelle pendant la lecture.
- ●*!* La lecture vidéo commence automatiquement. Lorsque la lecture est terminée, la vue suivante apparaît.

# ◆ **Méthode d'affichage**◆

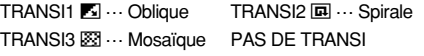

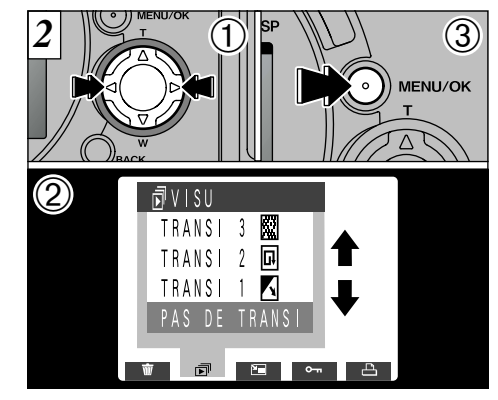

- $\textcircled{1}$  Appuyez sur " $\blacktriangleleft$ " ou " $\blacktriangleright$ " pour sélectionner "N VISU".
- **2** Utilisez les touches "**A**" et "▼" pour sélectionner (4)<br>une des 4 méthodes d'affichage (effacement). une des 4 méthodes d'affichage (effacement). ➂ Appuyez sur la touche "MENU/OK". Les vues sont automatiquement avancées et lues.
- *!* Si vous appuyez une seule fois sur la touche "DISP" pendant la lecture avec arrêt sur image, " $\vec{E}$ " et le numéro de la vue sont affichés sur le moniteur LCD. numéro de la vue sont affichés sur le moniteur LCD.<br> *!* Pour interrompre "司 VISU", appuyez sur la touche "BACK".

79

# **MENU DE LECTURE FOR RE DIMENSION**

Lorsque vous redimensionnez une image, un  $\boxed{1}$   $\boxed{3}$  and  $\boxed{3}$  and  $\boxed{2}$   $\boxed{3}$   $\boxed{3}$   $\boxed{3}$   $\boxed{2}$   $\boxed{3}$   $\boxed{3}$   $\boxed{2}$   $\boxed{3}$   $\boxed{9}$   $\boxed{1}$   $\boxed{2}$   $\boxed{3}$ quantité de données est créé.

Seules les images fixes avec un réglage de taille de fichier de "2400 ✕ 1800", "1600 ✕ 1200" ou "1280 ✕ 960" peuvent être redimensionnées. Pour les autres types d'image, l'option de menu "Redimensionnement" n'est pas affichée.

◆ **Pourquoi redimensionner ?**◆ Le redimensionnement est extrêmement pratique lorsque vous désirez attacher un fichier d'image à un message de courrier électronique.

Après avoir procédé au redimensionnement, la qualité de l'image est NORMAL pour toutes les images.

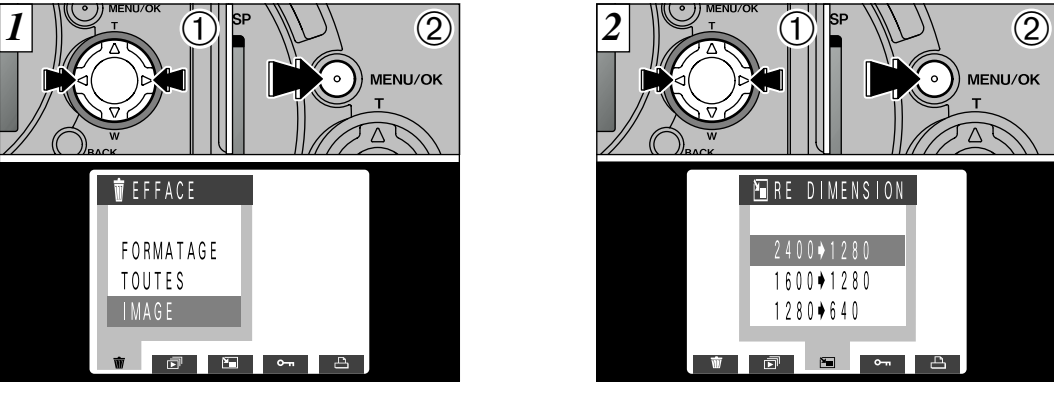

- $\textcircled{1}$  Appuyez sur " $\blacktriangleleft$ " ou " $\blacktriangleright$ " pour sélectionner l'image à redimensionner.
- ➁ Appuyez sur la touche "MENU/OK" pour afficher le menu sur le moniteur.

●*!* Les fichiers vidéo ne peuvent pas être redimensionnés.

1600 + 1280  $1280 \div 640$ **A D E M**  $\textcircled{1}$  Appuyez sur " $\blacktriangleleft$ " ou " $\blacktriangleright$ " pour sélectionner "P⊟ RE DIMENSION" ➁ Appuyez sur la touche "MENU/OK".

**FRE DIMENSION** 

 $2400 \rightarrow 1280$ 

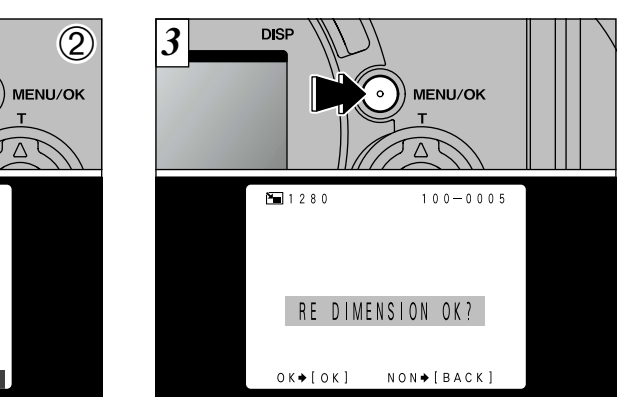

L'image redimensionnée est enregistrée comme **(4**<br>fichier séparé Un écran de confirmation apparaît. Pour exécuter, appuyez sur la touche "MENU/OK". fichier séparé.

●*!* Le redimensionnement ne pourra pas être effectué si le message " CARTE PLEINE !! " ou " CARTE PROTEGEE ! est affiché. Dans ce cas, effacez certaines images inutiles ou utilisez une SmartMedia qui n'est pas protégée.

du menu, appuyez de nouveau sur la touche "BACK". 81 ●*!* Si vous ne désirez pas procéder au redimensionnement de l'image, appuyez sur la touche "BACK" pour revenir au menu. Pour sortir de l'écran

# **MENU DE LECTURE <b>0 REGLAGE ET RETRAIT DE LA PROTECTION D'UNE SEULE VUE**

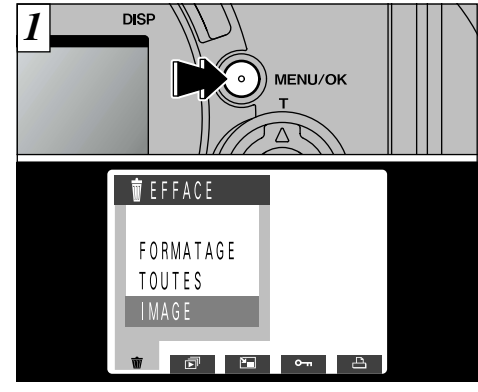

Appuyez sur la touche "MENU/OK" pour afficher le menu sur le moniteur LCD.

●*!* La lecture de vues multiples est une manière facile de sélectionner des images à protéger (➡P.35).

Protection :

Réglage évitant que les images ne soient effacées par inadvertance (➡P.77).

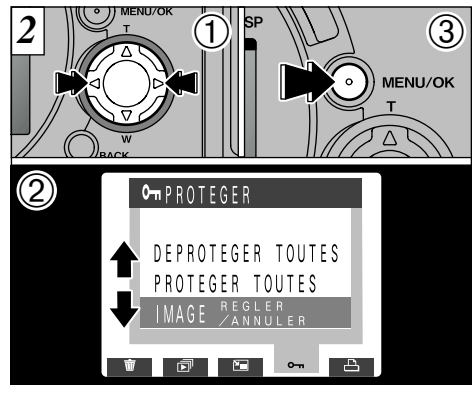

- $\textcircled{1}$  Appuyez sur " $\blacktriangleleft$ " ou " $\blacktriangleright$ " pour sélectionner "On PROTEGER"
- ② Appuyez sur "▲" ou "▼" pour sélectionner "IMAGE REGLER/ANNULER".
- ➂ Appuyez sur la touche "MENU/OK".

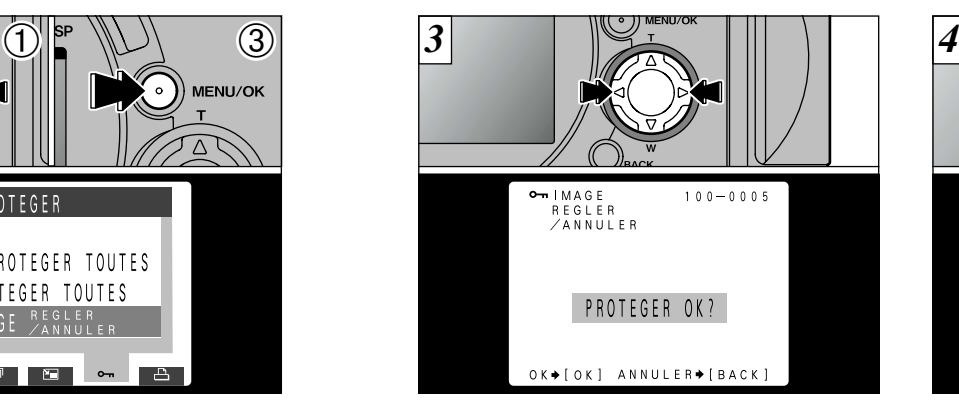

Utilisez "<" ou ">" pour sélectionner l'image à protéger.

- ●*!* Les vidéo sont protégées pour une rubrique photographiée (fichier) à la fois.
- ●*!* Si vous ne désirez pas protéger d'image, appuyez sur la touche "BACK" pour revenir au menu. Pour sortir de l'écran du menu, appuyez de nouveau sur la touche "BACK".

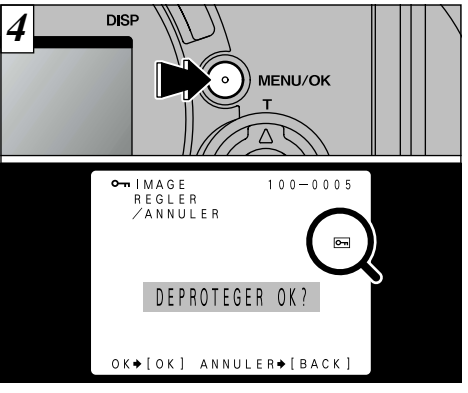

droite de l'écran. Pour retirer la protection, **(4**<br>appuvez de nouveau sur la touche "MFNU/OK". Lorsque la touche "MENU/OK" est enfoncée, l'image est protégée et l'icône "[me]" apparaît à appuyez de nouveau sur la touche "MENU/OK".

Pour protéger une autre image, répétez la procédure à partir de l'étape  $\overline{3}$ .

# **MENU DE LECTURE <b><sup>O</sup>TH</del>** REGLAGE ET RETRAIT DE LA PROTECTION DE TOUTES LES VUES

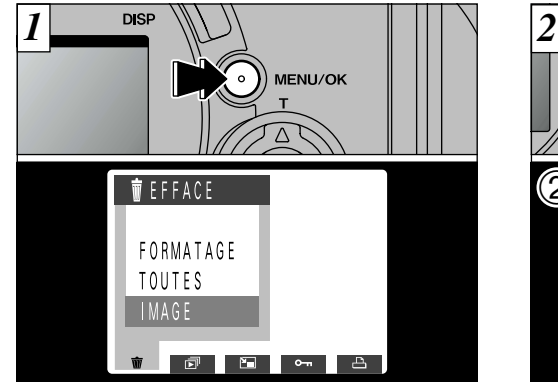

Appuyez sur la touche "MENU/OK" pour afficher le menu sur le moniteur.

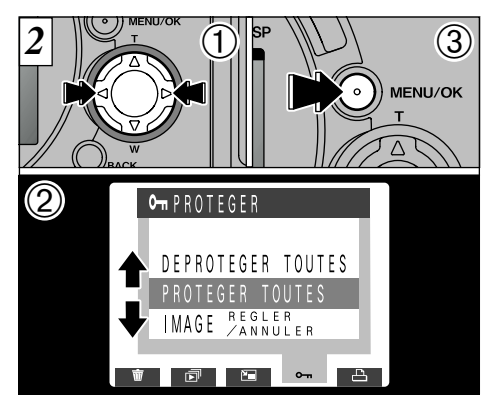

- $\textcircled{1}$  Appuyez sur " $\blacktriangleleft$ " ou " $\blacktriangleright$ " pour sélectionner "On PROTEGER"
- ② Appuyez sur "▲" ou "▼" pour sélectionner "PROTEGER TOUTES" ou "DEPROTEGER TOUTES".

➂ Appuyez sur "MENU/OK".

*3* MENU/OK  $P$ ROTEGER  $100 - 0005$ **TOUTES** PROTEGER TOUTES OK? OK→[OK] ANNULER→[BACK]

Un écran de confirmation apparaît. Pour exécuter, appuyez sur la touche "MENU/OK".

●*!* Si vous ne désirez pas protéger d'image, appuyez sur la touche "BACK" pour revenir au menu. Pour sortir de l'écran du menu, appuyez de nouveau sur la touche "BACK".

Le formatage efface toutes les images, même les images protégées (➡P.77).

84

85

# **MENU DE LECTURE [30] COMMENT SPECIFIER LES OPTIONS DE TIRAGE**

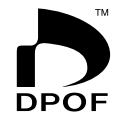

86

*1 2* Avec le FinePix4900 ZOOM, vous pouvez commander des tirages dans le format Commande de tirage numérique (Digital Print Order Format : DPOF). Vous pouvez utiliser ce format pour spécifier ce qui suit :

● Les images à imprimer et le nombre de tirages pour chaque photo ● Imprimer la date et l'heure

Cette section donne une description détaillée sur la manière de commander vos tirages avec le FinePix4900 ZOOM.

- ✽ Notez que certaines imprimantes n'acceptent pas l'impression de la date et de l'heure ou l'indication du nombre de tirages.
- ✽ Notez que les avertissements indiqués ci-dessous peuvent être affichés lorsque vous spécifiez les tirages.

#### $EFFACE$  SPE DPOF OK?  $\rightarrow$  P.121)

Lorsque vous effacez l'image, les réglages DPOF de cette image sont annulés en même temps.

#### **RAZ DPOF INCORRECT OK?**  $(\rightarrow P.121)$

Si vous chargez une carte SmartMedia contenant des images spécifiées pour le tirage avec un autre appareil photo, les spécifications de tirage sont toutes réinitialisées et remplacées par les nouvelles spécifications.

**ERREUR FICHIER DPOF! (→P.122)** 

Il est impossible de spécifier plus de 999 tirages sur une SmartMedia.

# **MENU DE LECTURE <b>REGLAGE DATE DPOF**

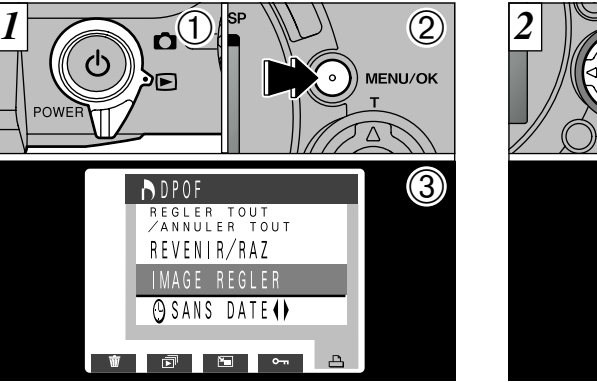

Cette fonction vous permet de choisir si la date de la prise de vues est intégrée ou non sur le tirage.

 $\circled{1}$  Réglez le commutater de mode sur " $\mathbf{E}$ ".

- ➁ Appuyez sur la touche "MENU/OK" pour afficher le menu sur le moniteur LCD.
- ③ Appuyez sur "▶" pour sélectionner "A DPOF".

●*!* Les réglages DPOF ne peuvent pas être spécifiés pour la lecture cinéma.

 $\bigcirc$   $\bigcirc$   $\bigcirc$   $\bigcirc$   $\bigcirc$ **NDPOF** REGLER TOUT  $ZANHIFR$  TOUT REVENIR/RAZ IMAGE REGLER **OAVEC DATE () ITIO E MA** ➀ Utilisez "b" pour sélectionner "H DATE". ② Appuyez sur "◀" ou "▶" pour spécifier "AVEC

●*!* Spécifiez toujours le réglage de la date avant de

procéder aux autres réglages.

modifié.

**4** DATE" ou "SANS DATE". Ce réglage reste alors valide pour tous les tirages s'il n'est pas

# **MENU DE LECTURE REGLAGE IMAGE DPOF**

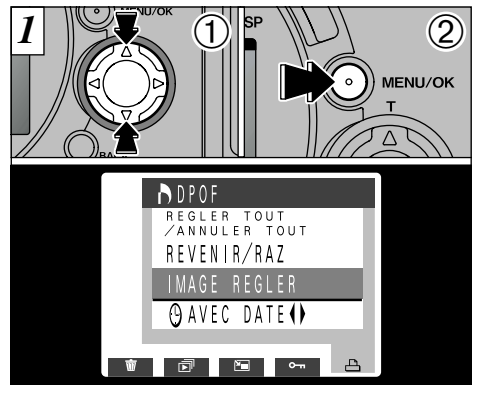

 $\textcircled{\tiny{1}}$  Appuyez sur " $\blacktriangle$ " ou " $\nabla$ " pour sélectionner "IMAGE REGLER".

➁ Appuyez sur la touche "MENU/OK".

●*!* Spécifiez toujours le réglage de la date avant de procéder aux autres réglages.

●*!* Si vous spécifiez "IMAGE REGLER" et que vous utilisez la découpe, puis que vous spécifiez "REGLER TOUT", le nombre de vues spécifiées dans "IMAGE REGLER" et les réglages de découpe sont annulés.

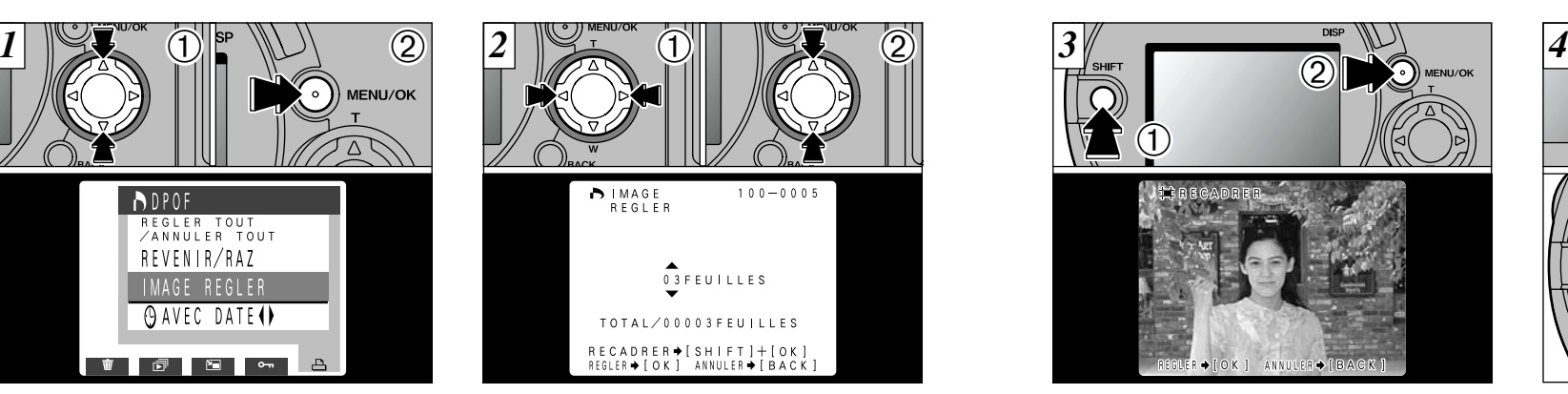

① Utilisez "<" ou ">" pour afficher l'image à spécifier. ② Utilisez "▲" ou "▼" pour spécifier le nombre de tirages.

Si vous ne spécifiez pas la découpe, passez à l'étape *6* (➡P.90).

●*!* Jusqu'à 99 tirages peuvent être spécifiés pour chaque vue, et le nombre maximum de vues pour lesquelles des tirages peuvent être spécifiés sur une SmartMedia est de 999. ●*!* La lecture de vues multiples facilite la sélection des images à tirer (➡P.35).

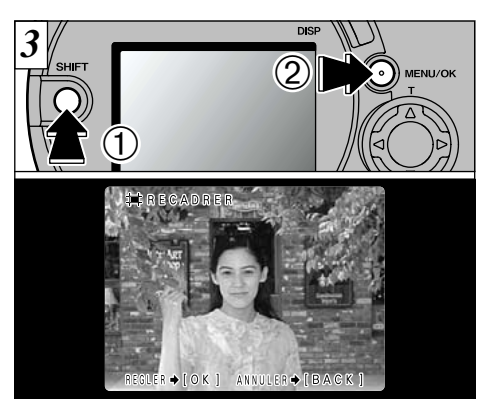

 $\leq$  Pour spécifier la découpe $\geq$   $\sqrt{3}$   $\leq$   $\sqrt{5}$ ➀ Si vous maintenez la touche "SHIFT" ➁ enfoncée en appuyant sur la touche "MENU/ OK", l'écran des réglages de la découpe apparaît.

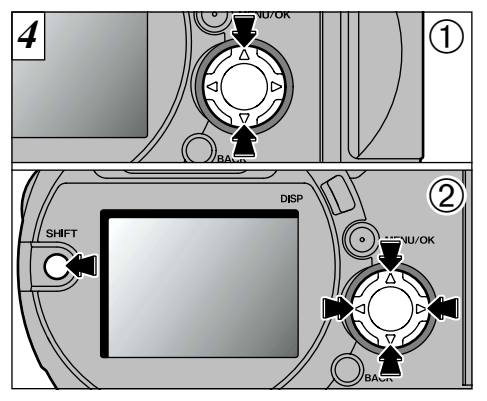

① Utilisez "▲" et "▼" pour faire un zoom avant ou arrière.

**4** ➁ Vous pouvez déplacer la zone à découper en maintenant la touche "SHIFT" enfoncée et en appuyant sur " $\blacktriangle$ ", " $\nabla$ ", " $\blacktriangleleft$ " et " $\nabla$ " de la touche de direction.

●*!* La découpe ne peut pas être spécifiée pour des images de  $640 \times 480$  pixels.

**4** La taille minimum de fichier pour laquelle la découpe<br>peut être spécifiée est de 640 × 480 pixels. **89** 

#### **MENU DE LECTURE <b>REGLAGE IMAGE DPOF**

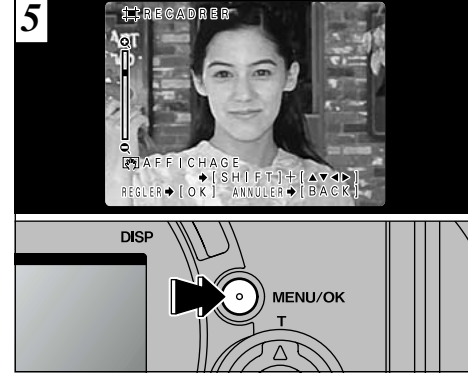

Vérifiez les réglages du découpage sur le moniteur LCD et appuyez ensuite sur la touche "MENU/OK" pour confirmer les réglages.

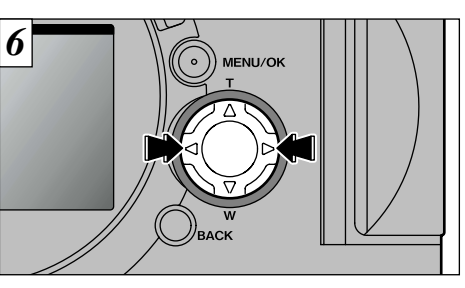

Pour spécifier des tirages pour une autre image, utilisez les touches "<" et ">" pour sélectionner la vue et spécifiez ensuite le nombre de tirages.

*!* L'utilisation de "◀" ou de "▶" pour se déplacer sur une autre vue confirme le réglage.

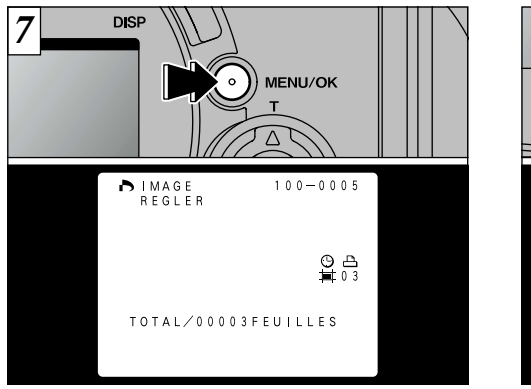

#### **<Pour continuer>**

Lorsque les réglages sont terminés, appuyez toujours sur la touche "MENU/OK" pour confirmer les réglages. Le nombre total de tirages est affiché sur le moniteur LCD et l'écran du menu apparaît de nouveau.

affichée lorsque la découpe est spécifié.<br>affichée lorsque la découpe est spécifié.<br>**A la TOTAL**" indique le nombre total de tirages spécifiés. 91 Les icônes " $\triangle$ " et le nombre de tirages sont affichés pour les photos spécifiées, " $\mathcal{P}$ " est affichée lorsque la date est spécifiée, et "i" est

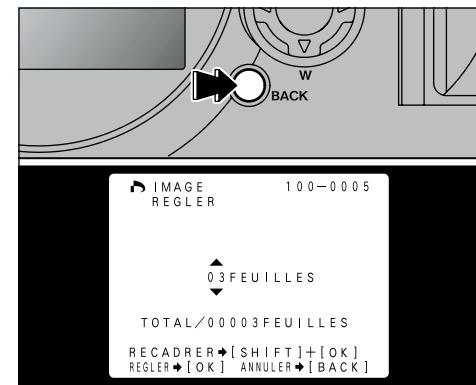

#### **<Pour annuler>**

**4** annulés que pour les vues qui étaient réglées. Si vous annulez le réglage, les réglages ne sont Les réglages pour les autres vues ne sont pas annulés.

# **MENU DE LECTURE CONFIRM/ANNULATION DPOF**

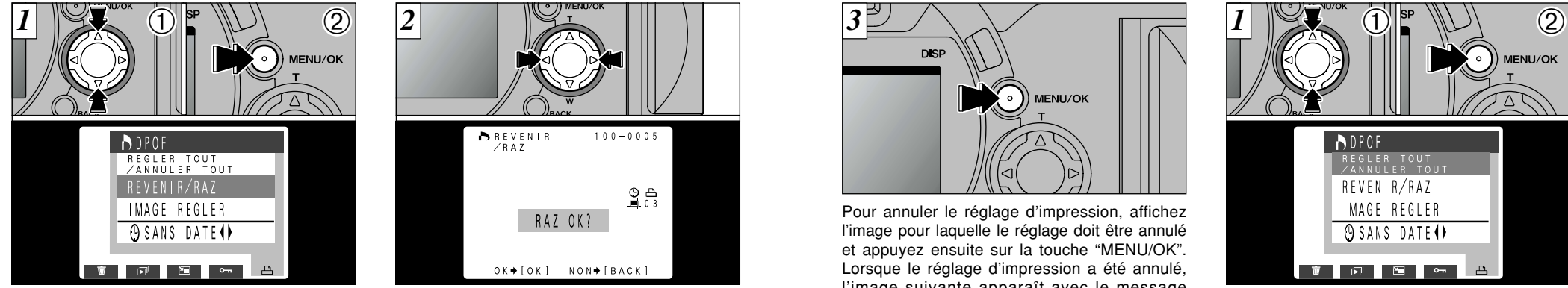

"REVENIR/RAZ". ➁ Appuyez sur la touche "MENU/OK".

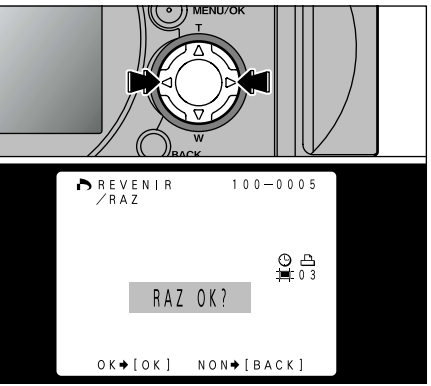

① Appuyez sur "▲" ou "▼"pour sélectionner Vous pouvez confirmer les réglages uniquement "RAZ OK?]" affiché. pour les images ayant un nombre de tirages en appuyant sur "<" ou " $\blacktriangleright$ ". Les réglages de chaque image sont affichés à droite de l'écran.

> ●*!* La lecture de vues multiples facilite la sélection des images.  $(\Rightarrow P.35)$ .

> ●*!* Si vous ne désirez pas vérifier ou annuler les réglages DPOF, appuyez sur la touche "BACK" pour revenir au menu. Pour sortir de l'écran du menu, appuyez de nouveau sur la touche "BACK".

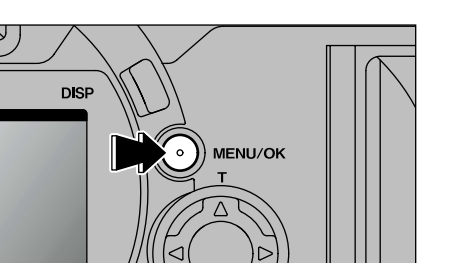

Pour annuler le réglage d'impression, affichez l'image pour laquelle le réglage doit être annulé et appuyez ensuite sur la touche "MENU/OK". Lorsque le réglage d'impression a été annulé, l'image suivante apparaît avec le message

●*!* Si toutes les spécifications de tirage sont annulées, l'affichage "TOTAL" revient à "00000" et le fond vire au noir.

Pour annuler d'autres réglages d'impression, répétez la procédure à partir de l'étape  $\boxed{2}$ .

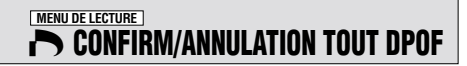

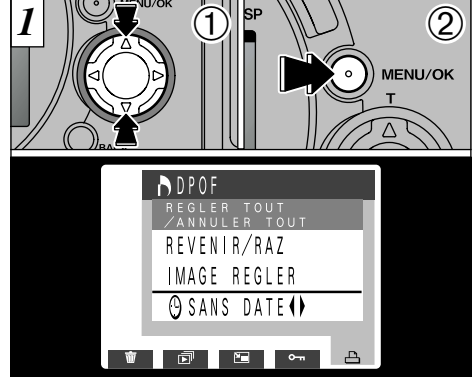

 $\textcircled{\tiny{1}}$  Appuyez sur " $\blacktriangle$ " ou " $\nabla$ " pour sélectionner "REGLER TOUT/ANNULER TOUT". ➁ Appuyez sur la touche "MENU/OK".

## **MENU DE LECTURE CONFIRM/ANNULATION TOUT DPOF**

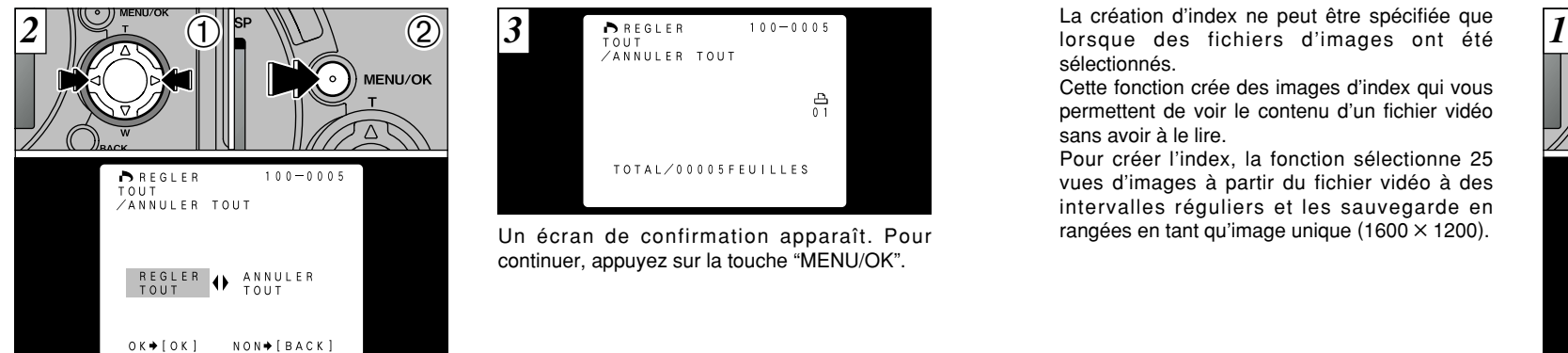

 $\textcircled{1}$  Appuyez sur " $\blacktriangleleft$ " ou " $\blacktriangleright$ " pour sélectionner "REGLER TOUT" / "ANNULER TOUT" ➁ Appuyez sur la touche "MENU/OK" pour régler l'option sélectionnée.

- ●*!* "REGLER TOUT" signifie un tirage de chacune des images.
- ●*!* Les spécifications "IMAGE REGLER" et les réglages
- 94 de découpe sont annulés.

 $\frac{1}{2}$ TOTAL / 0.0.0.5 F FULL LES Un écran de confirmation apparaît. Pour continuer, appuyez sur la touche "MENU/OK".

●*!* Les tirages peuvent être spécifiés jusqu'à 999 photos sur la même carte. Si vous spécifiez plus de 1.000 photos, l'avertissement " ERREUR FICHIER DPOF! ]" apparaît (➡P.122).

●*!* "TOTAL" indique le nombre total de tirages spécifiés. ●*!* Si vous annulez toutes les images, l'affichage "TOTAL" revient à "00000". Les photos restent également protégées.

# **MENU DE LECTURE EN CREATION D'UN INDEX**

La création d'index ne peut être spécifiée que<br>lorsque des fichiers d'images ont été  $\boxed{1}$   $\left[\bigcup_{i=1}^{\infty}$   $\left[\bigcup_{i=1}^{\infty}$   $\left[\bigcup_{i=1}^{\infty}$   $\left[\bigcup_{i=1}^{\infty}$   $\left[\bigcup_{i=1}^{\infty}$   $\left[\bigcup_{i=1}^{\infty}$   $\left[\bigcup_{i=1}^{\infty}$   $\$ sélectionnés.

Cette fonction crée des images d'index qui vous permettent de voir le contenu d'un fichier vidéo sans avoir à le lire.

Pour créer l'index, la fonction sélectionne 25 vues d'images à partir du fichier vidéo à des intervalles réguliers et les sauvegarde en rangées en tant qu'image unique (1600  $\times$  1200).

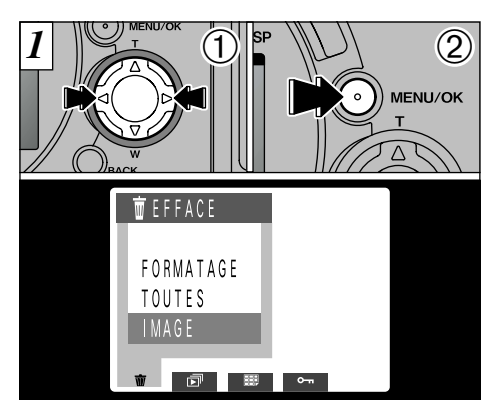

① Appuyez sur "◀" ou "▶" pour sélectionner le fichier de film.

**2** Appuyez sur la touche "MENU/OK" pour **4** afficher le menu.

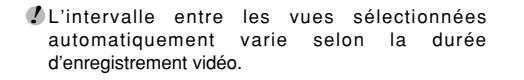

## **MENU DE LECTURE <b>ESP** CREATION D'UN INDEX

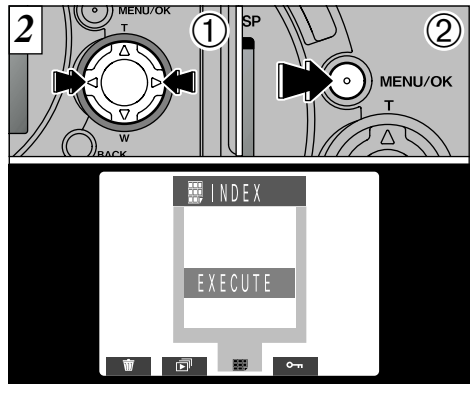

*3* **DISP**  $\circ$  )) menu/ok

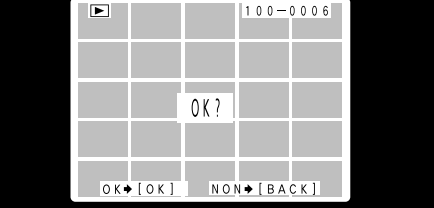

① Appuyez sur "◀" ou "▶" pour sélectionner " INDEX". ➁ Appuyez sur la touche "MENU/OK".

L'écran d'aperçu préalable de l'index apparaît. Pour enregistrer l'index, appuyez sur la touche "MENU/OK".

●*!* Si vous ne désirez pas enregistrer l'index, appuyez sur la touche "BACK" pour revenir au menu. Pour sortir de l'écran du menu, appuyez de nouveau sur la touche "BACK".

# **1 Réglages** 2 **SET : MODE CONFIGURATION** Le tableau, ci-après, présente

les réglages de l'appareil photo

**5**

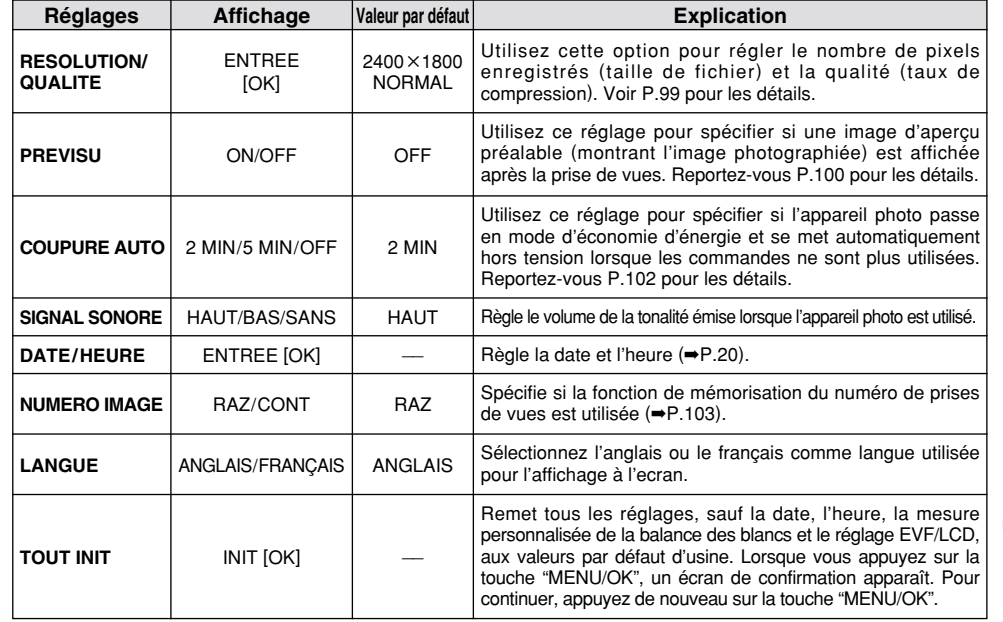

 $\bm *$  Reportez-vous en page suivante pour les informations sur les manières de procéder.  $~97$ 

# 2**: MODE CONFIGURATION**

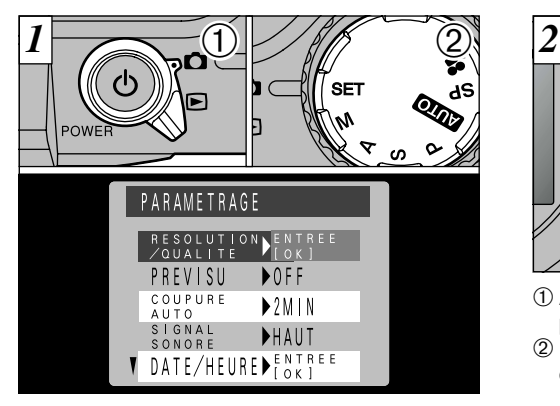

 $\circled{1}$  Réglez le commutateur de modes sur " $\bullet$ ". ➁ Réglez la molette de modes sur "2" pour afficher l'écran PARAMETRAGE.

●*!* Mettez toujours l'appareil photo hors tension lorsque vous remplacez les accumulateurs. Si vous ouvrez le couvercle des accumulateurs ou si vous débranchez l'adaptateur secteur sans mettre l'appareil hors tension, tous les réglages de l'appareil sont remis aux valeurs par défaut de l'usine.

98

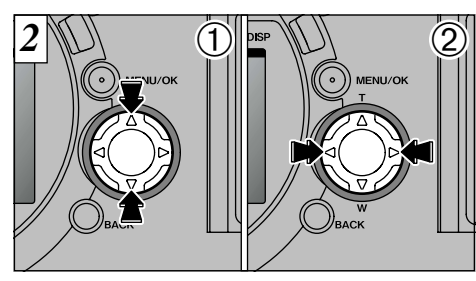

 $\circledR$  Appuyez sur la touche de direction " $\blacktriangle$ " ou " $\nabla$ " pour sélectionner un réglage.

② Utilisez la touche de direction "◀" ou "▶" pour changer les réglages.

●*!* Pour "RESOLUTION/QUALITE", "DATE/HEURE" et "ANNULER TOUT", appuyez sur la touche "MENU/OK".

# **REGLAGE DE LA TAILLE DU FICHIER ET DE LA QUALITE (TAUX DE COMPRESSION)**

Vous pouvez sélectionner n'importe quelle combinaison de trois réglages de taille de fichier et de trois réglages de qualité (taux de compression) selon le type de photographies que vous voulez prendre.

#### **Pour obtenir des tirages de haute qualité**

N'utilisez pas la compression (HI) ou un taux de compression faible (FIN ou NORMAL) avec le plus large des réglages pour la taille de fichier. Toutefois, étant donné que la quantité de données pour chaque vue augmente, le nombre restant de vues disponibles diminue.

#### **Pour l'utilisation sur Internet**

Ces images sont prévues pour être visualisées sur l'écran d'un ordinateur personnel et vous devez donc utiliser une petite taille de fichier (640  $\times$  480). Ceci réduisant la quantité de données pour chaque vue, le nombre restant de vues disponibles augmente.

#### **Qualité (taux de compression)**

Sélectionnez "HI" ou "FIN" pour une meilleure qualité d'image et "BASIC" pour augmenter le nombre de prises de vues disponibles.

Dans la plupart des cas, le réglage "NORMAL" fournit une qualité d'image tout à fait satisfaisante.

Lorsque l'interrupteur de modes est réglé sur " $\bigcirc$ " (à l'exception de " $\bullet$ "), maintenez "SHIFT" enfoncée et appuyez sur " $\frac{1}{2}$ " pour passer à l'écran des réglages.

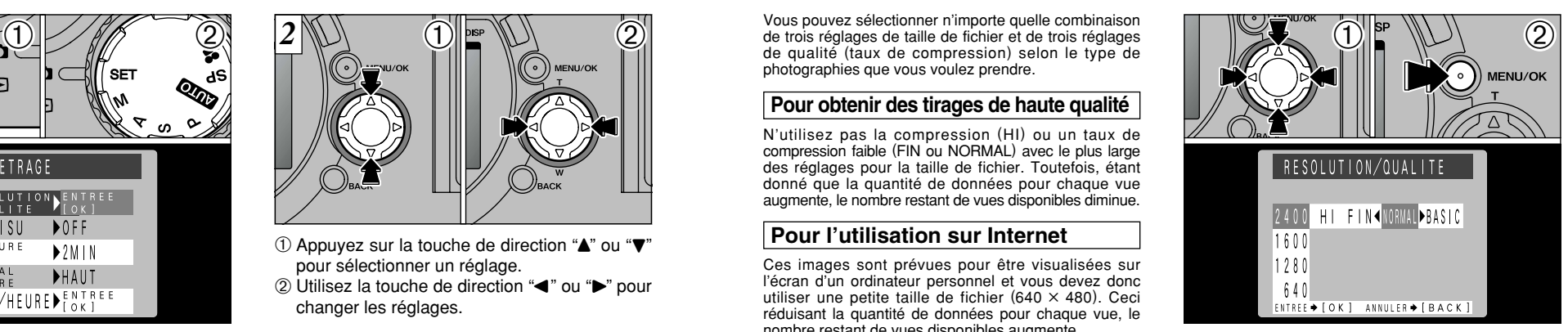

- ① Utilisez "▲" ou "▼" pour modifier le réglage de la taille du fichier et "<" ou ">" pour modifier le réglage de qualité.
- ➁ Appuyez sur la touche "MENU/OK" pour confirmer le réglage.
- ●*!* Il y a 9 combinaisons de réglages de taille de fichier et de qualité au total (➡P.27).
- 99 ●*!* Les images peuvent être redimensionnées après la prise de vues (➡P.80).

# **REGLAGES D'AFFICHAGE D'APERÇU PREALABLE**

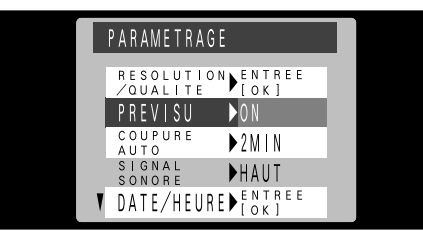

Utilisez ce réglage pour spécifier si un écran d'aperçu préalable (montrant l'image photographiée) doit être affiché lorsque vous prenez une photo.

ON : L'écran d'aperçu préalable est affiché et vous pouvez choisir d'enregistrer ou non l'image.

> Pour enregistrer: touche "MENU/OK". Pour continuer sans enregistrer: touche "BACK".

OFF : L'écran d'aperçu préalable n'est pas affiché et l'image est automatiquement enregistrée.

100 ●*!* Les aperçus préalables ne sont pas affichés lorsque le mode de photographie est réglé sur Cinéma.

#### **Pré-visualisation Zoom**

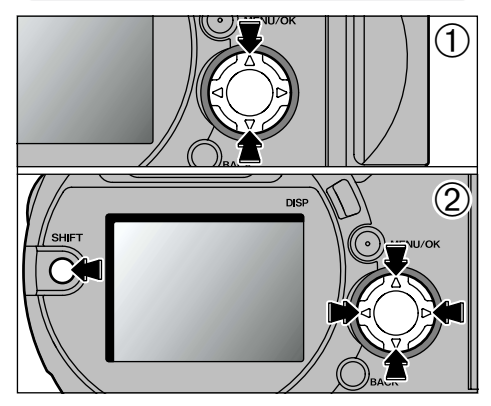

Vous pouvez agrandir l'écran d'aperçu préalable pour vérifier la mise au point et les détails de l'image. ➀ Vous pouvez effectuer un zoom avant ou arrière sur l'image apparaissant sur l'écran d'aperçu préalable en appuyant sur "A" ou "V" de la touche de direction. ➁ Vous pouvez déplacer une image modifiée au zoom en maintenant la touche "SHIFT" enfoncée et en appuyant sur " $\blacktriangle$ ", " $\blacktriangleright$ " ou " $\blacktriangle$ " ou "b" de la touche de direction.

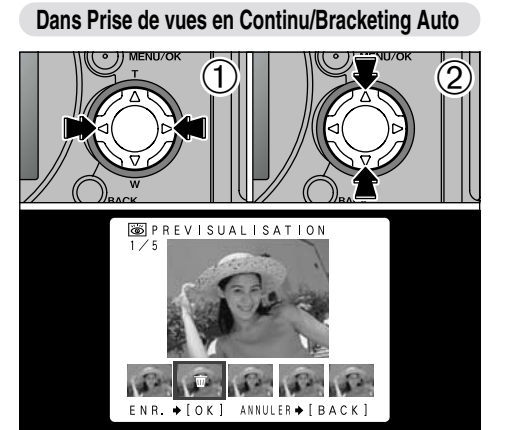

Le réglage de l'aperçu préalable sur "ON" vous permet de sélectionner les images à enregistrer. ① Utilisez "◀" et "▶" pour sélectionner les images que vous ne désirez pas enregistrer. ② Appuyez sur "▲" et "▼" pour ajouter ou retirer la marque " $\bar{w}$ ".

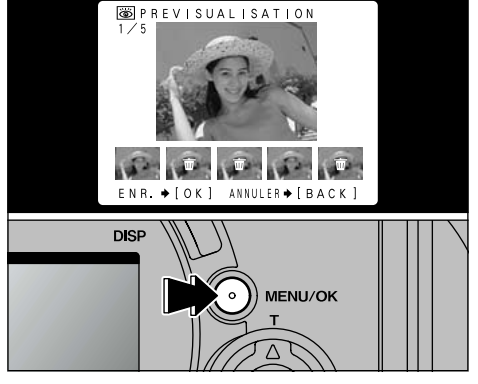

Placez la marque " $\bar{w}$ " sous toutes les images que vous ne désirez pas enregistrer et appuyez ensuite sur la touche "MENU/OK" pour enregistrer les images restantes.

101

# **REGLAGE D'ECONOMIE D'ENERGIE AUTOMATIQUE**

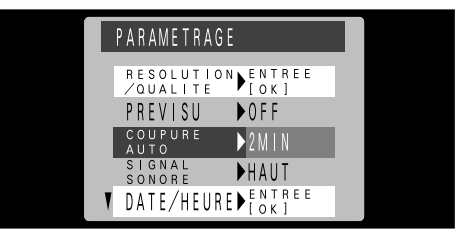

Lorsque vous avez activé cette fonction, le moniteur est provisoirement éteint pour réduire la consommation d'énergie (mode de veille) si l'appareil photo n'est pas utilisé pendant environ 15 secondes. Si l'appareil photo reste alors inutilisé pendant encore plus longtemps (2 ou 5 minutes), il se met automatiquement hors tension. Utilisez cette fonction lorsque vous désirez obtenir une durée d'autonomie maximum de la batterie.

●*!* La fonction d'économie d'énergie automatique est désactivée pendant la lecture automatique et lorsqu'une connexion USB est utilisée.

La fonction de Veille ne fonctionne pas en mode Lecture, mais l'appareil photo est mis automatiquement hors tension s'il n'est pas utilisé pendant un certain temps (2 ou 5 minutes).

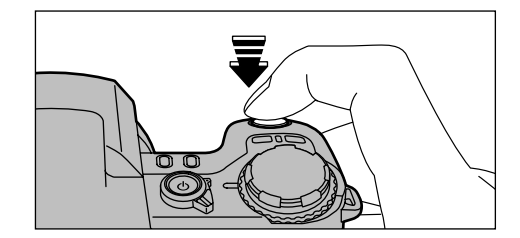

Lorsque l'appareil photo est en mode de veille, appuyez à mi-course sur le déclencheur pour remettre l'appareil en mode de fonctionnement normal. Cette fonction est utile car elle vous permet de prendre des photos plus rapidement qu'en mettant l'appareil hors tension puis de nouveau sous tension.

●*!* Le fonctionnement de l'appareil photo peut reprendre en appuyant sur d'autres touches. (Seules les touches qui sont activées dans les modes respectifs peuvent être utilisées.)

# **MEMORISATION DU NUMERO D'IMAGE**

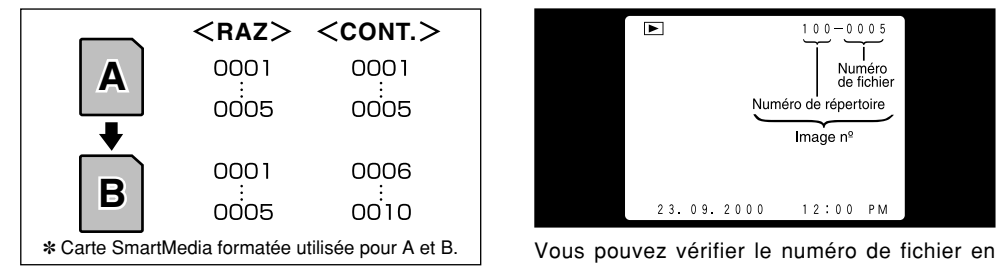

Le réglage de cette fonction sur "CONT" permet de gérer plus facilement les fichiers car elle évite la duplication des noms de fichiers lorsque les images sont téléchargées vers un ordinateur.

- RAZ : Les images sont mémorisées sur chaque carte SmartMedia en commençant avec le fichier numéro "0001".
- CONT. : Les images sont mémorisées en commençant par le numéro de fichier le plus élevé enregistré sur la dernière carte SmartMedia utilisée.
- ●*!* Si la SmartMedia contient déjà des fichiers d'images avec des numéros de fichier plus élevés que le numéro de fichier le plus haut sur la dernière SmartMedia, les images sont enregistrées en commençant par le plus haut numéro de fichier sur la carte SmartMedia en cours d'utilisation.

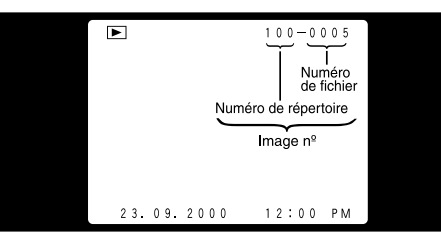

regardant l'image. Les 4 derniers chiffres du numéro à 7 chiffres, en haut à droite de l'écran, correspondent au numéro de fichier et les 3 premiers au numéro de répertoire.

- ●*!* Pour changer de SmartMedia, mettez toujours l'appareil photo hors tension avant d'ouvrir le couvercle des batteries. Si vous ouvrez le couvercle, sans avoir mis l'appareil photo hors tension, la mémorisation des numéros d'images ne peut pas fonctionner.
- ●*!* Les numéros de fichiers vont de 0001 à 9999. Une fois 9999 dépassé, le numéro de répertoire augmente de 1. Le numéro maximum est 999-9999. ●*!* Si vous désactivez la fonction de mémorisation de l'image, le plus haut numéro de fichier mémorisé par

**5**

103 la fonction est de nouveau réglé. ●*!* Le numéro de photos affiché peut être différent pour des images prises avec un autre appareil photo.

# **REGLAGE DE LA LUMINOSITE DU MONITEUR**

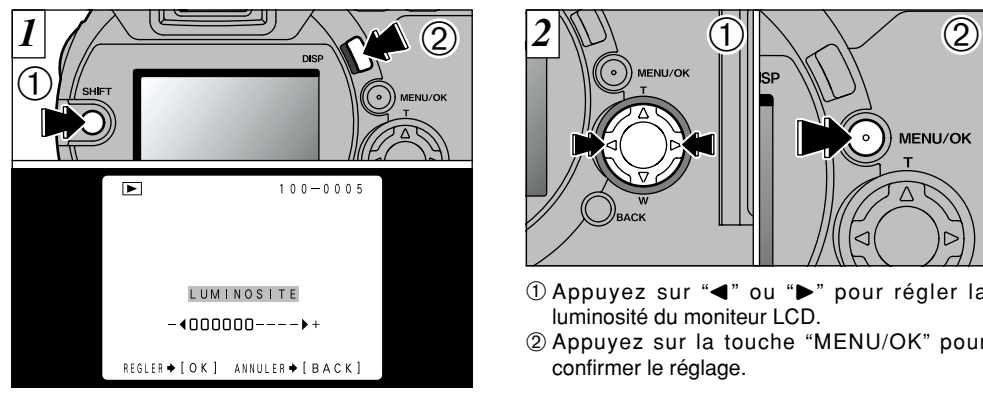

➀ Maintenez la touche "SHIFT" ➁ enfoncée et appuyez sur la touche "DISP" pour afficher la barre de réglage.

#### ● **Réglage de la luminosité**

Vous pouvez régler la luminosité uniquement lorsque le commutateur de modes est réglée soit sur " $\bigcap$ " soit sur " $\bigcap$ ".

Le réglage de luminosité peut être sélectionné indépendamment pour le viseur LCD et le moniteur LCD.

●*!* Pour annuler cette procédure sans changer les réglages, appuyez sur la touche "BACK".

① Appuyez sur "◀" ou "▶" pour régler la

MENU/OK

➁ Appuyez sur la touche "MENU/OK" pour

luminosité du moniteur LCD.

confirmer le réglage.

# **Options pour extension du systeme**

e Vous pouvez utiliser le FinePix4900 ZOOM avec d'autres appareils FUJIFILM en option et agrandir ainsi votre système afin qu'il puisse vous servir pour un grand nombre d'utilisations. Reportez-vous P.106 – 111 pour les détails.

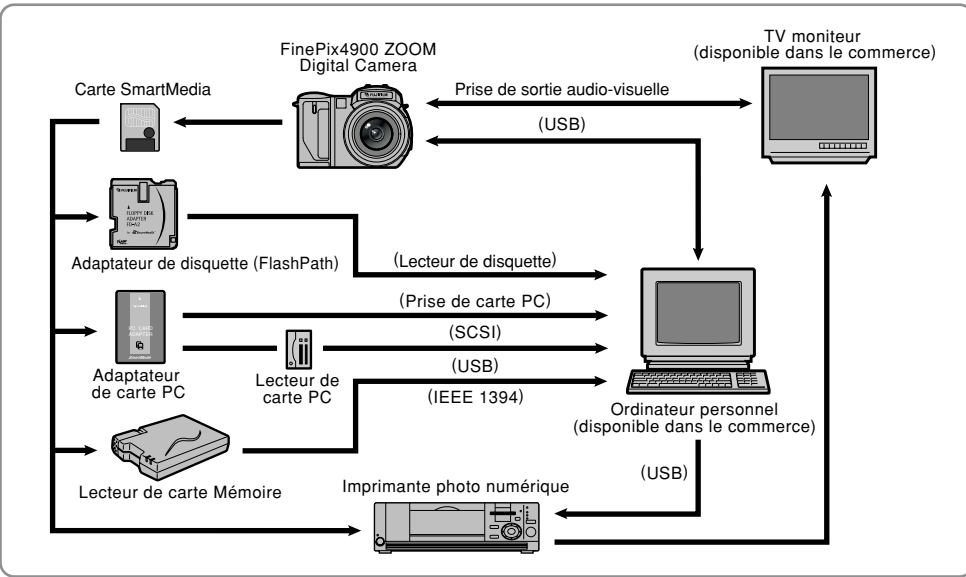

105

# **Utilisation des câbles USB et du logiciel inclus**

- Utilisez le câble fourni pour brancher l'appareil photo à votre ordinateur et transférer des données d'image de l'appareil photo à l'ordinateur.
- Le logiciel fonctionne sur Windows 98 (y compris la seconde édition), Windows 2000 Professionel et MacOS 8.5.1 à MacOS 9.0. Notez que votre ordinateur doit être équipé d'un port USB. (Le fonctionnement du logiciel sur des ordinateurs "fabriqués à la maison" n'est pas garanti.)

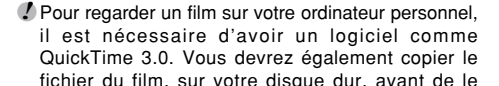

*1*  $\circ$   $\bullet$  2

- ➀ Introduisez la SmartMedia. ➁ Mettez l'appareil photo sous tension et réglez le commutateur de mode sur " $\blacktriangleright$ ".
- ●*!* La fonction de mise hors tension automatique n'est pas opérationnelle lorsque l'appareil photo est connecté à un ordinateur.
- ●*!* Il est préférable d'utiliser l'adaptateur secteur AC-5V/AC-5VH (vendu séparément) pour cette opération (➡P.16).

La perte d'alimentation électrique pendant la transmission des données empêche le téléchargement correct des données d'images.

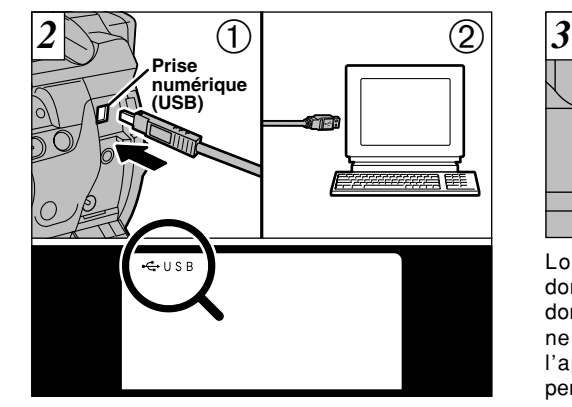

Introduisez la petite fiche du câble spécial dans la prise Digital (USB) sur l'appareil photo ① et branchez l'autre extrémité du câble dans la prise USB de l'ordinateur ➁. Lorsque vous mettez l'ordinateur sous tension, " $\Leftrightarrow$  USB" apparaît sur le moniteur de l'appareil photo.

106 regarder. The contract of the contract of the contract of the contract of the contract of the contract of the control of the control of the control of the control of the control of the control of the control of the con ●*!* Utilisez uniquement le câble spécial fourni. ●*!* Reportez-vous au "Guide de démarrage rapide" fourni avec l'appareil photo pour les informations sur l'installation et l'utilisation du logiciel.

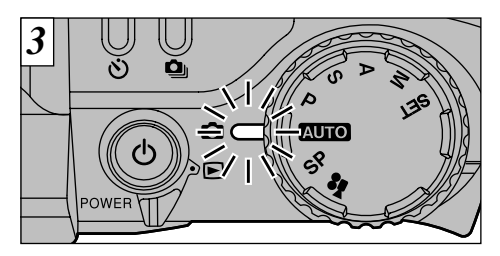

Lorsque l'indicateur passe à l'orange, les données sont en cours d'accès (transfert des données). N'ouvrez jamais le volet d'insertion, ne débranchez pas le câble et n'utilisez pas l'appareil photo de quelque autre manière pendant l'accès aux données.

regarder.

# **Utilisation des câbles USB et du logiciel inclus**

#### **Remplacement de la SmartMedia**

#### ● **Sur Windows 98** Vérifiez si le témoin du viseur est vert.

#### ● **Sur Windows 2000 Professionnel**

Vérifiez si le témoin du viseur est vert et cliquez ensuite sur la touche Eject de la barre des tâches.

#### ● **Sur Macintosh**

Vérifiez si le témoin du viseur est vert et déplacez ensuite l'icône "Lecteur amovible" du bureau dans la Corbeille.

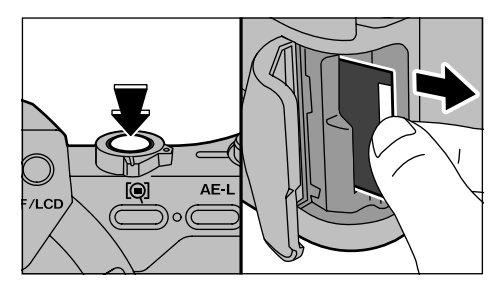

Mettez l'appareil photo hors tension et remplacez la SmartMedia.

108 **109** rebranchez-le à l'ordinateur. ●*!* Après avoir remplacé la SmartMedia, mettez de nouveau l'appareil photo sous tension et rebranchez-le à l'ordinateur.

# **Vue de l'objectif de conversion grand angle/bague adaptateur**

#### **Conversion Grand Angle WL-FX9**

Cet ensemble comprend un objectif de conversion grand angle et une bague adaptateur et permet de convertir la longueur focale de l'appareil de 0.79× (équivalent à un objectif grand angle de 28 mm). Cet ensemble vous permet également d'utiliser des filtres en vente dans le commerce.

#### ● **Spécifications de l'objectif de conversion grand angle :** Agrandissment

Configuration de l'objectif : 3 objectifs en 3 groupes<br>Dimensions<br> $\cdot$  32 mm  $\times$  70 mm de dian Dimensions : 32 mm × 70 mm de diamètre<br>Poids : Fortion 1850 Poids : Environ 185g<br>Accessoires : Bague adapt

: Bague adaptateur (voir cidessous pour les spécifications), Bouchons d'objectif (avant et arrière), Etui d'objectif

●*!* Cet objectif doit être utilisé avec le réglage de zoom grand angle (équivalent à 28 mm – 46 mm). L'utilisation de l'objectif avec le réglage téléobjectif augmente la distorsion.

●*!* L'objectif de conversion grand angle et le flash intégré ne peuvent pas être utilisés ensemble.

La bague adaptateur est requise pour utiliser des filtres en vente dans le commerce.

#### ● **Spécifications de la bague adaptateur**

Filtres compatibles : Filtres commerciaux de 55 mm de diamètre Dimensions : 39 mm × 58 mm de diamètre Poids : Environ 30 g ●*!* N'utilisez pas plus d'un filtre à la fois.

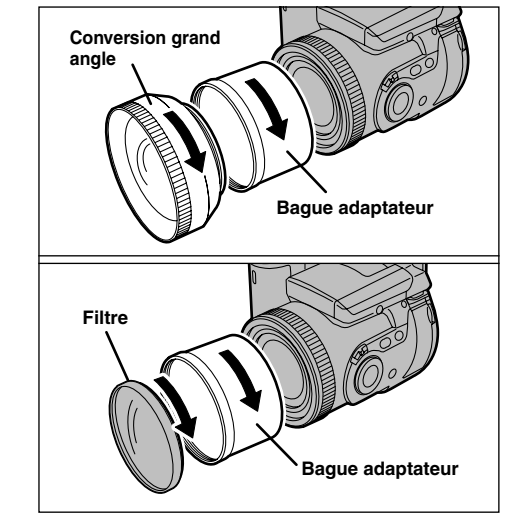

Montez la bague adaptateur, l'objectif de conversion grand angle ou les filtres commerciaux en les vissant dans la direction de la flèche.

# **Guide des accessoires**

e Les accessoires en option (vendus séparément) peuvent faciliter encore plus la prise d'images avec le FinePix4900 ZOOM. Pour les informations sur la manière d'attacher et d'utiliser les accessoires, reportez-vous aux instructions fournies avec les accessoires utilisés.

#### ● **SmartMedia™**

Avec cet appareil, vous pouvez utiliser les 5 sortes de cartes SmartMedia listées ci-dessous. Utilisez la SmartMedia suivante :

 $\bullet$  MG-4S : 4Mo, 3,3 V  $\bullet$  MG-8S : 8Mo, 3,3 V  $\bullet$  MG-16S/SW : 16Mo, 3,3 V ● MG-32S/SW : 32Mo, 3,3 V ● MG-64S/SW : 64Mo, 3,3 V

✽ Certaines cartes SmartMedia 3,3 V sont appelées cartes "3V" ou cartes "ID".

#### ● **Chargeur d'accumulateur BC-80**

Utilisez le chargeur BC-80 pour charger plus rapidement l'accumulateur rechargeable. La recharge de l'accumulateur dure environ 1 heure (chargement d'un NP-80).

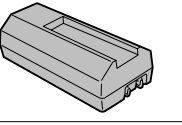

**PC CARD ADAPTER**

#### ● **Accumulateur rechargeable NP-80**

Le NP-80 est un accumulateur au lithium ion rechargeable.

#### ● **Adaptateur de carte PC**

L'adaptateur secteur PC permet à la carte SmartMedia d'être utilisée comme carte PC se conformant aux normes des cartes PC ATA (TYPE II). ● PC-AD3 : Compatible avec les cartes SmartMedia 5V/3,3V, 2Mo à 64Mo

#### **Compatible OS Compatible SmartMedia FD-A1/A1S/A1N** Windows 95/98, NT 4.0, Macintosh 5V/3.3V, 2Mo à 32Mo<br>**FD-A2** 2Mo à 64Mo

#### ● **Lecteur de carte mémoire SM-R1/R2**

● **Adaptateur de disquette (FlashPath)**

Le SM-R1/R2 vous permet de procéder facilement à la lecture et à l'écriture d'images provenant d'une carte mémoire (SmartMedia) sur un ordinateur. Son interface USB permet un transfert grande vitesse des données.

**FD-A2** 5V/3.3V, 2Mo à 64Mo

Cet adaptateur a la même taille et la même forme qu'une disquette de 3,5 pouces. Vous pouvez télécharger les images de la carte SmartMedia sur votre ordinateur personnel en chargeant simplement la carte SmartMedia dans l'adaptateur de disquette et puis en insérant l'adaptateur dans votre lecteur de disquette.

● Windows 98 ou Power Macintosh avec interface USB

#### ● **Lecteur de carte mémoire DM-R1**

Ce périphérique permet de traiter les données des images prises avec l'appareil photo pratiquement de la mêne manière que des fichiers sur un lecteur de disque externe pour un ordinateur personnel.

● Interface IEEE 1394

● Double logement pour SmartMedia et CompactFlash Type II (compatible Microdrive)

#### ● **Etui soiuple SC-FX9**

110 111 contre la saleté, la poussière et les chocs légers lorsqu'il est transporté. C'est un étui spécial en cuir synthétique destiné à protéger l'appareil photo

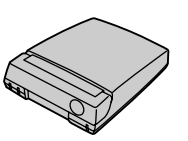

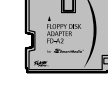

# **Explication des termes**

- Balance des blancs : Quel que soit le type de lumière, l'oeil humain s'adapte de façon à ce qu'un objet blanc soit toujours blanc. D'autre part, les appareils tels que les appareils photo numériques considèrent un sujet blanc comme étant blanc en ajustant tout d'abord la balance qui convient à la couleur de la lumière ambiante environnant le sujet. Ce réglage s'appelle faire concorder la balance des blancs. La fonction faisant concorder automatiquement la balance des blancs est appelée **Balance des blancs.**
- **Carte PC :** Un nom générique pour les cartes qui répondent au standard de cartes PC.
- **DPOF :** Digital Print Order Format (Format de commande de tirage numérique).<br>DPOF est un format utilisé pour l'enregistrement des informations sur un support de stockage (carte de mémoire<br>d'image, etc.) qui vous permet de spécifie
- **IL :** Un chiffre pour indiquer l'exposition. IL est déterminé par la luminosité du sujet et la sensibilité (vitesse) du film ou CCD. Le chiffre est plus important pour les sujets bien éclairés et plus petit pour les sujets sombres. Lorsque la luminosité du sujet change, l'appareil photo numérique maintient à un niveau constant la quantité de lumière atteignant le CCD en réglant l'ouverture et la vitesse d'obturation.

**Fonction d'économie** Si l'appareil photo n'est pas utilisé de quelque manière que ce soit pendant 15 secondes, cette fonction

- d'énergie automatique : éteint certains composants, comme le moniteur LCD (mode de veille), pour éviter de décharger la batterie et de gaspiller de l'énergie lorsque l'adaptateur secteur est branché. Si l'appareil photo reste inutilisé pendant une période encore plus longue, la fonction d'économie d'énergie automatique met l'appareil photo hors tension. Cette période peut être réglée sur 2 ou 5 minutes sur cet appareil photo. ● La fonction de mise hors tension automatique n'est pas opérationnelle en mode PC, pendant la lecture automatique ou si elle est désactivée pendant l'installation.
- **Format JPEG :** JPEG : Joint Photographics Experts Group (Groupe d'experts photographiques joints) Un format de fichier utilisé pour la compression et la sauvegarde des images en couleur. Le taux de compression souhaité est sélectionnable, mais plus le taux de compression est élevé, plus la qualité de l'image est médiocre. Cette fonction peut être réglée sur 2 minutes ou 5 minutes sur cet appareil photo.
- **Mémorisation AF/AE :** Sur le FinePix4900 ZOOM, les réglages de mise au point et d'exposition sont mémorisés (mémorisation AF et AE) lorsque vous appuyez sur le déclencheur à mi-course. Si vous voulez mettre au point sur un sujet qui est décentré ou si vous voulez changer la composition de votre image une fois que l'exposition est réglée, vous pouvez obtenir de bons résultats en changeant la composition une fois que les réglages AF et AE sont mémorisés.
- **Motion format JPEG :** Un type de format de fichier AVI (Audio Video Interleave : Audio-vidéo entrelacé) qui traite les images et le son comme fichier unique. Les images dans le fichier sont enregistrées dans le format JPEG. La motion JPEG peut être lue par QuickTime 3.0 ou ultérieur.
- **Norme des cartes PC :** Une norme des cartes PC déterminée par PCMCIA.
- 112 PCMCIA: Association Internationale des Cartes de mémoire pour Ordinateurs Personnels (U.S.A.). Condensation peut aussi se former sur la carte intérieurement sans qu'aucun dégât soit visible. 113 112 PCMCIA

# **Remarques sur l'utilisation correcte de l'appareil**

e Veuillez lire ces informations en conjoncture avec "Notes pour la sécurité" (➡P.128) pour vous assurer d'utiliser correctement l'appareil.

#### ■ **Endroits à éviter**

Ne rangez pas ou n'utilisez pas l'appareil dans les types d'endroits suivants :

● Endroits très humides, sales ou poussiéreux,

- Directement au soleil ou dans des endroits soumis à des augmentations de températures extrêmes, tels que dans une voiture fermée l'été ou dans des endrôits extrêmement froids.
- Endroits soumis à de fortes vibrations
- Endroits affectés par la fumée ou la vapeur<br>● Endroits soumis à des champs magnétiques forts
- (comme des endroits près de moteurs, transformateurs ou aimants),
- Pendant de longs moments en contacts avec des produits chimiques tels que des pesticides ou à coté de produits en caoutchouc ou en vinyle.

#### ■ **N'exposez pas votre appareil au sable**

Le FinePix4900 ZOOM est particulièrement sensible au sable qui peut l'endommager de manière irréversible. Dans les endroits sablonneux comme des plages ou des déserts où le sable vole, protégez votre appareil du sable. Sinon il pourrait être irréparable.

#### ■ **Notes sur la Condensation**

Si vous déplacez subitement votre appareil d'un endroit froid à un endroit chaud. des gouttes d'eau (condensation) peuvent se former à l'intérieur de l'appareil ou sur l'objectif. Dans ce cas, mettez l'appareil hors tension et attendez une heure avant de l'utiliser. La condensation peut aussi se former sur la carte SmartMedia. Dans ce cas, retirez la carte SmartMedia et attendez un moment avant de l'utiliser à nouveau.

# ■ **Lorsque l'appareil n'est pas utilisé pendant une longue période**

Si vous avez l'intention de ne pas utiliser cet appareil pendant une longue période, retirez les piles et la carte SmartMedia avant de ranger l'appareil.

#### ■ **Nettovage de votre appareil**

- Utilisez un pinceau soufflant pour enlever les saletés et la poussière de la surface de l'objectif et de l'écran LCD, puis essuyez doucement avec un chiffon sec qui ne peluche pas. Si la saleté est incrustée, utilisez une petite quantité de liquide de nettoyage de l'objectif sur un morceau de papier de nettoyage d'objectif FUJIFILM et essuyez doucement.
- Ne grattez pas l'objectif, l'écran LCD ou le viseur avec des objets durs car la surface se raye facilement.
- Nettoyez le boîtier de l'appareil avec un chiffon sec qui ne peluche pas. N'utilisez pas de substances volatiles tels que des dissolvants, de la benzine ou de l'insecticide, car ils peuvent réagir au contact du boîtier de l'appareil et le déformer ou endommager sa finition.

#### ■ **Utilisation de cet Appareil à l'Etranger**

Lorsque vous voyagez à l'étranger, ne placez pas cet appareil dans les bagages enregistrés. Les bagages sont parfois manipulés brutalement dans les aéroports et si votre appareil recevait un choc violent, il pourrait être endommagé intérieurement sans qu'aucun dégât soit visible.

# **Notes sur les manipulations de l'accumulateur ■ Caractéristiques de l'accumulateur**<br>● L'accumulateur se décharge progressivement, même

L'appareil photo FinePix4900 ZOOM est doté d'un accumulateur au lithium ion rechargeable. Faites attention à ce qui suit lors de l'utilisation de l'accumulateur rechargeable. Lisez attentivement les Notes pour la sécurité afin de vous assurer que vous utilisez l'accumulateur correcement.

- ✽Lors de son départ d'usine, le NP-80 n'est pas complètement chargé. Chargez toujours l'accumulateur avant de l'utiliser.
- Avant d'utiliser l'accumulateur, retirez toujours son capuchon.
- Lorsque vous emportez l'accumulateur avec vous, chargez-le dans l'appareil photo numérique ou mettez son capuchon en place.
- Lorsque vous rangez l'accumulateur, mettez-lui son capuchon.

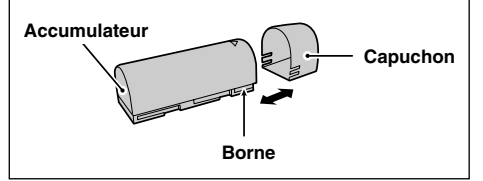

- lorsqu'il n'est pas utilisé. Pour prendre des vues, employez un accumulateur qui a été rechargé récemment (la veille ou l'avant-veille).
- Dans les régions froides, le nombre de vues que vous pouvez prendre peut diminuer. Emportez un accumulateur de rechange complètement chargé.
- Pour maximaliser la durée de vie de l'accumulateur, éteignez l'appareil numérique dès que vous ne l'utilisez plus.
- Vous pouvez aussi augmenter la puissance produite (quand la température est basse) en mettant l'accumulateur dans votre poche ou autre endroit chaud et en le mettant en place dans l'appareil juste avant de prendre une image. Si vous utilisez des pochettes chauffantes, ne placez pas l'accumulateur directement dessus. L'appareil photo risque de ne pas fonctionner si vous utilisez un accumulateur épuisé par temps froid.

#### ■ Recharge de l'accumulateur

● Vous pouvez raecharger l'accumulateur en utilisant l'adaptateur secteur AC-5V/AC-5VH fourni avec le FinePix4900 ZOOM.

Il faut environ 5 heures pour recycler un accumulateur complètement déchargé.

La batterie peut être chargée en environ 70 minutes à

l'aide du chargeur de batterie en option BC-80.

- Il n'est pas nécessaire que l'accumulateur soit complètement déchargé ou épuisé avant d'être rechargé.
- Une fois rechargé ou immédiatement après utilisation, l'accumulateur peut être chaud. C'est parfaitement normal.
- Vous pouvez recharger l'accumulateur quand la température est entre 0 °C et +40 °C, mais pour obtenir une performance maximale de l'accumulateur, faites-le entre +10 °C et +30 °C.
- Ne rechargez pas un accumulateur complètement chargé.

#### ■ **Longévité de l'accumulateur**

Vous pouvez utiliser cet accumulateur au moins 300 fois quand la température est normale. Si la durée pendant laquelle l'accumulateur fournit de l'énergie se réduit considérablement, cela signifie que l'accumulateur a atteint sa limite de longévité et doit être remplacé.

#### **Notes sur le stockage**

Les accumulateurs aux ions de lithium sont à la fois compacts et capables d'accumuler une grande puissance. Cependant, si vous les stockez trop longtemps pendant qu'ils sont chargés, leur performance peut se dégrader.

abatterie peut être chargée en environ 70 minutes à déchargez-le.<br>déchargez-le.<br>déchargez-le. ● Avant de ranger un accumulateur que vous désirez ne pas utiliser pendant une certaine période, déchargez-le.

- Pour préserver la longévité de votre accumulateur inutilisé pendant une longue durée, rechargez-le, puis déchargez-le de nouveau, au moins une fois par an.
- Retirez toujours l'accumulateur de votre appareil photo numérique ou du chargeur d'accumulateur lorsque vous ne l'utilisez pas. S'il reste en place, une faible quantité de courant se décharge, même quand l'accumulateur est inutilisé. Il pourrait se décharger complètement et ne plus fonctionner.
- Remettez le capuchon en place et rangez l'accumulateur dans un endroit frais.
- ✽Rangez l'accumulateur dans un endroit sec à une température ambiante comprise entre +15°C et + 25°C. ✽Ne laissez pas l'accumulateur dans un endroit chaud ou excessivement chaud.

#### ■ Manipulation de l'accumulateur

**Pour éviter les blessures ou les dommages, respectez les points suivants :**

- Ne laissez jamais les parties métalliques de l'accumulateur entrer en contact avec d'autres objets métalliques.
- Ne placez pas l'accumulateur à proximité d'une flamme ou ne le jetez pas dans le feu.
- N'essayez pas de démonter ou de modifier

#### **Pour éviter d'endommager ou d'abréger la longévité de l'accumulateur, veuillez noter les points suivants :**

- Ne faites pas tomber l'accumulateur ou ne lui faites pas subir de chocs violents.
- Ne le plongez pas dans l'eau.

**Observez les points suivants pour obtenir les meilleures performances de votre accumulateur**

- Gardez les bornes toujours propres.
- Rangez l'accumulateur dans un endroit frais et sec. Ranger l'accumulateur dans un endroit chaud abrège sa longévité. **Quand vous utilisez l'accumulateur pendant un long moment, le boîtier de l'appareil photo et l'accumulateur lui-même chauffent. C'est normal et non pas le signe d'un mauvais fonctionnement. Utilisez l'adaptateur secteur fourni avec l'appareil photo quand vous prenez des vues ou visualisez des images pendant un long moment.**

#### ■ **Fiche technique**

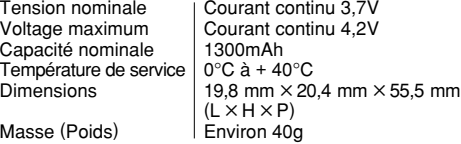

116 \*La conception et les spécifications sont susceptibles en la concertible de la concertible d'étre modifiées sans préavis.<br>116 d'être modifiées sans préavis.

#### **Adaptateur secteur**

Utilisez toujours l'adaptateur secteur AC-5V/AC-5VH avec l'appareil photo numérique FinePix4900 ZOOM. L'utilisation d'un autre adaptateur secteur pourrait endommager votre appareil photo numérique FinePix4900 ZOOM.

- Cet adaptateur d'alimentation c.a. est uniquement prévu pour être utilisé à l'intérieur.
- Bien enficher le cordon d'alimentation dans la borne d'entrée c.c. du caméra numérique FUJIFILM.
- Couper l'alimentation au caméra numérique FUJIFILM avant de débrancher le cordon de la prise d'entrée c.c. du caméra numérique FUJIFILM. Pour le débrancher, saisir la fiche et la sortir de la prise (ne pas le débrancher en tirant sur le cordon).
- Ne pas utiliser cet adaptateur d'alimentation c.a. avec tout autre appareil que l'appareil spécifié.
- L'adaptateur d'alimentation c.a. deviendra chaud au toucher lors de son utilisation, mais ceci est normal.
- Ne pas démonter l'adaptateur d'alimentation c.a. Ceci risque d'être dangereux.
- Ne pas utiliser cet appareil dans un endroit où il règne une température et une humidité élevées.
- Ne pas faire tomber l'appareil ni le soumettre à des chocs importants.
- Il est possible que l'appareil émette un bruit de ronronnement, mais ceci est normal.
- Si l'appareil est utilisé à proximité d'une radio, il risque de provoquer de l'électricité statique, de sorte qu'il est recommandé de faire marcher la radio à distance.
- ✽Trés occasionnellement, la sortie C.C. est invalidée par le fonctionnement du circuit de protection interne. Dans ce cas, débranchez pendant quelques minutes l'adaptateur AC-5V/AC-5VH à la prise murale, puis rebranchez-ie, la sortie C.C. sera restaurée.

#### ■ **Caracteristiques principales**

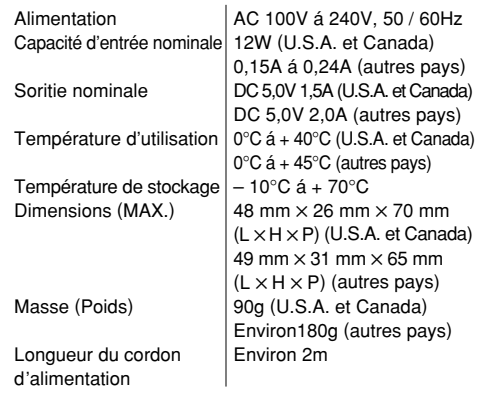

✽Noter qu'il est possible que les spécifications et caractéristiques fassent l'objet de modifications sans préavis à cet effet. FUJIFILM n'acceptera aucune responsabilité à la suite de dégâts éventuels provenant d'erreurs dans ce manuel de l'utilisateur.

#### ■ **Carte SmartMedia**

La carte SmartMedia fournie avec votre appareil numérique FinePix4900 ZOOM et un nouveau media d'enregistrement d'images, développé spécialement pour être utilisé sur les appareils numériques. Chaque carte SmartMedia contient une puce mémoire à semiconducteur intégré (mémoire flash NON-ET) qui est utilisée pour mémoriser les données des images numérisées. Comme les données sont enregistrées électroniquement, les données d'images mémorisées peuvent être effacées de la carte pour enregistrer de nouvelles données.

■ **SmartMedia avec ID (numéro d'identification)** La SmartMedia ID est une carte SmartMedia comportant un numéro d'identification attribué individuellement. Les cartes d'identification SmartMedia peuvent être utilisées avec des appareils utilisant des numéros d'identification pour la protection des copyrights ou d'autres objectifs. Cet appareil photo accepte les cartes SmartMedia ID de la même manière que les cartes SmartMedia conventionnelles.

#### ■ **Sauvegarde des données**

Dans les situations listées ci-dessous, les données enregistrées peuvent être effacées. Veuillez noter que Fuji Photo Film Co., Ltd. n'accepte aucune responsabilité, de quelque sorte que ce soit, pour la perte des données.

✽Quand une carte SmartMedia est utilisée de manière incorrecte par son propriétaire ou une tierce personne. ✽Quand la carte SmartMedia est exposée à l'électricité statique ou à des brouillages électriques.

118 \*Quand vous ouvrez le volet de la carte SmartMedia et une atmosphère corrosive.<br>
• Si vous voulez prendre des images en employant une Dimensions | 37 mm × 0,76 mm × 45 mm (L×H×P) 119

que vous retirez la carte SmartMedia ou que vous éteignez l'appareil photo pendant l'enregistrement (formatage de la carte SmartMedia) ou pendant l'avance de vue quand les images sont lues.

**Faites une copie des données importantes sur un autre média (disque optique numérique, disque dur, etc.).**

#### ■ **Notes sur la manipulation des cartes SmartMedia**

- En insérant la carte SmartMedia dans l'appareil, poussez-la en la tenant bien droite.
- Ne retirez jamais la carte ou n'éteignez jamais l'appareil pendant l'enregistrement des données, pendant l'effacement des données (formatage de la carte SmartMedia) ou pendant l'avance des images quand les images sont lues. Ces actions peuvent endommager la carte SmartMedia.
- Employez seulement les cartes SmartMedia préconisées pour le FinePix4900 ZOOM. L'utilisation d'autres cartes SmartMedia peut endommager l'appareil photo.
- Les cartes SmartMedia sont des dispositifs électroniques de précision. Ne les pliez pas, ne les faites pas tomber ou ne les soumettez pas à des chocs violents.
- N'employez pas de cartes SmartMedia et ne les rangez pas dans des endroits où elles peuvent être affectées par un champ d'électricité statique fort ou à des brouillages électriques.
- N'utilisez pas et ne rangez pas les cartes SmartMedia dans des endroits très chauds, très humides ou dans une atmosphère corrosive.
- Prenez garde à ne pas toucher la zone de contact des cartes SmartMedia ou de laisser cette zone s'encrasser. Utilisez un chiffon sec qui ne peluche pas pour nettoyer toutes les salissures qui peuvent survenir.
- Pour éviter les dommages provoqués par l'électricité statique, utilisez toujours le boîtier de protection contre l'électricité statique quand vous transportez ou rangez une carte ou laissez-la dans un boîtier de rangement si vous en avez un.
- Ne transportez pas les cartes SmartMedia en les plaçant dans des endroits tels que la poche d'un pantalon. La carte SmartMedia pourrait subir une pression excessive lorsque vous vous asseyez et de ce fait, être endommagée.
- Lorsque vous retirez la carte SmartMedia de l'appareil photo après une période prolongée de prises de vues ou de visualisation d'images, elle peut être chaude. C'est normal et non pas le signe d'un défaut.
- L'insertion d'une carte SmartMedia chargée d'électricité statique dans votre appareil photo peut induire un fonctionnement erratique de l'appareil. Dans ce cas, éteignez l'appareil photo, puis rallumez-le.
- Collez l'étiquette sur la zone de la carte prévue à cet effet. N'utilisez pas d'étiquettes d'autres fabricants car cela pourrait entraîner des problèmes lorsque vous insérez ou retirez la carte.
- Quand vous collez l'étiquette, vérifiez qu'elle ne recouvre aucune partie de la zone de protection contre l'écriture.

#### ■ **Notes sur l'utilisation d'une carte SmartMedia avec un ordinateur**

● Si vous voulez prendre des images en employant une

carte SmartMedia qui a été utilisée dans un ordinateur, formater la SmartMedia dans votre appareil.

- Lorsque vous formatez une carte SmartMedia dans l'appareil photo, et que vous prenez ensuite des photos et enregistrez les images, un répertoire (dossier) est automatiquement créé. Les données d'image sont alors enregistrées dans ce répertoire.
- Ne pas modifier ou supprimer les noms des répertoires (dossiers) ou des fichiers de la carte SmartMedia à partir de l'ordinateur car vous risquez de rendre impossible l'utilisation de la SmartMedia avec l'appareil photo.
- Utilisez toujours l'appareil pour effacer les données d'image sur une carte SmartMedia.
- Pour monter les images, copiez les données sur le disque dur de l'ordinateur et puis montez les données copiées.

#### ■ **Fiche technique**

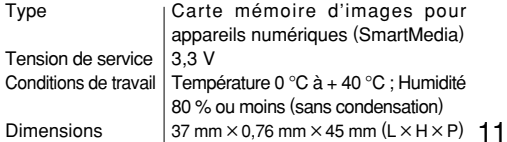

# Ecrans d'avertissements<sup>></sup> alle tableau, ci-dessous, indique les avertissements qui sont

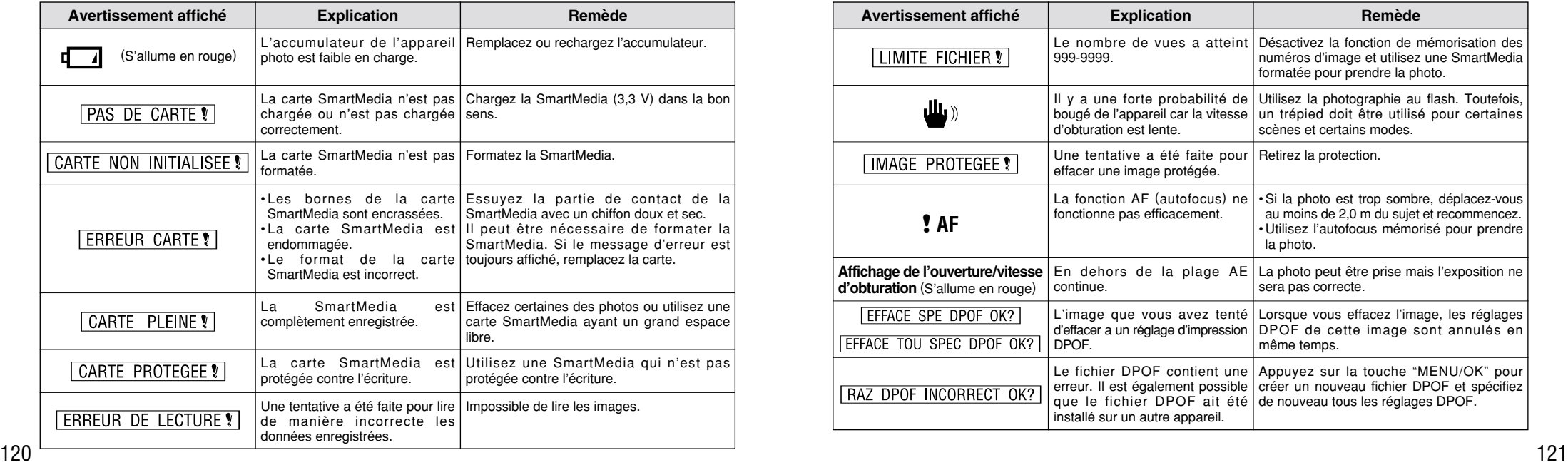

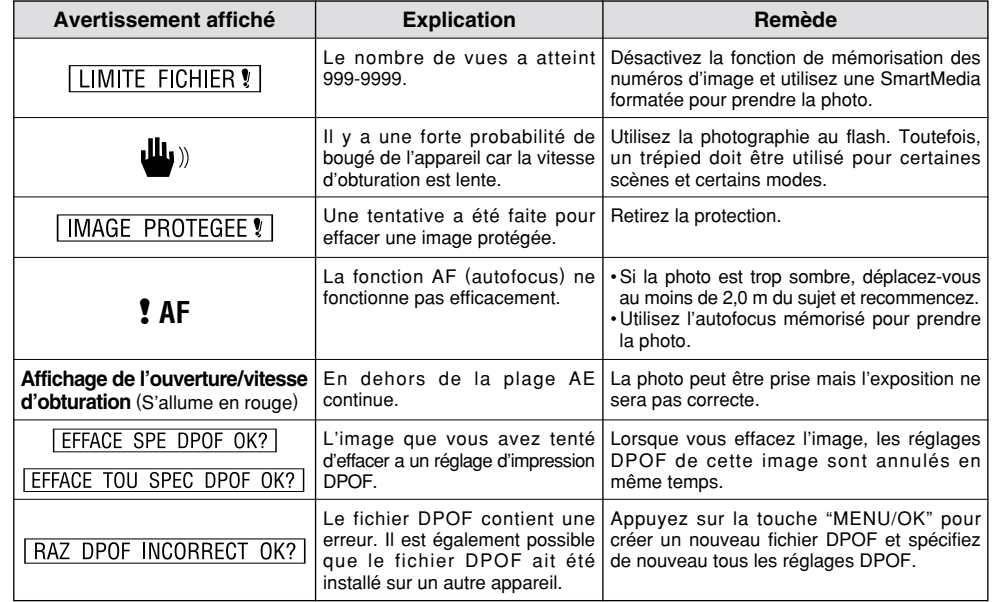

# **Ecrans d'avertissements**

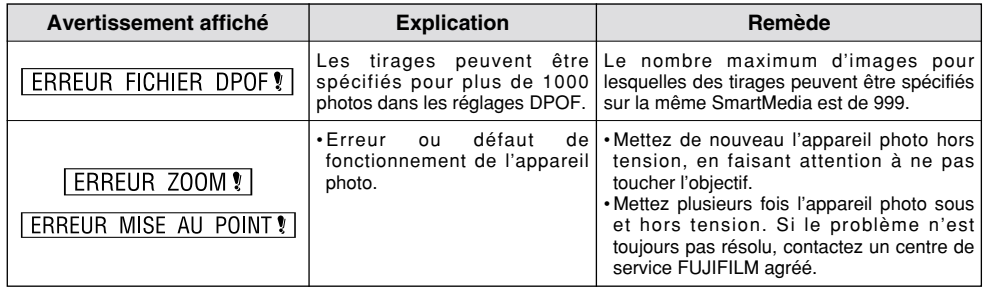

# Avant de vous adresser au S.A.V. In die vous pensez que l'appareil est défectueux,

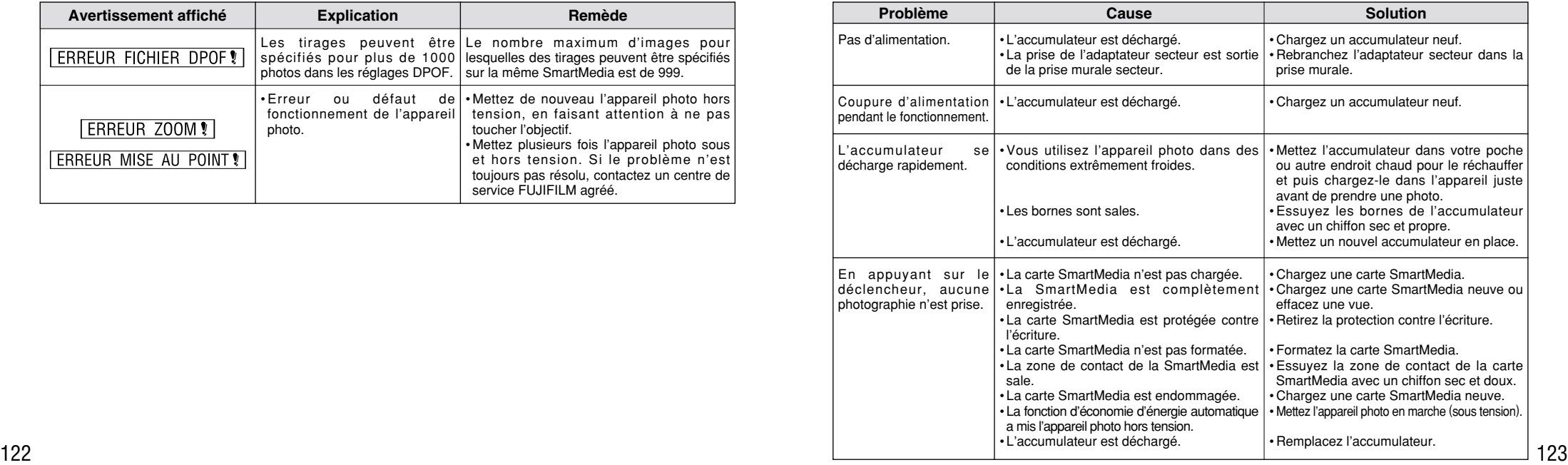

# **Avant de vous adresser au S.A.V.**

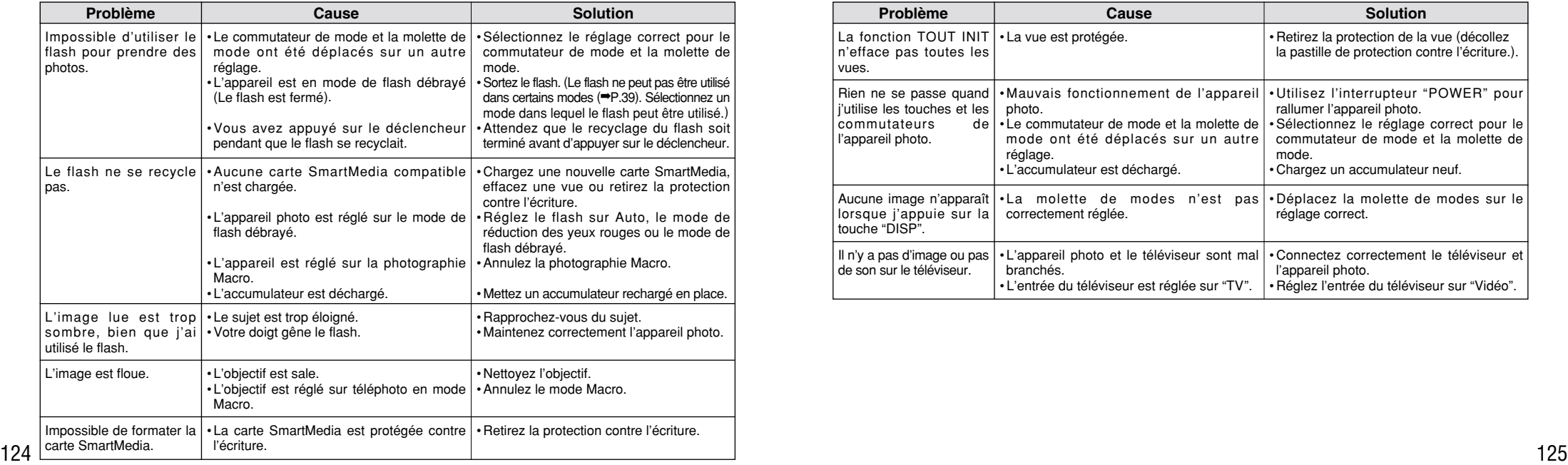

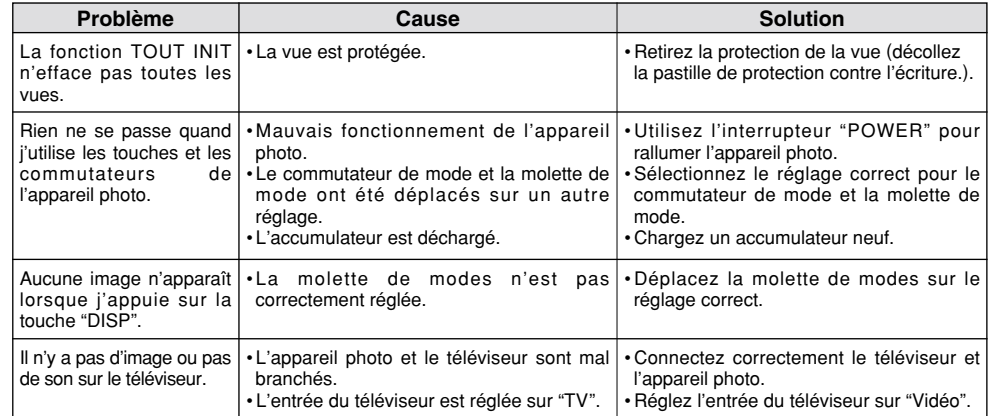

# **Fiche technique**

#### **Système**

● Modèle : Appareil photo numérique FinePix4900 ZOOM ● Capteur : Super CCD 1/1,7, 2,4 millions de pixels octogonaux entrelacés

 $\bullet$  Taille de fichier : 2400  $\times$  1800 pixels / 1600  $\times$  1200 pixels /  $1280 \times 960$  pixels / 640  $\times$  480 pixels

● Format d'enregistrement : Conforme à DCF (Exif ver. 2.1 conforme JPEG), compatible DPOF

Cinéma : Conforme á DCF (Format AVI, Motion format JPEG) ● Média d'enregistrement : Carte SmartMedia (3,3 V) ● Viseur : Viseur couleur LCD de 0,55 pouces et 110.000 pixels ● Objectif : Objectif zoom optique 6× Fujinon Super EBC ● Ouverture : F2.8 à F11, 13 niveaux par étapes de 1/3 ● Mise au point : type à contraste TTL, Auto ou Manuel  $\bullet$  Distance focale : f=7.8 mm  $-$  46.8 mm (équivalent à 35 mm – 210 mm sur un appareil photo 35 mm)

#### ■ Nombre d'images enregistrées

126 64Mo(MG-64S/SW) 5 36 77 189 82 159 101 198 663 364sec. NP-80 battery Environ 100 Environ 120 FUJIFILM. Mode de qualité Volume des Données Images 4Mo (MG-4S) 8Mo (MG-8S) 16Mo (MG-16S/SW) 32Mo (MG-32S/SW)  $\Omega$  $\Omega$ 1 2 Environ 12,7Mo HI 64Mo (MG-64S/SW) 5 Taille de fichier  $|$  2400  $\times$  1800  $|$  1600  $\times$  1200  $|$  1280  $\times$  960  $|$  640  $\times$  480 2 4 9 18 Environ 1,7Mo FIN 36 4 9 19 38 Environ  $R10K<sub>0</sub>$ NORMAL 77 4 10 20 41 Environ 770Ko Environ 330Ko BASIC FIN 82 11 23 47 94 189 9 19 39 79 Environ 390Ko NORMAL 159 6 12 25 50 Environ 620Ko FIN 101 12 24 49 99 Environ  $320K<sub>0</sub>$ NORMAL 198 44 89 165 331 Environ 90Ko NORMAL 663 22sec. 45sec. 90sec. 182sec. ----------- ----------- 364sec. Cinéma

● Commande d'exposition :

64 zones, Mesure TTL, AE de programme (Auto, Position de scène, Programme, Priorité ouverture auto et Priorité obturation auto.)

● Sensibilité : Fquivalent à 125/200/400/800 ISO

● Balance des blancs ·

Auto (En modes Programme, Priorité ouverture auto, Priorité obturateur auto et Manuel, 7 positions peuvent être sélectionnées et la balance des blancs peut être réglée d'une simple pression sur une touche.)

- Plage de mise au point Normal : 50 cm environ à l'infini Macro : 10 cm à 80 cm environ
- Obturateur électronique :

A vitesse variable, 3 à 1/2000 sec. (avec AE)

● Flash : Flash auto avec détecteur de commande d'éclair Commande de flash : Grand angle  $0.3$  m  $-4.5$  m environ Téléobjectif 0,9 m – 4,0 m environ Modes de flash : Mode flash auto, Réduction des yeux rouges, Flash forcé, Synchronisation lente, Réduction des-yeux rouges + Synchronisation lente

● Moniteur LCD : 2 pouces, TFT en polysilicium basse température, 130.000 pixels

● Sortie vidéo :

PAL (modéle Europe), NTSC (modéle E-U/Canada) ● Retardateur : 2 sec./10 sec., horloge de minuterie

#### **Bornes d'entrée/sortie**

● Sortie A/V : Mini-prise stéréo (1)

● Numérique :

USB (1) pour sortie des données d'image avec un ordinateur personnel.

● Entrée CC : Prise pour adaptateur secteur spécifié.

#### **Alimentation et autres**

● Alimentation électrique.

Utilisez l'une des alimentations suivantes :

- •Batterie rechargeable NP-80 ou adaptateur secteur AC-5V/AC-5VH.
- Nbre de vues disponibles avec les accumulateurs (durée des accumulateurs).

#### ✽ Avec une batterie entièrement chargée

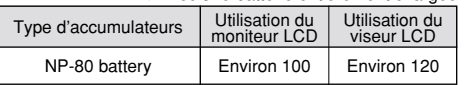

Indique le nombre de prises de vues disponibles consécutivement à température ambiante et en utilisant le flash à 50 %. Notez que ces chiffres varient en fonction de la température ambiante et de la charge de l'accumulateur.

● Conditions d'utilisation :

Température de travail : 0 ˚C à +40 ˚C, humidité plus ou moins 80 % (sans condensation)

 $\bullet$  Dimensions hors tout  $(L \times H \times P)$ :

110 mm  $\times$  78.5 mm  $\times$  93.5 mm (sans les accessoires et les pièces)

- Masse (Poids) de l'appareil : Environ 410 g (sans comprendre les accessoires, les batteries ni la SmartMedia) ● Poids pour la photographie :
- Environ 450 g (batteries et SmartMedia comprises) ● Accessoires : Voir P.7
- Accessoires en option : Voir P.105 111

✽ Sous réserve de modifications sans préavis.

- ✽ Le moniteur LCD de votre appareil numérique est fabriqué à partir d'une technologie de pointe de haute précision. Malgré tout, des petits points brillants et des couleurs anormales (notamment autour des textes) peuvent apparaître sur le moniteur. Ce sont des caractéristiques d'affichage normales et non pas l'indication d'un défaut du moniteur. Ces imperfections n'apparaissent pas sur l'image enregistrée.
- ✽ La décharge électrostatique peut dans certains cas provoquer des problèmes. Ceci ne constitue pas un défaut de fonctionnement des appareils photo FUJIFILM.

# **Notes pour la sécurité**

- Pour garantir que vous utilisez votre appareil FinePix4900 ZOOM correctement, veuillez tout d'abord lire attentivement ces Notes pour la sécurité et votre mode d'emploi.
- Après avoir lu ces Notes pour la sécurité, rangez-les dans un endroit sûr.

#### **A propos des icônes**

Les icônes illustrées, ci-dessous, sont utilisées dans ce document pour indiquer le degré de gravité des blessures ou dommages qui peuvent se produire si vous n'observez pas les informations indiquées par l'icône et si, en conséquence, vous utilisez ce produit de manière incorrecte.

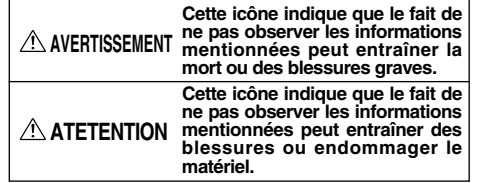

Les icônes illustrées ci-dessous sont utilisées pour indiquer la nature des informations que vous devez observer.

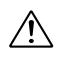

Les icônes triangulaires vous indiquent que ces informations nécessitent votre attention ("Important").

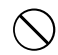

Les icônes circulaires barrées en diagonale vous informent que l'action indiquée est interdite ("Interdite").

128 out être réalisée ("Hequis"). Trenverser et provoquer des blessures. Courant induit par une décharge de foudre. Trenverser et provoquer des blessures. 129 Les cercles pleins vous informent que l'action doit être réalisée ("Requis").

#### **AVERTISSEMENT**

**En cas de problème, mettez l'appareil photo hors tension, retirez la batterie, déconnectez et débranchez l'adaptateur secteur.**

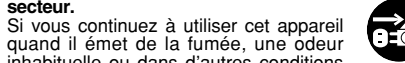

inhabituelle ou dans d'autres conditions anormales, un incendie ou une décharge Débranchement à la prise murale.électrique peuvent se produire.

● Prenez contact avec votre revendeur FILIFILM.

#### **Ne laissez pas de l'eau ou des objets pénétrer dans l'appareil.**

Si de l'eau ou des objets pénètrent à l'intérieur de l'appareil photo, mettez l'appareil hors tension, retirez la batterie, déconnectez et débranchez l'adaptateur secteur.

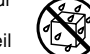

Si vus continuez à utiliser cet appareil quand il émet de la fumée, une odeur inhabituelle ou dans d'autres conditions anormales, un incendie ou une décharge électrique peuvent se produire. ● Prenez contact avec votre revendeur

FUJIFILM.

**Ne placez pas cet appareil sur un plan instable.** L'appareil pourrait tomber ou se

renverser et provoquer des blessures.

**N'essayez jamais de modifier ou de démonter l'appareil.**

**(N'ouvrez jamais son boîtier.)**

N'utilisez jamais l'appareil après qu'il est tombé ou quand son boîtier est endommagé. Un incendie ou une décharge électrique peuvent se produire. Ne le démontez pas.

● Prenez contact avec votre revendeur FUJIFILM.

**N'utilisez pas l'appareil dans une salle de bains ou une douche.** Un incendie ou une décharge électrique peuvent se produire. Ne l'utilisez pas dans une salle de bains ou une douche.

#### **N'essayez jamais de prendre des photos quand vous bougez.**

N'utilisez pas cet appareil pendant que vous marchez, que vous conduisez une voiture ou un deux roues. Vous pourriez tomber ou être impliqué dans un accident de la circulation.

**Pendant les orages, ne touchez aucune pièce métallique de l'appareil numérique.** Vous pourriez être électrocuté par le courant induit par une décharge de foudre.

# **AVERTISSEMENT AVERTISSEMENT**

**Ne modifiez pas, ne chauffez pas, ne tordez pas et ne tirez pas indûment sur le cordon de connexion et ne placez pas d'objets lourds dessus.** Ceci risque d'endommager le cordon et de provoquer un incendie ou une électrocution. ● Si le cordon est endommagé, contactez votre revendeur FUJIFILM

**N'utilisez pas d'accumulateurs, de piles autres que ceux préconisés.** Respectez leur polarité  $\ominus$  et  $\oplus$  lorsque vous les chargez.

**Ne faites pas chauffer les accumulateur/piles, ne les modifiez pas et n'essayez pas de les démonter. Ne faites pas tomber les accumulateurs et ne les soumettez pas à des chocs. N'essayez pas de recharger des piles au lithium ou alcalines. Ne rangez pas les accumulateurs avec des produits métalliques.**

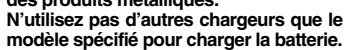

N'importe laquelle de ces actions peut faire exploser les accumulateurs ou les faire fuir et provoquer un incendie ou une blessure en résultat.

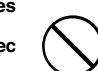

# **AVERTISSEMENT ATTENTION**

**Utilisez seulement les accumulateurs ou l 'adaptateur secteur pr éconis é s pour une utilisation avec cet appareil. N'utilisez pas de tensions autres que la tension d 'alimentation électrique indiqu ée.**

L 'utilisation d 'autres sources d 'alimentation peut provoquer un incendie.

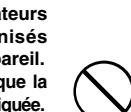

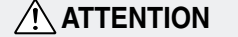

**N 'utilisez pas cet appareil dans des endroits s érieusement affect és par des vapeurs d 'essence, la vapeur, l 'humidit é et la poussi ère.** Un incendie ou une d écharge électrique

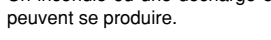

#### **Ne laissez pas cet appareil dans des endroits soumis à une temp érature** élevée.

Ne laissez pas cet appareil dans un véhicule fermé ou au soleil.

Un incendie peut se produire.

#### **Conservez hors de la port ée des enfants.**

Ce produit peut provoquer des blessures s 'il est laiss é dans les mains d 'un enfant.

**Ne placez pas d 'objet lourd sur l 'appareil.**

L'objet lourd pourrait se renverser ou tomber et entra îner des blessures.

# **ATTENTION**

**Ne d éplacez pas l 'appareil num érique pendant que l 'adaptateur secteur est encore raccord é .**

**Ne tirez pas sur le cordon de connexion pour d èbrancher l 'adaptateur secteur.**

Vous pourriez endommager le cordon d'alimentation ou les câbles et provoquer un incendie ou une d écharge électrique.

**Ne couvrez jamais l 'appareil num érique et l 'adaptateur secteur avec une couverture ou un chiffon et ne les enroulez pas dedans.**

La chaleur s 'accumulerait et pourrait d éformer le bo îtier ou provoquer un incendie.

**Lorsque vous nettoyez l 'appareil photo ou lorsque vous pr évoyez de ne pas l 'utiliser pendant une p ériode prolong ée, retirez la batterie, d éconnectez et d ébranchez l 'adaptateur secteur.**

Sinon, vous pourriez provoquer un incendie ou une d écharge électrique.

**N 'utilisez pas le flash pr ès des yeux d 'une personne.**

 $130$ Vous pourriez provoquer une alt ération provisoire la vision de cette personne.

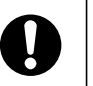

# **ATTENTION**

**N 'utilisez pas l 'adaptateur secteur lorsque la fiche est endommag ée ou lorsque la fiche n 'est pas branch é e bien à fond dans la prise.**

Ceci risque de provoquer un incendie ou une électrocution.

#### **Demandez r éguli èrement un test et le nettoyage internes de votre appareil.**

L'accumulation de la poussière dans votre appareil peut provoquer un incendie ou une d écharge électrique. ● Prenez contact tous les deux ans avec votre revendeur FUJIFILM pour lui confier le nettoyage interne.

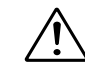

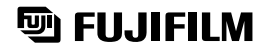

#### FUJI PHOTO FILM CO., LTD.

26-30, Nishiazabu 2-chome, Minato-ku, Tokyo 106-8620, Japan Imprimé sur papier recyclé.

Printed in Japan FGS-002111-FG